Circolare aggiornata al 22/02/2016

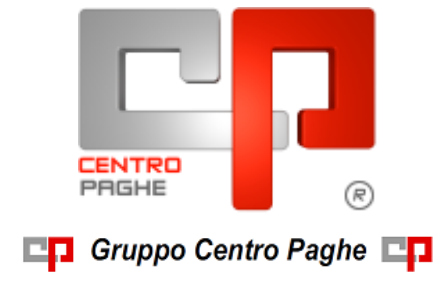

# **CIRCOLARE COMPLESSIVA CU 2016**

# **SOMMARIO**

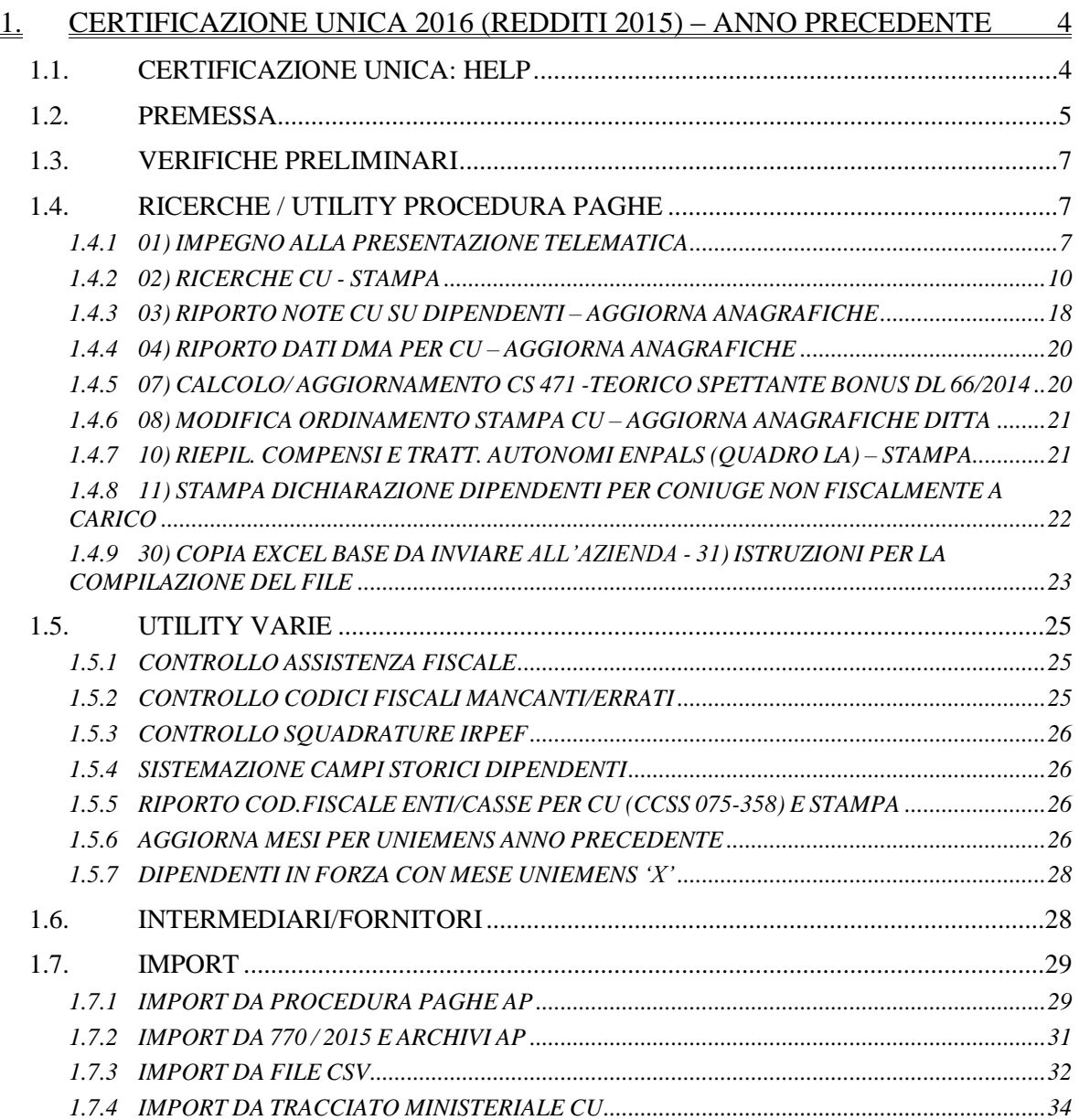

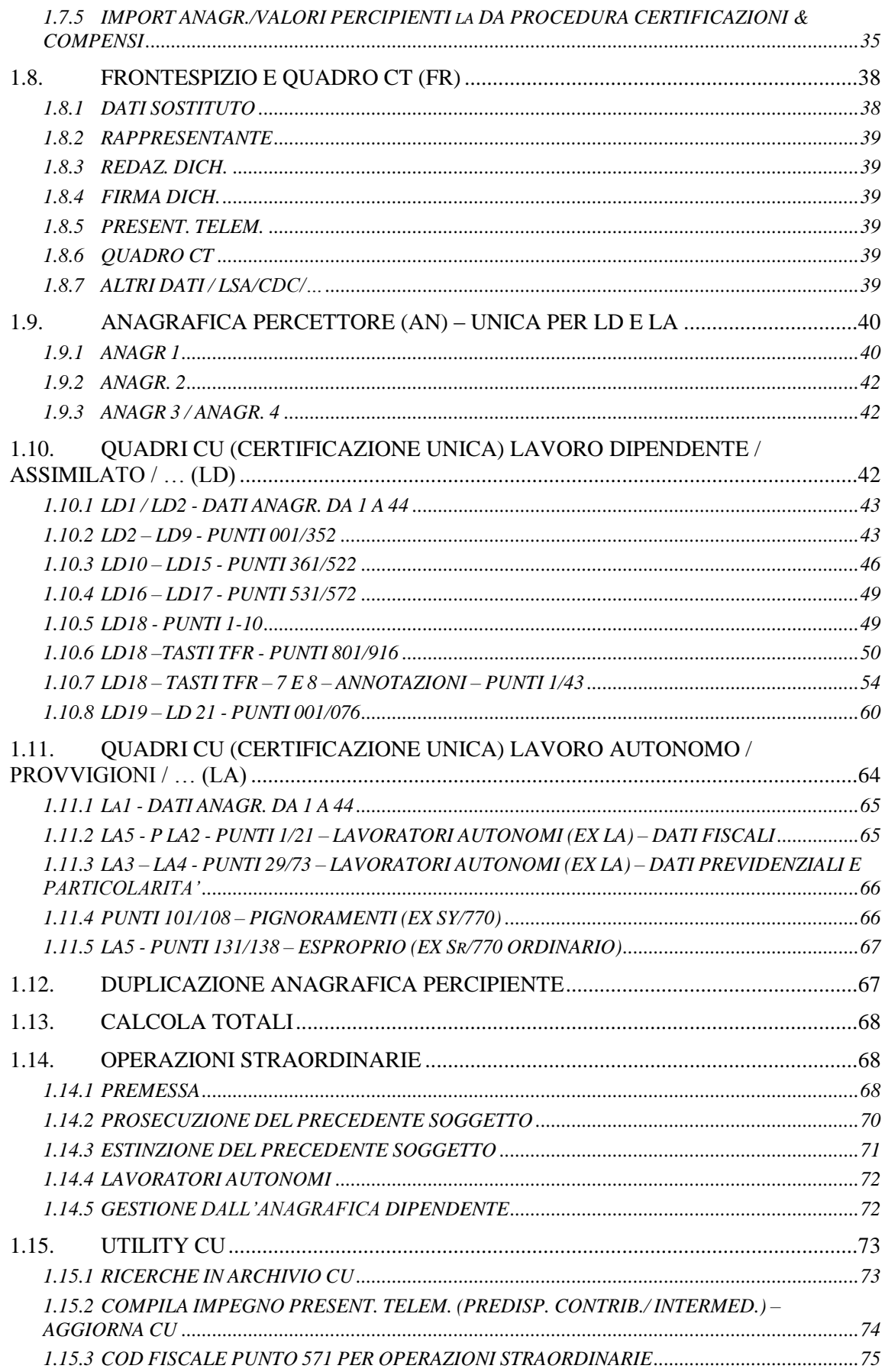

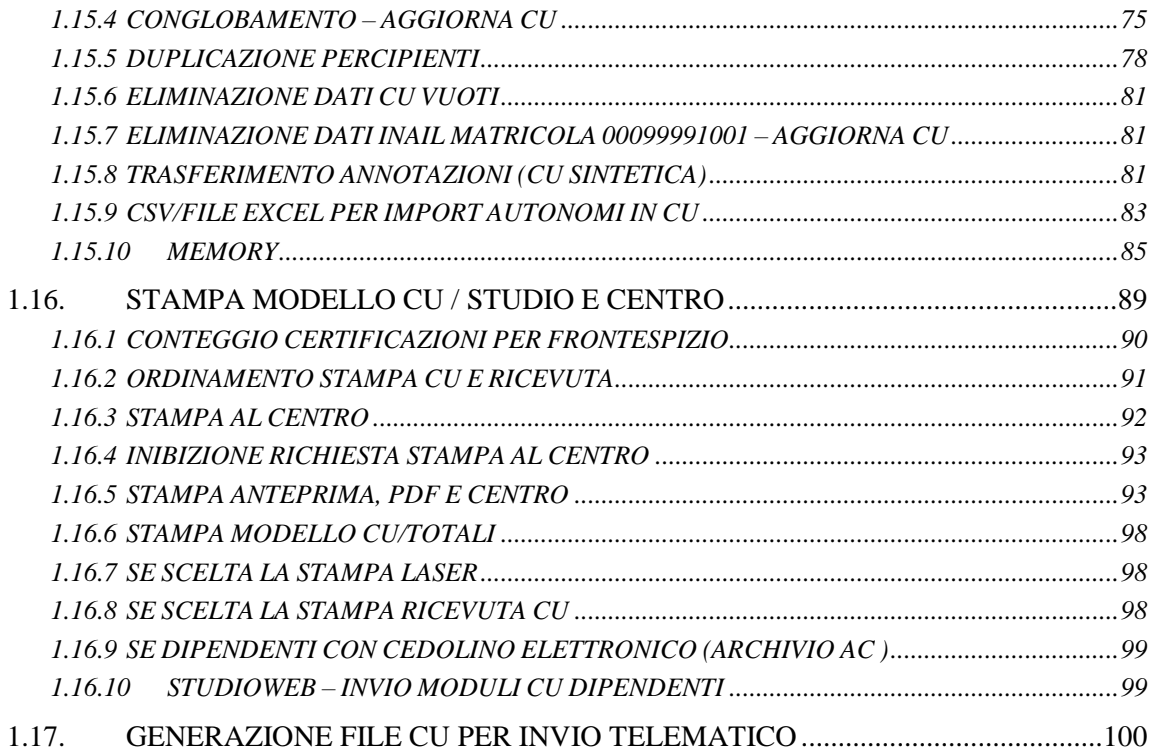

**DO** Gruppo Centro Paghe

3

# <span id="page-3-0"></span>**1. CERTIFICAZIONE UNICA 2016 (REDDITI 2015) – ANNO PRECEDENTE**

### <span id="page-3-1"></span>**1.1. CERTIFICAZIONE UNICA: HELP**

Al fine di supportare l"utente nell"utilizzo e gestione dati per la certificazione unica sono stati predisposti gli appositi help

**1. Help complessivo**: la spiegazione complessiva del programma Certificazione Unica relativamente alle utility, file, particolarità, ecc. si trova direttamente in procedura Cu.

Per accedere: menu della procedura CERTIFICA. UNICA / 770, scelta **Help**. Questa circolare raggruppa tutti gli argomenti usciti tramite le varie note clienti fino alla data indicata in testa

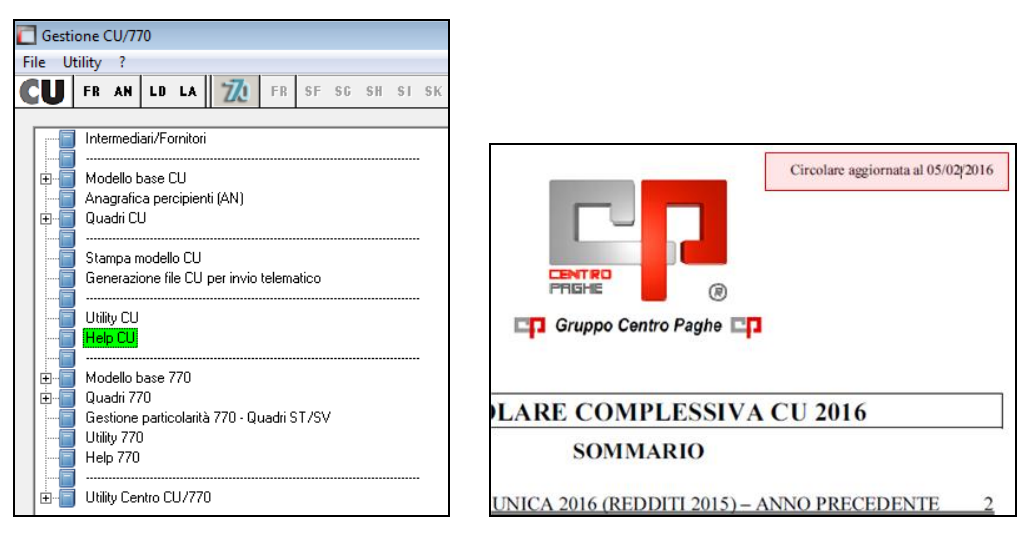

**2. Help suddiviso per nota cliente e complessivo**: in cponline sono presenti sia la circolare complessiva della cu (la stessa che si trova all"interno del programma certificazione unica, punto 1) sia le varie note clienti in cui è uscito il singolo argomento. Questo help si trova in cponline sezione **Procedure**

> **PROCEDURE**  $\begin{array}{l} \bullet\text{ }770/2016 \text{ (Reddit 2015) } (+)\\ \bullet\text{ }770/2015 \text{ (Reddit 2014) } (+)\\ \bullet\text{ }770/2014 \text{ (Reddit 2013) } (+) \end{array}$ • 770/2013 (Redditi 2012) (+) + 770/2012 (Redditi 2011) (+<br>+ 770/2011 (Redditi 2010) (+  $\cdot$  13esima - 14esima<br>- Antiricidaggio • Antiriciclaggio<br>• Autoliquidazione INAIL ( + )<br>• Budget  $\cdot$  CUD 2011 (+)  $\cdot$  CUD 2012 (+)<br> $\cdot$  CUD 2013 (+)  $\cdot$  CUD 2014 (+) → <u>CU 2016 (+)</u><br>→ DMAG-GESTIONE AGRICOLI<br>→ Enti Pubblici · Gestione Attività Produttive (GAP) • UniEmens

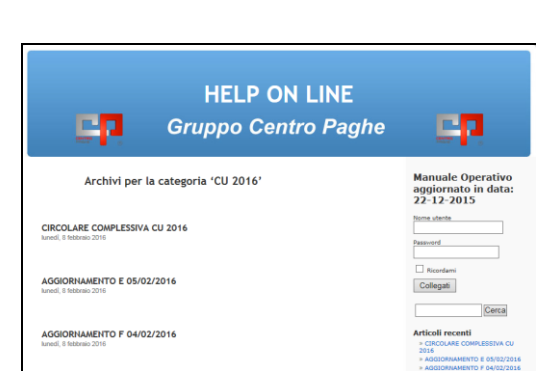

 $\Box$  Gruppo Centro Paghe  $\Box$ 

### **1.2. PREMESSA**

<span id="page-4-0"></span>Si riportano di seguito le novità salienti della Certificazione Unica (di seguito CU):

- per la **CU** sono previsti quest"anno **due modelli diversi: quello per la ditta denominato ordinario sarà completo** di tutti i dati relativi al lavoro dipendente/ autonomo da inviare telematicamente, comprese come l"anno scorso le stampe relative al sostituto e intermediario che invia la dichiarazione ed eventuale comunicazione della ricezione in via telematica dei dati 730, **quello per i dipendenti denominato sintetico con meno dati** ma a tutti gli effetti un "di cui" del modello ordinario salvo per le annotazioni che differiscono nell"indicazione.
- **tutti i dati del lavoro dipendente/assimilato (ex-LD), lavoro autonomo (ex-LA), pignoramenti del datore di lavoro (ex- SY sezione I), indennità di esproprio (ex-SR del 770 ordinario), sono da inviare telematicamente entro il 7 marzo 2016 all"Agenzia delle Entrate,** diversamente dallo scorso anno quindi i suddetti quadri non saranno più inviati con il 770; in particolare **i dati relativi al lavoro dipendente che venivano inviati solo successivamente, sono adesso presenti in CU.** Si ricordano i dati più significativi: **addizionali trattenute a rate, tutti gli importi relativi all"assistenza fiscale, i dati TFR relativi alla tassazione delle erogazioni**;
- come lo scorso anno, la **CU deve essere consegna ai dipendenti / lavoratori entro il 28 febbraio 2016**
- come lo scorso anno, nella **CU dei lavoratori autonomi non deve essere indicato il comune al 01/01 salvo nel caso di causale "N" (sportivi dilettanti)**
- è specificato nelle istruzioni che l"invio può essere eseguito anche in più flussi telematici per la stessa ditta e tipologia (pertanto non verranno fatte gestioni automatiche di accentramenti o per operazioni straordinarie), fermo restando che come gli anni scorsi i dati relativi a ciascun dipendente devono essere contenuti in un"unica Certificazione Unica (pertanto verrà predisposta la consueta utility di conglobamento)

· Certificazione Unica 2016 nella quale vengono riportati i dati fiscali e previdenziali relativi alle certificazioni lavoro dipendente, assimilati e assistenza fiscale e alle certificazioni lavoro autonomo, provvigioni e redditi diversi.

Si precisa che tutte le certificazioni uniche rilasciate dai sostituti d'imposta devono essere inviate all'Agenzia delle Entrate, anche qualora attestassero tipologie reddituali per le quali il dettato normativo non ne ha previsto la predisposizione per la dichiarazione dei redditi precompilata. I modelli e le relative istruzioni sono prelevabili gratuitamente dal sito Internet dell'Agenzia delle Entrate www.agenziaentrate.gov.it oppure da quello del Ministero dell'Economia e delle Finanze www.finanze.gov.it.

È data facoltà ai sostituti d'imposta di suddividere il flusso telematico inviando, oltre il frontespizio ed eventualmente il quadro CT, le certificazioni dati lavoro dipendente ed assimilati separatamente dalle certificazioni dati lavoro autonomo, prov vigioni e redditi diversi. È possibile effettuare flussi telematici distinti anche nel caso di invio di sole certificazioni dati lavoro dipendente, qualora questo risulti più agevole per il sostituto.

 $\Box$  Gruppo Centro Paghe  $\Box$ 

del periodo d'imposta successivo a quello cui si riferiscono i redditi certificati ovvero entro 12 giorni dalla richiesta del dipendente in caso di cessazione del rapporto di lavoro. .<br>Da quest'anno la Certificazione Unica conterrà anche i dati relativi alle somme liquidate a seguito di procedure di pignoramento presso terzi e le somme corrisposte a titolo di indennità di esproprio, altre indennità e interessi. I dati relativi a ciascun dipendente devono essere contenuti in un'unica Certificazione Unica. Tale modalità di indicazione dei dati deve essere seguita anche in presenza di più rapporti di lavoro rilasciate dal sostituto per il medesimo periodo<br>d'imposta con lo stesso percipiente. È facoltà del sostituto d'imposta trasmettere al contribuente l elettronico, purché sia garantita al soggetto la possibilità di entrare nella disponibilità della stessa e di poterla materializzare per i successivi adempimenti. Tale modalità di consegna, pertanto, potrà essere utilizzata solo nei confronti di quanti

I punti variati rispetto all"anno scorso, solo nel modello ordinario o anche nel sintetico, sono ad esempio:

- unica numerazione per i modelli inviati telematicamente
- indicazione dei non residenti Schumacker
- i punti 1 e 2 sono parzialmente variati rispetto all"anno scorso ma hanno lo stesso fine dichiarativo in quanto servono ad indicare l"importo del reddito derivante dal rapporto a tempo indeterminato (punto 1) piuttosto che quello a tempo determinato (punto 2) in unico modulo e non più in doppio modulo come l"anno scorso (si ricorda che l"anno scorso a punto 1 andava l"importo e a punto 2 l"indicazione se TI o TD).
- indicazioni specifiche sulla presenza o meno a fine anno del dipendente
- indicazione se i giorni detrazione non sono per tutto il periodo di lavoro
- riporto del codice fiscale del coniuge anche se non a carico
- specifica della quota integrativa di tfr assoggettata a tassazione ordinaria (QUIR)
- presenza delle rate delle addizionali dell"anno precedente
- presenza di tutti i dati relativi all"assistenza fiscale, con alcuni punti non più previsti rispetto a quanto nel 770
- assenza dei punti per la detassazione visto che non era prevista per il 2015
- presenza di tutti i dati relativi a conguagli da altro datore di lavoro
- indicazione del codice fiscale del fondo (FPC) al quale vengono versati i contributi
- nuovi punti specifici relativi alle diverse esenzioni/ tassazioni
- presenza di tutti i dati utilizzati per la tassazione TFR in caso di erogazioni nell"anno
- nuovi campi per Enti previdenziali diversi dall'INPS
- indicazione nel modello della presenza di operazioni straordinarie
- presenza di nuovi campi per Enti previdenziali diversi da INPS sia nella parte del lavoro dipendente che in quella del lavoro autonomo
- emissione di una Cu intestata e inviabile al pignorante contenente le somme liquidate per pignoramenti da parte del soggetto erogatore (e non più un prospetto riepilogativo per il datore di lavoro)
- emissione di una Cu per somme corrisposte a titolo di indennità di esproprio e seguenti
- riporto delle annotazioni: nel modello ordinario (telematico) con i soli codici previsti, nel modello sintetico con la descrizione per esteso comprese annotazioni non previste dalle istruzioni ministeriali

In virtù del fatto che la CU da quest"anno sostituisce di fatto il quadro LD / LA / SY / SR precedentemente previsti in 770, si è preferito riunire in unica procedura esterna i due dichiarativi, pertanto l"accesso è previsto da videata principale DICHIARAZIONI, scelta *CERTIFICAZ. UNICA / 770*

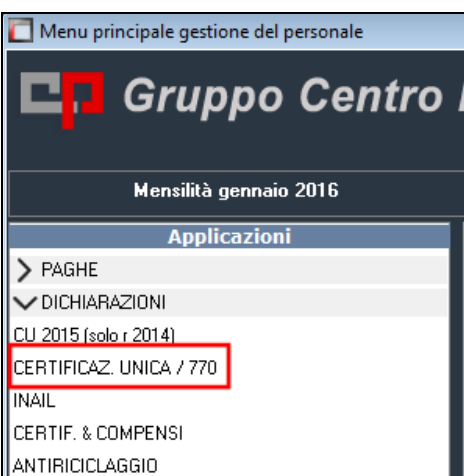

Come al solito la procedura sarà comunque utilizzabile come "macchina da scrivere", ma con le potenzialità di un programma creato per uno specifico fine.

La precedente scelta è stata lasciata e rinominata come archivio delle CU2015 relative ai redditi 2014.<br>D Menu principale gestione del per

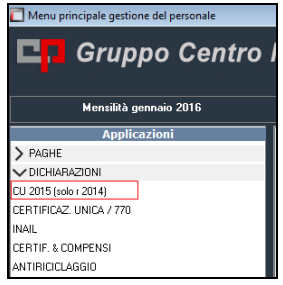

# <span id="page-6-0"></span>**1.3. VERIFICHE PRELIMINARI**

Fatta salva la verifica delle Istruzioni Ministeriali, si consiglia di procedere alla verifica ed eventuale sistemazione di casistiche in Procedura Paghe prima di effettuare l"import, con l"eventuale ausilio delle utility e ricerche predisposte.

Oltre alla precedente nota clienti del 26/01/2016 si riportano di seguito altre utility predisposte specificatamente per la CU.

In ogni caso verranno rilasciate ulteriori scelte di ausilio per le verifiche (ad esempio conglobamento in Procedura CU, Ricerche in CU).

# <span id="page-6-1"></span>**1.4. RICERCHE / UTILITY PROCEDURA PAGHE**

### <span id="page-6-2"></span>**1.4.1 01) IMPEGNO ALLA PRESENTAZIONE TELEMATICA**

La stampa è presente in Utility anno precedente, CU:

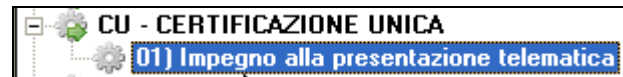

In griglia vengono riportate tutte le ditte presenti in archivio:

□□ Gruppo Centro Paghe □□

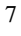

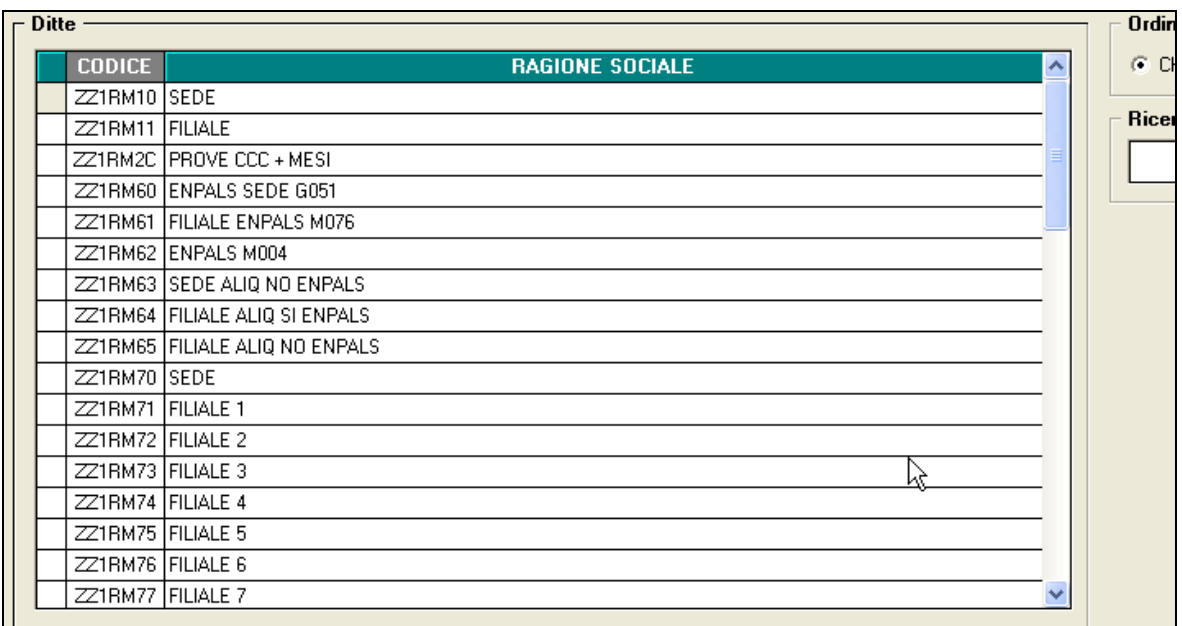

E" possibile ordinare l"elenco delle ditte per *chiave* o *ragione sociale*:

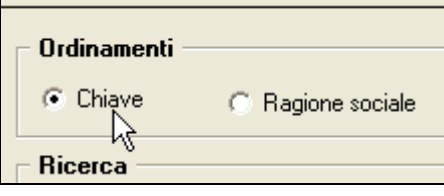

Nel relativo spazio è possibile inserire i dati dell"intermediario:

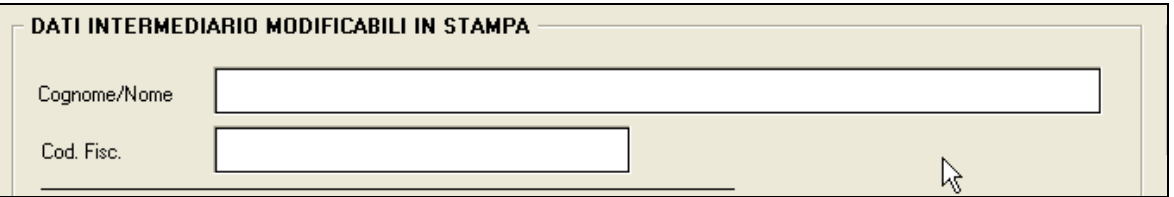

In relazione alla spunta inserita in automatico viene barrata la casella corrispondente anche in stampa:

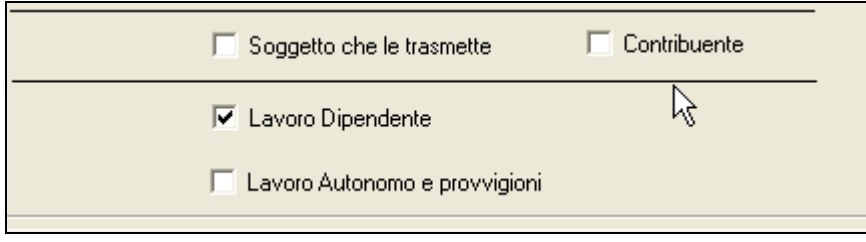

Di default il programma spunta in automatico la casella relativa a *Lavoro dipendente*, a cura Utente l"aggiunta o la variazione delle altre spunte.

In automatico il programma riporta la data del PC, ma nella relativa casella è possibile variarla:

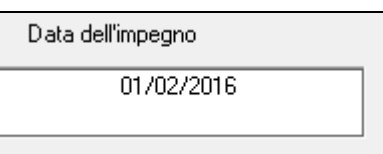

Il modello che viene prodotto è in formato *Smat Form* pertanto è liberamente modificabile:

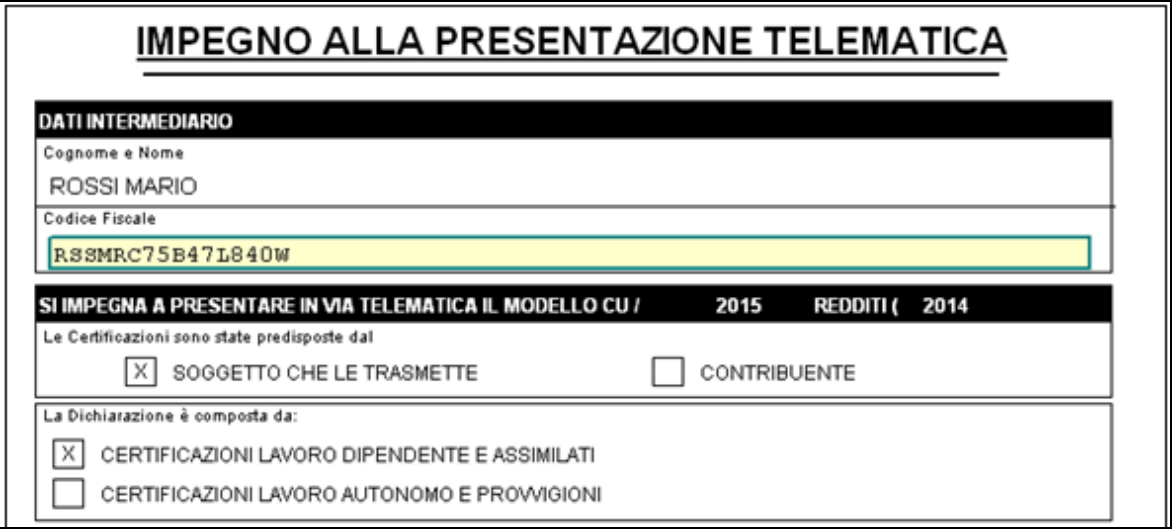

Nella sezione *Dati contribuente*:

 se si tratta di ditta individuale in automatico vengono riportati i dati della persona fisica e non viene compilata la sezione *Dati dichiarativi diversi dal contribuente*:

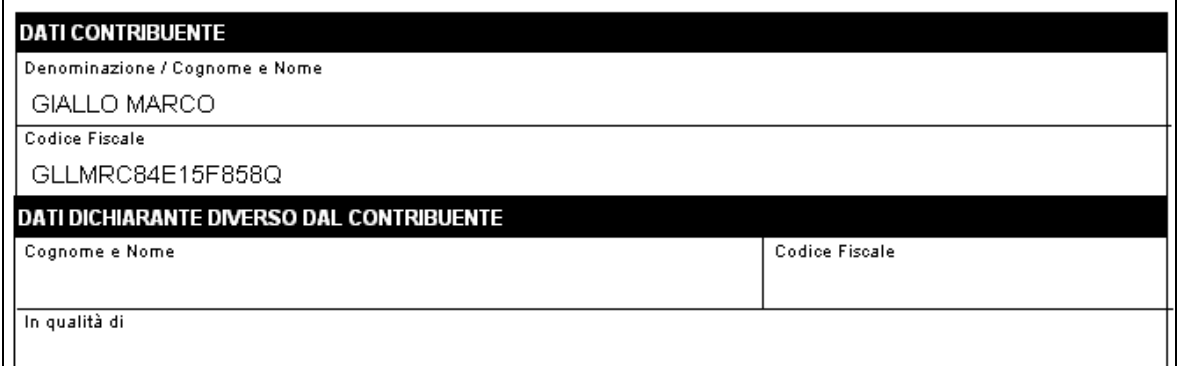

 Se si tratta di società, in automatico vengono riportati i dati della ditta (ragione sociale, 1° tab ditta) e compilata la sezione *Dati dichiarativi diverso dal contribuente* con quanto indicato nel bottone Rappresentante Legale (3° tab ditta)

Se opzionata la spunta

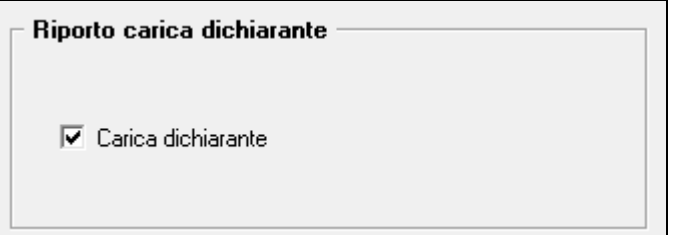

viene riportata la descrizione della *carica del dichiarante* (come inserita in videata Rappresentante, anagrafica ditta), nel modello vengono riportati solo i primi 20 caratteri.

□□ Gruppo Centro Paghe □□

9

### Se non spuntata tale scelta viene sempre riportata la carica "Legale rappresentante".

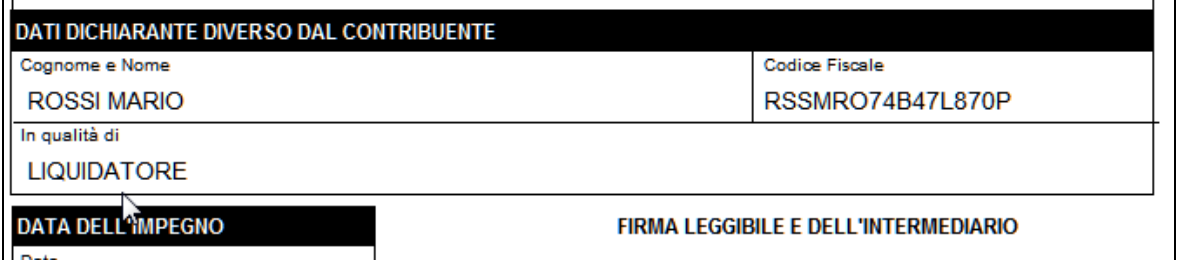

Se opzionata la spunta

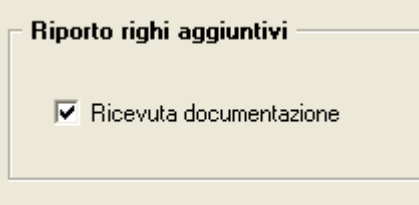

Nella stampa esce la dichiarazione aggiuntiva di avvenuta ricezione:

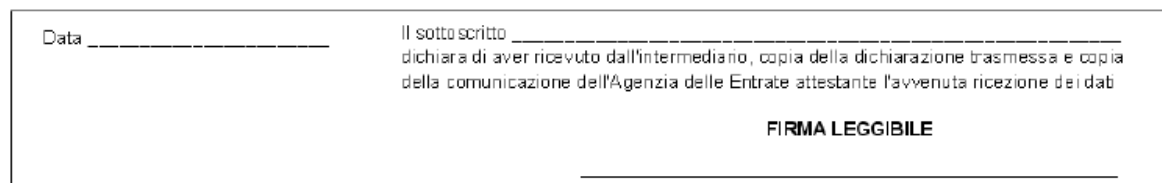

### **Attenzione poiché si tratta di modello** *Smart Form* **tutte le modifiche che vengono apportate non possono essere salvate all"interno del presente programma di stampa ma vengono salvate solo se l"Utente procede alla conversione in Pdf e salvataggio del relativo file.**

### <span id="page-9-0"></span>**1.4.2 02) RICERCHE CU - STAMPA**

E" presente in "*Utility ap*", gruppo "*CU - CERTIFICAZIONE UNICA*", la scelta "*Ricerche CU – stampa"*, con alcune ricerche all"interno dell"archivio anno precedente, per l"individuazione di casi che devono essere gestiti o verificati dall"Utente.

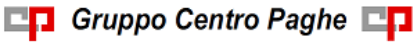

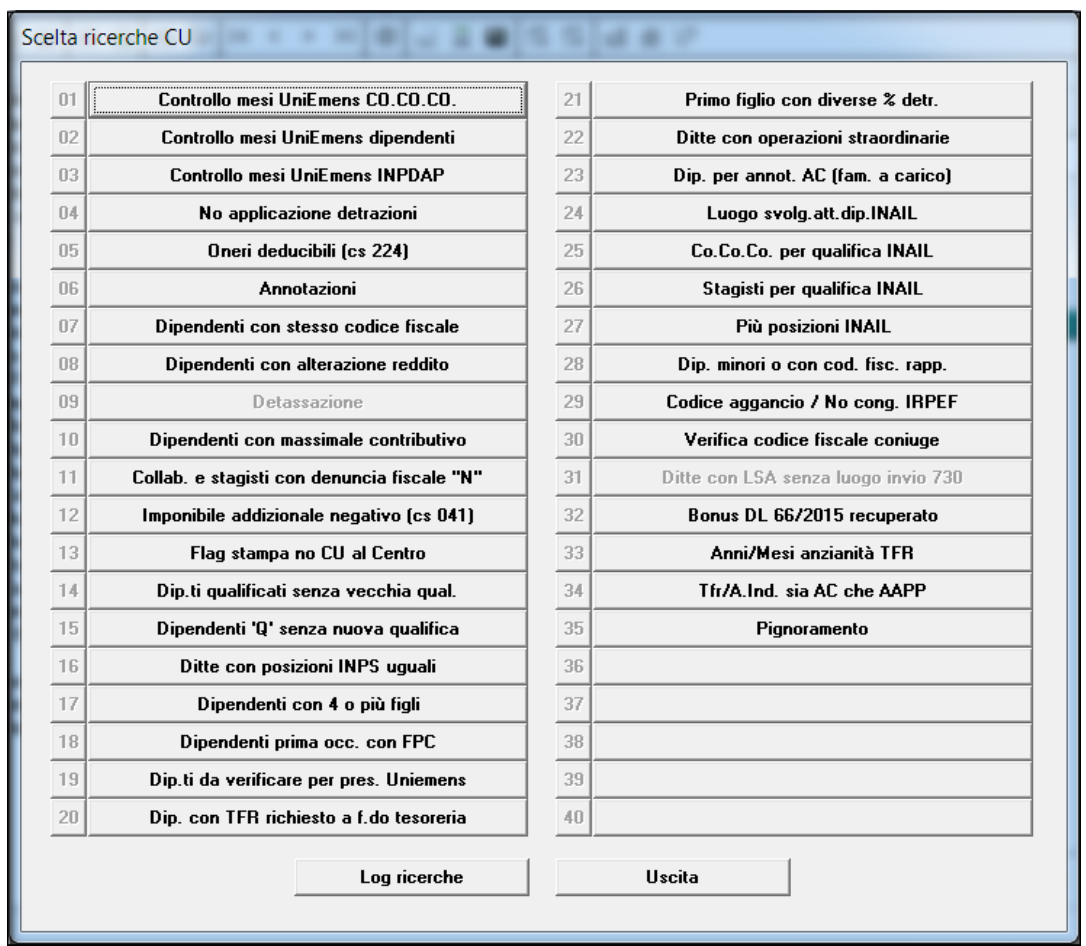

**1. Controllo mesi UniEmens CO.CO.CO:** nella stampa vengono riportati i CCC che nella videata 5 \ Storico Co.Co.Co, non trovano corrispondenza nella barratura dei mesi con i dati caricati nella procedura UNIEMENS.

**2. Controllo mesi UniEmens dipendenti**: nella stampa vengono riportati i dipendenti che nella 5 videata \ Dati INPS, non trovano corrispondenza nella barratura dei mesi con i dati caricati nella procedura UNIEMENS.

**3. Controllo mesi UniEmens INPDAP**: nella stampa vengono riportati i dipendenti che nella 5 videata \ Dati INPS, non trovano corrispondenza nella barratura dei mesi con i dati caricati nella procedura UNIEMENS. La verifica viene effettuata solo in presenza di almeno un codice fiscale dell"Amministrazione da apposita videata 5° del dipendente, Dati IN-PDAP, compilabile automaticamente con l"Utility ap *Riporto dati da DMA per CU – aggiorna anagrafiche.*

Per le **ricerche 1, 2 e 3** viene data segnalazione se non è presente l"anagrafica nella procedura UNIEMENS ma ha il corrispondente punto del mese non barrato in procedura Paghe o se è presente l"anagrafica nella procedura UNIEMENS ma il corrispondente mese risulta barrato in procedura Paghe (a cura Utente la verifica e la sistemazione delle X nella 5 videata dell"anagrafica dipendente). **Attenzione**: la mancanza di corrispondenza può essere corretta, esempio nel caso di riassunzioni, o ditte acquisite in corso d"anno, pertanto in questi casi non deve essere eseguita nessuna modifica nell"anagrafica dipendente se già corretta. Ricordiamo la presenza delle utility *Aggiorna mesi per Uniemens anno precedente* e *Dipendenti in forza con mese Uniemens "X"* (per le particolarità vedere il capitolo presente in UTILITY VARIE).

**4. No applicazione detrazioni**: nella lista vengono riportati i dipendenti senza giorni detrazione e ai quali è stata inserita l"opzione **N** o **F** nella 4 videata casella "*Calc. detr.*" per

□□ Gruppo Centro Paghe □□

non riconoscere le detrazioni. A cura Utente verificare se i giorni detrazione devono essere indicati per il riporto nel punto 6, come da istruzioni ministeriali.

**5. Oneri deducibili (cs 224):** nella lista vengono riportati i dipendenti con cs 224 compilato. A cura Utente compilare punti 432 e seguenti e inserire l"annotazione AR nella 5 videata dell"anagrafica dipendente, scelta "*Dati integrativi CU / 770*", come da istruzioni ministeriali.

**6. Annotazioni**: stampa delle note inserite dall"Utente, nella 5 videata anagrafica dipendente, scelta "*Dati integrativi CU / 770*" → videata "Annotazioni".

Ricordiamo che le annotazioni vengono riportate nel modello ordinario della CU se i primi due caratteri sono presenti come codice nella tabella prevista dalle istruzioni ministeriali. Attenzione: se inserite righe senza spazi e con all"inizio caratteri corrispondenti alle note previste, le stesse verranno riportate come annotazioni nel quadro LD.

Esempio:

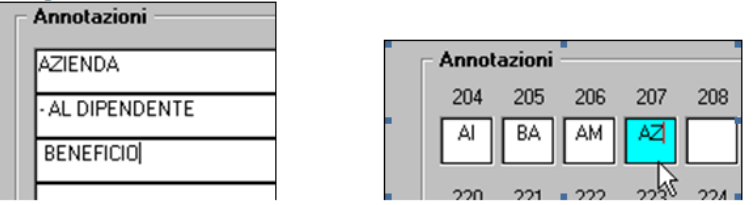

viene erroneamente riportata la nota AZ nella CU, mentre non vengono riportate le note AL e BE in quanto i primi due caratteri (-A e spazio B) non sono previsti dalla tabella ministeriale).

**7. Dipendenti con stesso codice fiscale**: nella lista vengono riportati i dipendenti con medesimo codice fiscale nell"intero archivio, escluse posizioni Q, e l"indicazione se esistente codice fiscale di altro datore di lavoro/ riassunzione/ se effettuata la totalizzazione/ se presente codice aggancio/ se presenti flag come da nota. La ricerca potrà essere utilizzata per svariate verifiche/gestioni, ad esempio gestione dell"annotazione *AI*.

E" possibile fare la stampa o esportare in formato excel.

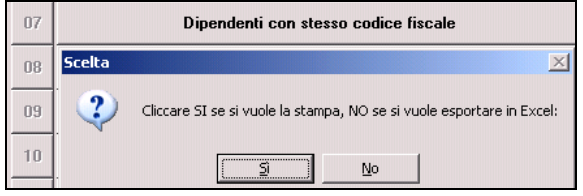

**8. Dipendenti con alterazione reddito**: nella lista vengono riportati i dipendenti che in videata 4 hanno una delle seguenti caselle valorizzate:

- "*Compl. pres.*": reddito complessivo presunto.
- "*Redd agg.*": reddito in aggiunta.
- "*1ma casa*": reddito figurativo prima casa (storicizzato nel cs 239).
- "*Redd. coniuge per addizionali*": reddito coniuge per addizionali (storicizzato nel cs 250).

### **9. Detassazione: ricerca disattivata per il 2015.**

**10. Dipendenti con massimale contributivo**: nella lista vengono riportati i dipendenti che hanno l'imponibile fap complessivo (cs  $133 + cs$  155) superiore al massimale INPS, per la verifica dell"esposizione nei campi previdenziali INPS 4 e 4bis. Per i dirigenti viene riportato quanto presente nel campo "*Tetto contributivo Dir*." (7 videata) e per i dipendenti quanto presente nel campo *"Tetto contributivo"* (7 videata).

**11. Collab. e stagisti con Denuncia fisc "N":** nella lista vengono riportati i collaboratori e gli stagisti che hanno il campo "*Denuncia fisc.*" nella 7 videata compilato con opzione N.

A cura Utente la cancellazione di tale dato per il riporto dei dati fiscali da punto 1 a punto 916.

**12. Imponibile addizionale negativo (cs 041):** nella lista vengono riportati i dipendenti con imponibile addizionale negativo (cs 41). A cura Utente la gestione in quanto non è previsto il riporto nel punto 1 di importi negativi.

**13. Flag stampa no CU al Centro:** nella stampa vengono riportate le ditte con tale flag compilato in 8 videata, scelta "*Altre opzioni*", casella "*Stampa CU"*. Tali ditte non verranno stampate (cartaceo o PDF) al centro anche se selezionate, ma sarà possibile produrre la CU solo in Studio (PC).

**14. Dip. qualificati senza vecchia qualifica:** con la presente utility vengono segnalati i dipendenti che, nella 2 videata  $\rightarrow$  casella "*Qualifica*" riportano come data di cambio qualifica l"anno 2015, ma data diversa da 01/01/2015, e che nella stessa ditta non presentano un"omonima anagrafica dipendente in posizione Q. A cura Utente l"aggiornamento dei dati previdenziali nella posizione F comprensivi della posizione Q mancante. Facciamo presente che, nel caso di dipendenti che hanno effettuato il cambio qualifica nell"anno, ma le anagrafiche riferite alle varie posizioni (Q e F), non siano presenti o non siano correttamente legate, la stampa della CU risulterà errata, in quanto non verranno letti i progressivi INPS della posizione Q.

**15. Dipendenti Q senza nuova qualifica:** con la presente utility vengono segnalati i dipendenti in posizione Q che non sono presenti con lo stesso codice in nessun dipendente della medesima ditta nella 9 videata, scelta "*Storico cambi qualifica*", griglia dei 12 mesi per cambi qualifica nella colonna "*Codice dipe.*".

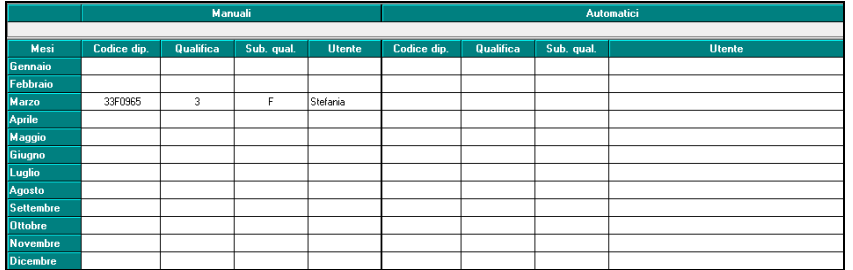

A cura Utente l"inserimento del dipendente in posizione elaborabile (F, C…). Facciamo presente che, nel caso di dipendenti che hanno effettuato il cambio qualifica nell"anno, se non sono presenti le anagrafiche elaborabili (F, C, …) di riferimento, non verrà effettuata la stampa della CU.

**16. Ditte con posizioni INPS uguali**: con la presente utility vengono segnalate le ditte che hanno la medesima posizione INPS, se compilata e l"indicazione se sede/filiale.

**17. Dipendenti con 4 o più figli:** con la presente utility vengono segnalati i dipendenti che hanno in almeno un mese dell"anno 4 o più figli ed i dipendenti che hanno la forzatura del calcolo delle detrazioni 1200 euro (cs 288 compilato).

**18. Dipendenti prima occ. con FPC:** con la presente utility vengono segnalati i dipendenti che potrebbero essere interessati all"esposizione dei dati riguardanti il D.Lgs. 252/2007. Vengono riportati tutti i dipendenti che siano iscritti a FPC in data successiva/uguale a 01/01/2007 e con data assunzione/convenzionale successiva/uguale a 01/01/2007 o che abbiano la data prima occupazione.

- DATA OCC: la data di prima occupazione, discriminante per il riporto degli altri dati.
- DATA FPC: la data iscrizione a FPC per il riporto in punto 415.
- FPC AC: il totale dei campi storici per l"importo versato nell"anno, che verrà portato in punto 418 in somma alla successiva colonna.

13

- FPC AA PP: il campo storico 157 che verrà portato in punto 418 in somma alla precedente colonna.
- DATA NAS.: ha un valore esclusivamente espositivo per eventuale verifica dell"età anagrafica, ma nessun valore sul riporto dati nella CU.

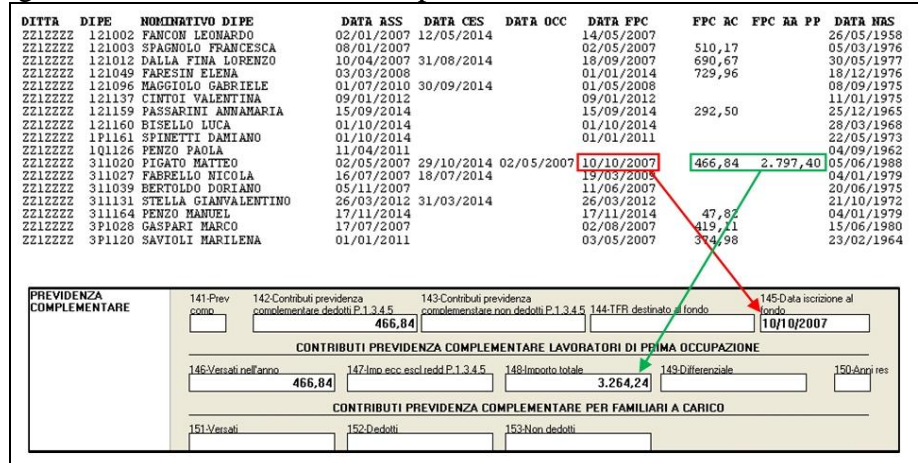

**19. Dip.ti da verificare per pres. Uniemens:** nella stampa vengono portate le anagrafiche che hanno imponibile previdenziale a 0 (campo storico 133), ma con teorica presentazione UniEmens (mancanza della X in almeno un mese della 5 videata, *Dati INPS o Storico Co.Co.Co.*).

Nella ricerca vengono scartate le seguenti anagrafiche:

- $\bullet$  posizioni I / X / Y / Z / T / H
- livelli SO/CO/TA/SA/CA
- data cessazione in anni precedenti a quello di dichiarazione
- denuncia fiscale = E (eredi)
- anagrafiche con campo storico 265 maggiore di 0 (riassunzione).

In stampa vengono portati i vari flag relativi alle alterazioni previdenziali, per una immediata visione d"insieme della situazione.

La ricerca segnala i dipendenti per i quali non esce la CU per mancanza di dati utili (fiscali e previdenziali) ad esclusione della presentazione UniEmens o se comunque non esce la parte Uniemens, pertanto la CU verrà prodotta solo se presente apposita alterazione (a cura Utente inserire valore convenzionale 1 nel campo storico2 363).

**20. Dip. con TFR richiesto a f.do tesoreria:** nella stampa vengono portate le anagrafiche che hanno un residuo tfr versato a fondo tesoreria e la data di sospensione per la richiesta all"INPS del relativo importo. La ricerca può essere utile per poter gestire l"eventuale nota 03 del residuo tfr.

Si fa presente che la nota 03 riporta il TFR residuo spettante al dipendente (al netto di anticipi, acconti, FPC) e nel caso in cui sia presente la data sospensione e una quota ancora residua come fondo tesoreria, esce un'ulteriore specifica.

Per inibire entrambe le diciture, inserire valore convenzionale 1 nello storico 319.

Per inibire solo la specifica del Fondo tesoreria, inserire valore convenzionale 2 al cs\* 319.

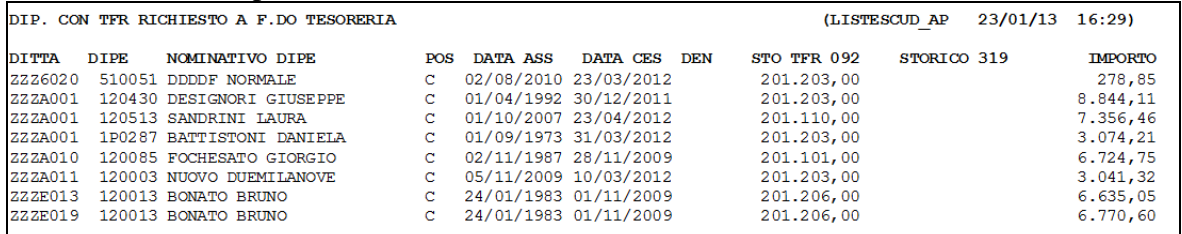

14

口<mark>口</mark> Gruppo Centro Paghe 口口

**21. Primo figlio con diverse % detr.:** nella stampa vengono portate le anagrafiche dipendente che hanno il primo figlio con variazione della percentuale di spettanza detrazioni durante l"anno. A cura Utente la gestione del dato nella procedura CU per tale situazione in quanto è stato caricato in automatico una sola percentuale nel modulo 01.

**22. Ditte con operazioni straordinarie:** nella stampa vengono portate le anagrafiche ditta o dipendente che hanno il *Con ditta* e *Causale* compilati; per le ditte non estinte verranno portati solo i dipedneti cessati, per le ditte estinte verranno portati solo i dipendenti in forza o che hanno tipo cessazione 2T. Si fa presente che la causale 7 in ditta non è corretta in quanto non determina operazione straordinaria neanche se presente 1 o 2 nel dipendente, mentre nel dipendente è utile per escludere lo stesso dalle operazioni straordinarie (dipendente presente in entrambe le ditte per motivi diversi).

**23. Dip. per annot. AC (fam. a carico):** nella stampa vengono portate le anagrafiche che possono essere interessate al riporto dell"annotazione AC, se presenti famigliari a carico. Nella stampa vengono portati anche i dipendenti con l"inibizione della nota che correttamente non sarà presente nella CU, per ricordo all"Utente dell"inserimento dell"opzione di blocco.

Per la diversa gestione, viene utilizzato il campo storico-2 364:

- se presente il valore convenzionale 1, la nota esce comunque.
- se presente il valore convenzionale 2, la nota non esce in nessun caso.

**24. Luogo svolg.att.dip.INAIL***:* dipendenti con luogo svolgimento attività presente nella 2 videata. Il dato viene riportato nel punto 75/CU INAIL, in alterazione al comune di svolgimento attività/sede legale della ditta. A cura Utente la verifica ed eventuale cancellazione se non utile a tale scopo (nel caso in cui debba rimanere per altri motivi, la lista può essere utilizzata per la rettifica direttamente in CU).

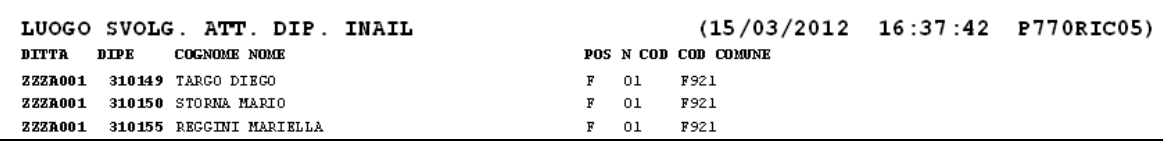

**25. Co.Co.Co. per qualifica INAIL**: dipendenti con livello CCC e scelta Tratt. INAIL in 5 videata compilata con Z se soggetti INAIL. Nella stampa è presente il numero posizione inail (da paghe ap, videata 1B) e l"eventuale data cessazione. A cura Utente la rettifica della tipologia dati INAIL se diversa dallo standard del programma (punto 71 Inail).

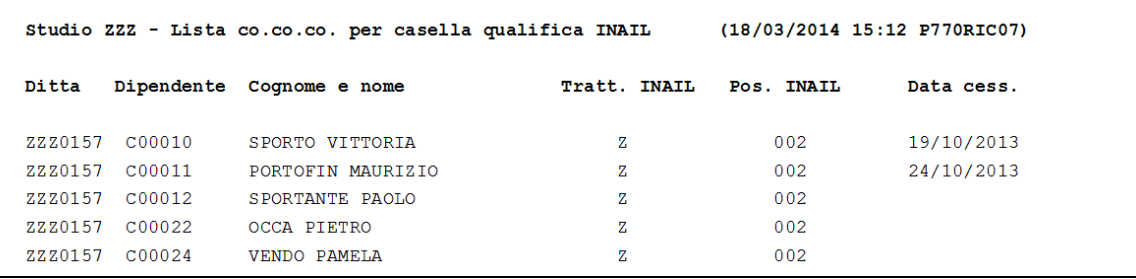

**26. Stagisti per qualifica INAIL**: dipendenti con livello YYY se soggetti INAIL. Nella stampa è presente il numero posizione inail (da paghe ap, videata 1B) e l"eventuale data cessazione. A cura Utente la rettifica della tipologia dati INAIL se diversa dallo standard del programma (punto 71 Inail); tale gestione può essere eseguita solo in CU.

```
Studio ZZZ - Lista YYY per casella qualifica INAIL (18/03/2014 15:18 P770RIC08)
Ditta
      Dipendente Cognome e nome
                                                    Pos. INAIL
                                                                   Data cess.
ZZZ0002 YY5002
                                                       006
                                                                    09/08/2013
                   COLOMBO SARA
ZZZC130 YY0022
                   TODESCO LUCA
                                                        002
ZZZRM97 YY0132
                   COGATO BARBARA
                                                        00501/11/2013
```
**27. Più posizioni INAIL**: dipendenti con più di una riga compilata con imponibile nel bottone Dati INAIL; si tratta di dipendenti che hanno cambiato posizione INAIL nel 2015 segnalati in quanto risulta a cura Utente riportare in CU i dati delle precedente posizioni I-NAIL rispetto alla posizione del dipendente al 31/12/2015 (punti da 71 a 76); **tale gestione può essere eseguita solo in CU.**

```
Studio ZZZ - Lista dipendenti con più posizioni INAIL
                                                       (18/03/2014 15:40 P770RIC09)Dipendente Cognome e nome
Ditta
ZZZ0001 120175
                   MANDELLI PAOLO
zzz0001 120188
                  ALLATHC ENRICO
ZZZ0001 120483
                   ROSSO VERDONE
```
**28. Dip. minori o con cod. fisc. rapp.**: vengono evidenziati i dipendenti minori al 31/12 (compreso) e i dipendenti con codice fiscale rappresentante in 5 videata compilato. Nel caso in cui il codice fiscale sia indicato ad un dipendente maggiorenne, ne viene data segnalazione, a cura Utente la verifica/variazione se corretto (esempio inabile) o meno. Vengono inoltre segnalati i dipendenti con data nascita al 31/12.

Si fa presente che **il dato deve essere indicato/cancellato anche in anno corrente quando necessario, per il corretto riporto nella CU del prossimo anno**.

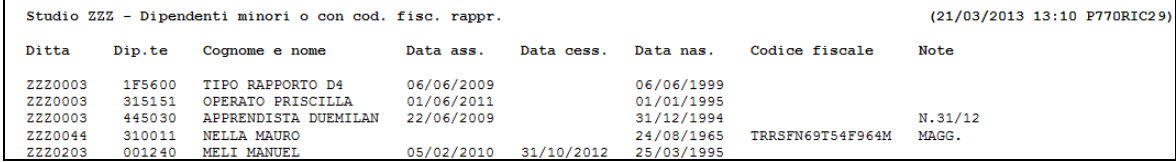

**29. Codice aggancio/No cong. IRPEF**: nella stampa vengono riportati i dipendenti che nella 7 videata, scelta "*Altre opzioni*", hanno codici aggancio compilati (anche nel bottone storico) o le opzioni **N** / **X / A** nella casella *"No cong. IRPEF"* o l"opzione **2** nella casella "*Prev/Fiscale* ". A cura Utente eventualmente togliere le opzioni N e/o 2 per effettuare il riporto dei dati fiscali da punto 1 a punto 566 (esempio se utilizzata senza codici aggancio). Se presente un asterisco nell"ultima colonna, a cura Utente la verifica e l"eventuale sistemazione dei dati relativi alle detrazioni per famiglie numerose/locazione/oneri e detassazione.

**30. Verifica codice fiscale coniuge:** in virtù del fatto che quest'anno viene richiesto anche il codice fiscale del coniuge non fiscalmente a carico nella stampa vengono riportati i dipendenti che hanno in anagrafica il campo stato civile compilato con 2, 4 o 5 e non hanno il codice fiscale del coniuge compilato o i dipendenti che hanno almeno un figlio a carico e non hanno il codice fiscale del coniuge compilato. La lista risulta di supporto nella compilazione dei dati mancanti.

**31. Cessati a tempo determinato**: vengono evidenziati in stampa i dipendenti cessati con saldo TFR (cstfr 21 o 40 maggiori di 0) che abbiano almeno una delle seguenti particolarità:

- tipo rapporto a tempo determinato

- scadenza tempo determinato nello scadenziario

- valore convenzionale 1 nel campo storico 269

16

- valore convenzionale 1 nel campo storico TFR 52 (visibile anche in 7 videata) per la verifica da parte dell"Utente del riconoscimento delle detrazioni TFR (si ricorda che

per i dipendenti con campo storico tfr 52 valorizzato a 1 il punto 818 viene barrato in automatico).

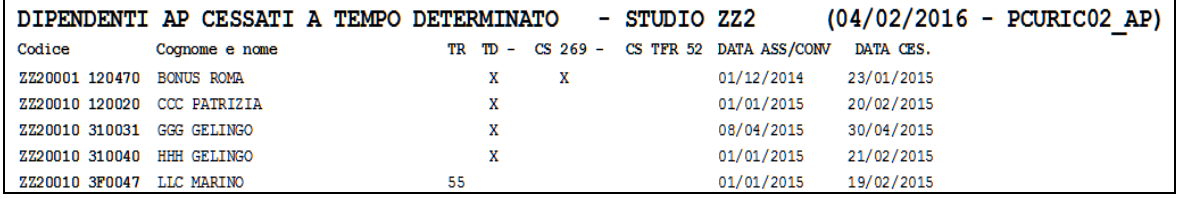

**32. Bonus DL 66/2014 recuperato**: vengono evidenziati i dipendenti con il campo storico 54 compilato, che verrà portato nel punto 394. Si ricorda che in tale campo storico sono stati storicizzati gli importi del Bonus recuperato in automatico dalla procedura nei vari mesi, anche se non a conguaglio e se successivamente riconosciuto. Nella stampa vengono inoltre evidenziati altri dati che sono stati utilizzati nel riporto in CU.

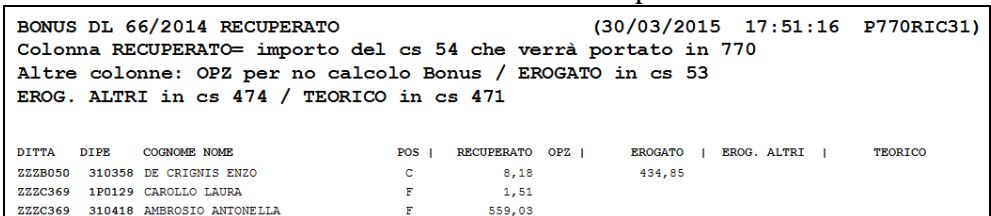

**33. Anni/mesi anzianità TFR**: dipendenti con solo uno/nessuno dei campi storici TFR 32/33 valorizzato in presenza di TFR maturato prima del 31/12/2000 (cs TFR 42) e viceversa. A cura Utente il corretto inserimento dei dati. Si fa presente che **il dato deve essere indicato anche in anno corrente se presente il dipendente, per la corretta gestione della CU e tassazione nei prossimi anni.**

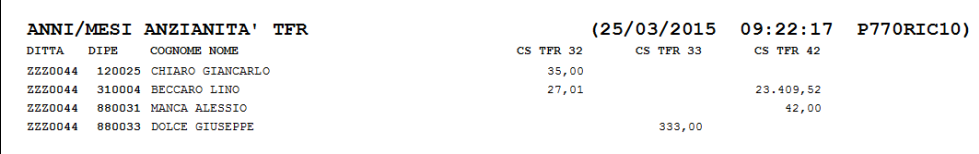

**34. Tfr/A.Ind. sia AC che AAPP**: vengono evidenziati i dipendenti con erogazioni di TFR e altre indennità nell"anno 2015 che hanno avuto erogazioni anche in anni precedenti, con indicati i dati presenti nei campi storici TFR 54 e 55. A cura Utente inserire se mancanti:

- l"anno di ultima erogazione del TFR e/o delle altre indennità nei campi storici tfr 55 e 54 per il riporto del dato nella CU (inserimento o negli archivi paghe ap o direttamente nella CU (punti 845 /867 e 852 /872)).

Si fa presente che **il dato deve essere indicato anche in anno corrente se presente il dipendente, per la corretta gestione i prossimi anni**.

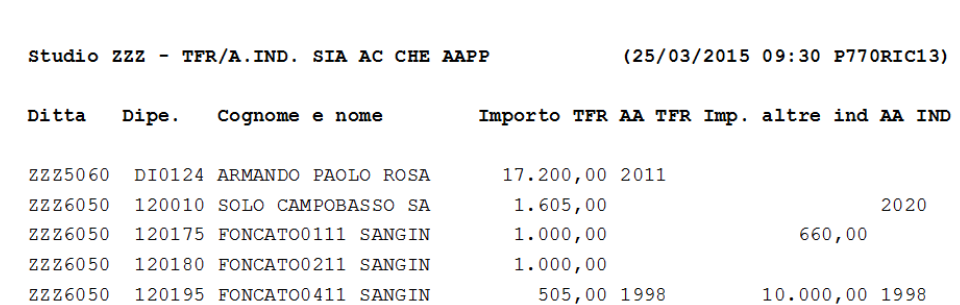

**35. Pignoramento**: vengono evidenziati i dipendenti con somme erogate ed eventuali ritenute operate inerenti al pignoramento, mediante verifica della compilazione dei campi sto-

□□ Gruppo Centro Paghe □□

rici dedicati (ex quadro SY/770). A cura Utente la verifica ed eventuale integrazione dati se mancanti.

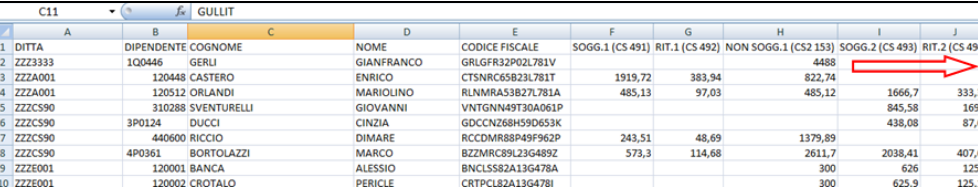

**36. Soci artigiani INAIL**: in virtù del fatto che non vengono mai PORTATI in automatico i soci artigiani codificati in procedura con livello SA /TA /CA, la presente ricerca individua tali casistiche per le quali risulta a cura Utente la verifica della normativa e l'eventuale indicazione in CU se necessario. In lista vengono riportati tutti i soci artigiani anche se data cessazione antecedente al 2015.

Si ricorda che tali figure non venivano mai riportate neanche in 770.

| SOCI ARTIGIANI (SA, TA, CA) - STUDIO |                                   |         |           | zzz           | (04/02/2016 - PCURIC33 AP) |
|--------------------------------------|-----------------------------------|---------|-----------|---------------|----------------------------|
| Codice                               | Cognome e nome                    | Livello | Pos Inail | Data Ass/Conv | Data Cessazione            |
|                                      | ZZZSOCI 120011 SOCIA SA ARTIGIANA | SΑ      | 003       | 01/11/2011    |                            |
|                                      | ZZZSOCI 120022 SOCIA TA ARTIGIANA | TA      | 003       | 01/11/2011    |                            |
| ZZZSOCI 120055                       | SOCIA CA ARTIGIANA                | CA.     | 003       | 01/11/2011    |                            |

### *1.4.2.1 LOG RICERCHE*

Considerando il fatto che le ricerche vengono eseguite ripetutamente e se ne perde traccia storica si è inserito un controllo nel momento che si accede alla funzione *ricerche* a supporto dell"Utente per verificare quali ricerche sono state lanciate nell"anno in corso.

Pertanto quando si accede alla funzione *ricerche* esce apposita domanda:

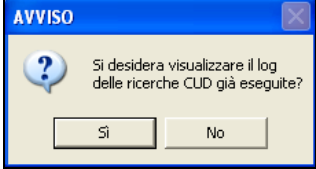

*Cliccando SI*: esce la griglia con le informazioni sulle ricerche già eseguite;

*Cliccando NO*: si accede al menu ricerche.

Oppure quando si è già nella bottoniera è possibile visualizzare i logo delle ricerche tramite il pulsante Log ricerche:

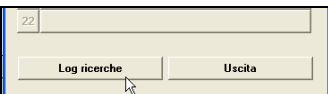

A video vengono riportati le informazioni relativamente alle ricerche lanciate precedentemente, all"ora e all"utente che le ha eseguite:

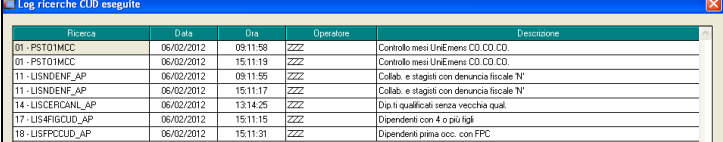

### <span id="page-17-0"></span>**1.4.3 03) RIPORTO NOTE CU SU DIPENDENTI – AGGIORNA ANAGRAFI-CHE**

Nelle **Utility ap, CU - CERTIFICAZIONE UNICA,** è presente la scelta *03)* **R***iporto note CU su dipendenti – aggiorna anagrafiche*, che consente all"Utente di inserire la stessa annotazione CU su più dipendenti.

Per effettuare tale operazione occorre:

selezionare la ditta (solo una per volta) per la quale si vuole effettuare il riporto

.

- scrivere il testo della nota CU da riportare nella sezione "*ANNOTAZIONI*" (la funzione "*sbianca note*" dà la possibilità di cancellare quanto digitato in questa videata);
- selezionare i dipendenti ai quali si vuole inserire la medesima nota (per facilitare tale operazione sono presenti le funzioni " *seleziona tutto*" e "*deseleziona tutto*")
- cliccare sul pulsante "*Conferma*" e sull"avviso di avvenuto inserimento.

Le note verranno riportate per ciascun dipendente selezionato nella videata 5 dipendente → scelta "*Dati integr. CU/770*" → videata 2 "*Annot. Utente*" e di conseguenza riportata nella stampa della CU.

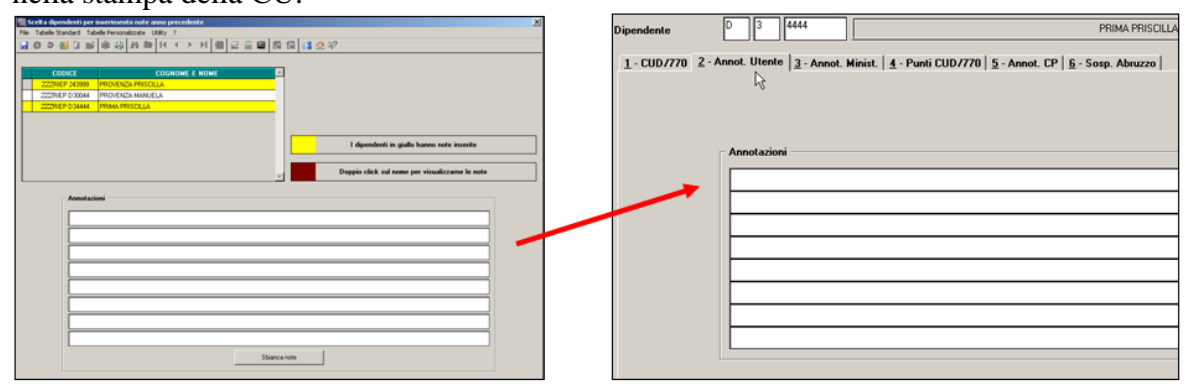

Se non scritta nessuna annotazione, ma effettuati i passaggi precedenti vengono sbiancate tutte le note presenti nei dipendenti selezionati

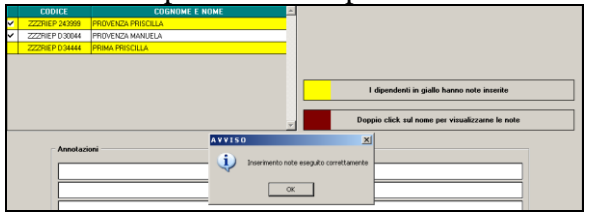

### **DIPENDENTI CON NOTE PRESENTI**

Nel caso in cui fossero già presenti delle note CU inserite dall"Utente nei "*Dati integr. CU / 770*", i dipendenti verranno evidenziati con il colore giallo e per visualizzare il testo presente, effettuare "un doppio click" sul codice del dipendente o sul nome dello stesso:

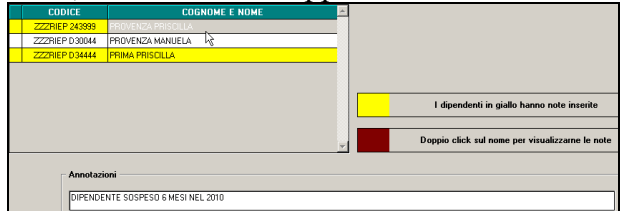

Nel caso di riporto note CU per dipendenti con note già inserite occorre tener presente che, selezionano i dipendenti evidenziati con il colore "giallo", la nota verrà riportata per tutti i dipendenti selezionati **SOSTITUENDO** quanto già presente

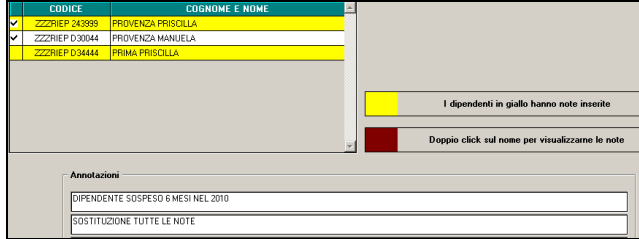

Per effettuare la stampa per tutte le ditte delle note presenti nell"anagrafica dipendente, è possibile utilizzare la scelta "*Annotazioni*" (capitolo *RICERCHE CU - STAMPA*).

 $\Box$  Gruppo Centro Paghe  $\Box$ 

19

### **1.4.4 04) RIPORTO DATI DMA PER CU – AGGIORNA ANAGRAFICHE**

<span id="page-19-0"></span>I dati nella videata 5 scelta "*Dati INPDAP*" possono essere importati con l"utility *RIPOR-TO DATI DMA PER CU – AGGIORNA ANAGRAFICHE* che verifica quanto presente nella procedura Uniemens/Sezione DMA, così come compilato mensilmente durante l"elaborazione.

L"utility, che può essere lanciata più volte, consente il riporto dei dati ditta per ditta e produce una stampa dei totali per dipendente divisi per anno di competenza. La stampa risulterà quindi utile per verificare i dipendenti che hanno più sezioni INPDAP o per verificare gli importi.

Il riporto viene effettuato solo per i dipendenti presenti in archivio ap.

Ricordiamo che nella procedura denuncia mensile Uniemens è presente nelle utility la funzione "Stampe verifica versamenti / Stampa versamento DMA". La funzione può essere effettuata per singoli mesi o per l"intero anno ed è prevista sia la stampa che l"export. Questa funzione può essere utilizzata come strumento per verificare e quadrare i dati riportati in anagrafica per la stampa del CU.

### <span id="page-19-1"></span>**1.4.5 07) CALCOLO/ AGGIORNAMENTO CS 471 -TEORICO SPETTANTE BONUS DL 66/2014**

Nella CU è previsto punto 393 dove indicare l"importo del Bonus DL 66/2014 che il sostituto ha riconosciuto ma non erogato al dipendente.

Non essendoci indicazioni precise di quando tale punto debba essere presente nella CU, è a cura Utente la verifica se indicare o meno tale importo. A supporto dell"Utente è stata prevista la scelta *07) Calcolo/ aggiornamento cs 471 -teorico spettante Bonus DL 66/2014*, nelle utility anno precedente, gruppo *CU / CERTIFICAZIONI*, che permette sia la verifica degli importi per i casi presenti nell"archivio che la compilazione di massa del campo storico 471.

**1971 Calcolo/ aggiornamento cs 471 -teorico spettante Bonus DL 66/2014** 

وتستطلع ومعتددها والمتعاونا المستعد وتستحك فتتر Nella griglia vengono portate solo le ditte che hanno almeno un caso (se aggiornati tutti i casi segnalati, al nuovo accesso la ditta non compare più).

Dopo la scelta della ditta, confermare per accedere alla mappa dipendenti (anche in tal caso solo se teoricamente interessati).

Dopo la scelta dei dipendenti è possibile decidere se fare la sola stampa dei casi trovati o procedere all"aggiornamento del campo storico per il riporto nella CU del dato risultante dal conteggio effettuato dalla procedura.

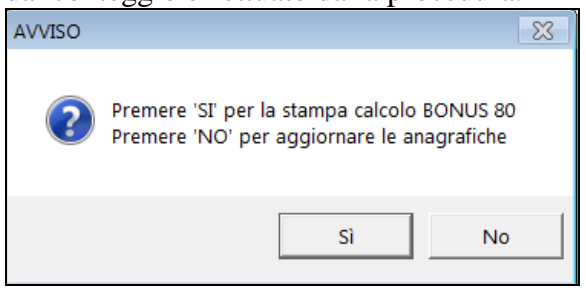

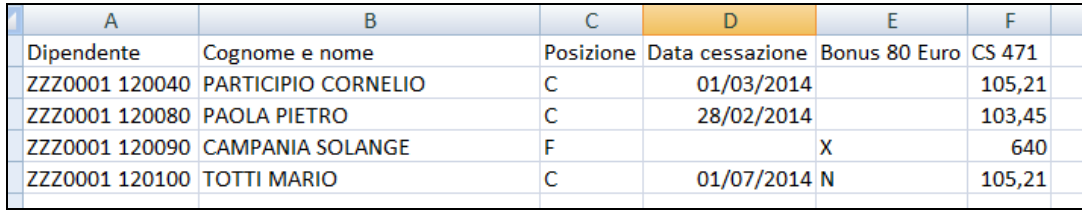

 $\Box$  Gruppo Centro Paghe  $\Box$ 

### **1.4.6 08) MODIFICA ORDINAMENTO STAMPA CU – AGGIORNA ANAGRA-FICHE DITTA**

<span id="page-20-0"></span>Per procedere all"inserimento/ modifica di massa dell"opzione di ordinamento della stampa, è possibile utilizzare l"utility *Modifica ordinamento stampa cu – aggiorna anagrafiche DITTA* presente nelle utility anno precedente, gruppo CU / CERTIFICAZIONI.<br> **External or all contrary aggiormamento cs 471** - teorico spettante bonus DL bozzu14

**D8) Modifica ordinamento stampa CU - aggiorna anagrafiche DITTA** 

Dopo l"accesso alla videata è sufficiente selezionare le ditte da variare, inserire l"opzione nella colonna Ordinamento (è possibile compilare più righe con il trascinamento) e confermare; al termine uscirà excel con le opzioni aggiornate (solo ditte selezionate).

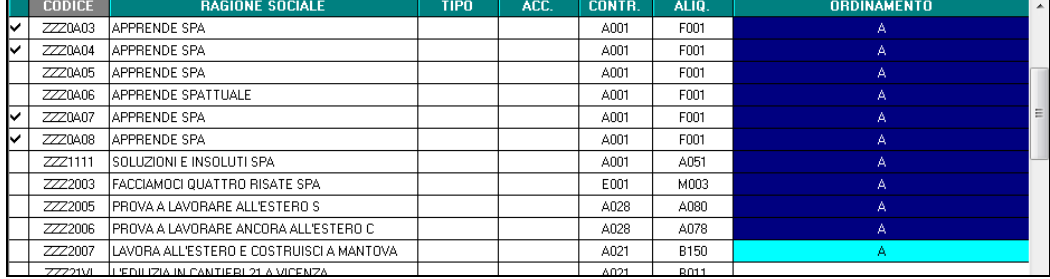

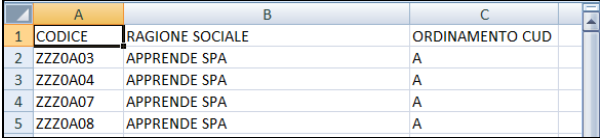

La medesima utility è presente anche in anno corrente per permettere l"aggiornamento delle anagrafiche che verranno utilizzate l"anno successivo (si ricorda che il suddetto ordinamento è valido solo per la stampa anno precedente).

### <span id="page-20-1"></span>**1.4.7 10) RIEPIL. COMPENSI E TRATT. AUTONOMI ENPALS (QUADRO LA) – STAMPA**

L"Utility *"10) RIEPIL.COMPENSI E TRATT AUTONOMI ENPALS (QUADRO LA) – STAMPA",* presente nelle utility anno precedente, gruppo CU / CERTIFICAZIONI. Effettua la stampa dei compensi erogati e delle trattenute effettuate ad Autonomi Enpals, anche se a tutti gli effetti i dati vengono stampati nella Certificazione Unica, in quanto a differenza della stessa vengono qui evidenziati anche eventuali imponibili Enpals

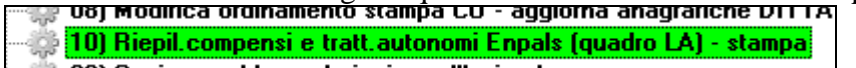

- Scelta "*Autonomi Enpals*": campo *Gestione fatture* diverso da blank nel ramo *Enpals*
	- "*Compenso erogato*" viene portato il valore del campo storico 041 (imponibile irpef)
	- "*Ritenuta (cod 1040)*" " viene portato il valore del campo storico 44 (irpef versata)
	- "*Imponibile ENPALS*" viene portata la somma degli imponibili fap come da campo storico 133
	- *"ENPALS complessivamente versato"* viene portato il valore del campo storico 147
	- *"di cui a carico dip. (oneri deducibili)"* viene portato il valore del campo storico 42
	- *"Ritenuta su compenso "* viene portato il valore del campo storico 44 (irpef versata)

21

### AUTONOMI ENPALS

Si fa presente che le righe relative alle addizionali escono se presenti importi nei relativi campi, ma visto che per tali figure non ci risulta previsto il conteggio\riporto di tale dato in CU (non dovrebbero mai pagare addizionali, scelta N in *"No cong. IRPEF"* ) a cura Utente la gestione.

### ANNOTAZIONI

Per eventuali comunicazioni (esempio addizionali trattenute ma non esposte in automatico) è possibile inserire delle annotazioni nell'anagrafica dipendente videata 5 → scelta "*Dati integrativi CU / 770*" → videata 2 "*Annot. Utente*".

### FIRMA

Verrà sempre portata la ragione sociale della ditta, salvo presenza della scelta *N* nel campo "*Denomin. firma su CUD*", presente in anagrafica ditta videata 8  $\rightarrow$  scelta "*Altre opzioni*".

### <span id="page-21-0"></span>**1.4.8 11) STAMPA DICHIARAZIONE DIPENDENTI PER CONIUGE NON FI-SCALMENTE A CARICO**

È stata implementata l"utility in oggetto che crea la stampa che sarà da consegnare ai dipendenti che hanno un coniuge non fiscalmente a carico, necessaria per la prossima CU.

Tra le novità della nuova **CU** infatti**,** rispetto all"anno scorso, c"è il riporto nella stessa del codice fiscale del coniuge anche se non a carico.

# Utility ap:<br>**E &** CU - CERTIFICAZIONE UNICA

 $\rightarrow$  11) Stampa dichiarazione dipendenti per coniuge non fiscalmente a carico

Per default l"utility creerà la stampa solo per i dipendenti segnalati nella ricerca RIC1601Q (*Verifica codice fiscale coniuge*) che pertanto hanno la scelta 2 Coniugato/a, 4 Separato/a, 5 Divorziato/a nell"opzione Stato civile in terza anagrafica dipendente o sono presenti flag in F1 – F – D (figli), ma il codice fiscale del coniuge non è compilato.

È altresì possibile creare la stampa per scelta dipendente o crearla per tutti mettendo l'apposita spunta, in questo caso esce per tutti i dipendenti.

### *1.4.8.1 VERIFICA CODICE FISCALE CONIUGE – RIC1601P*

Tra le novità della nuova **CU,** rispetto all"anno scorso, c"è riporto nella stessa del codice fiscale del coniuge anche se non a carico.

La seguente ricerca supporta il cliente nell"individuazione di quei dipendenti aventi il coniuge non fiscalmente a carico per i quali sarà necessario richiedere il codice fiscale relativo per poter compilare la relativa CU.

Se la colonna "Part." è valorizzata con una "X" significa che il dipendente non ha la denuncia fiscale (come da impostazioni anagrafiche), sarà cura utente verificare il caso specifico per analizzare se debba essere inserito nella CU relativa il codice fiscale dell"eventuale coniuge non a carico.

La ricerca potrà essere visualizzata in "*Altro*" – "Gestione ricerche"

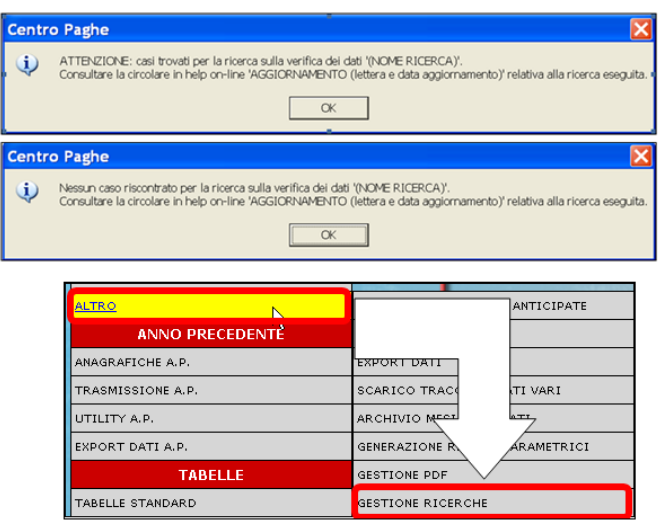

Sarà possibile stampare e/o esportare in Excel. Inoltre verrà riportato il titolo della ricerca e il nome dell"aggiornamento di riferimento, in modo da poter sempre collegare la ricerca all"argomento presente in HELP ON-LINE.

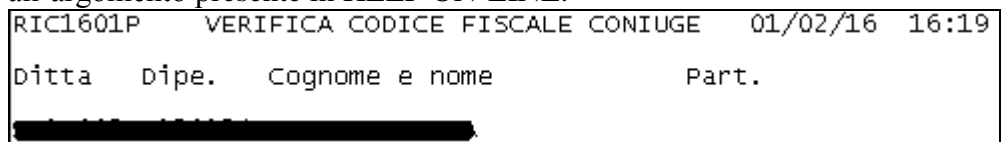

Si sottolinea che la ricerca non è esaustiva; è possibile infatti che l"anagrafica non sia stata correttamente compilata in fase di inserimento dei dati.

### <span id="page-22-0"></span>**1.4.9 30) COPIA EXCEL BASE DA INVIARE ALL"AZIENDA - 31) ISTRUZIONI PER LA COMPILAZIONE DEL FILE**

Per facilitare le attività di compilazione della sezione Lavoro Autonomo della Comunicazione Unica, viene fornito anche quest"anno uno strumento destinato alle aziende per registrare i dati anagrafici dei percettori e le corresponsioni intervenute nell"anno. Nel dettaglio si tratta di un foglio EXCEL organizzato sulla falsa riga del corrispondente quadro in CU. Lo Studio provvederà a distribuire i fogli Excel base vuoti alle aziende interessate che li compileranno con le informazioni in loro possesso e li restituiranno agli Studi. I dati forniti verranno poi importati con un"apposita funzione nella gestione CU andando ad arricchire/aggiornare sia le informazioni anagrafiche che le parti più direttamente legate alla certificazione Lavoro Autonomo.

Viene resa disponibile una funzione di estrazione del foglio EXCEL base da inviare alle aziende attraverso una specifica voce presente in Utility anno precedente nella sezione CU

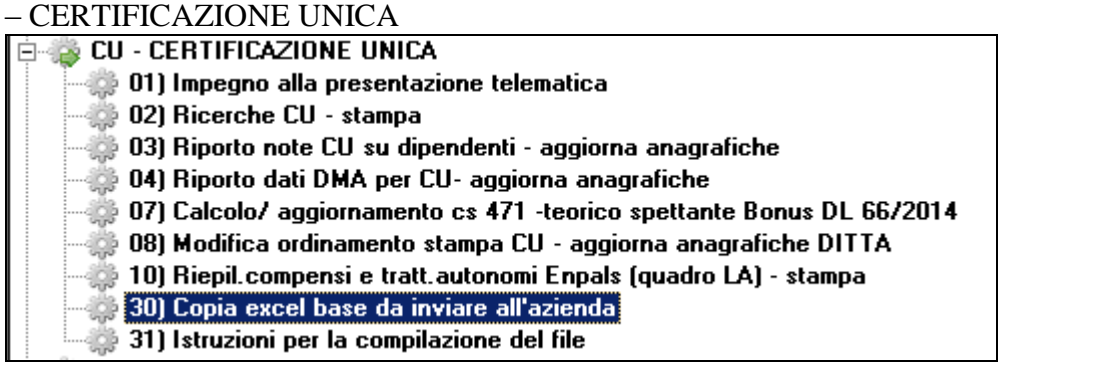

Una volta selezionata la voce segue un messaggio esplicativo dell"operazione richiesta

 $\Box$  Gruppo Centro Paghe  $\Box$ 

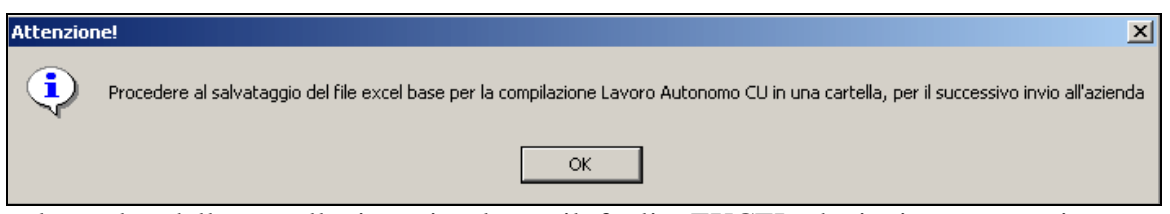

e la scelta della cartella in cui salvare il foglio EXCEL da inviare successivamente all"azienda.

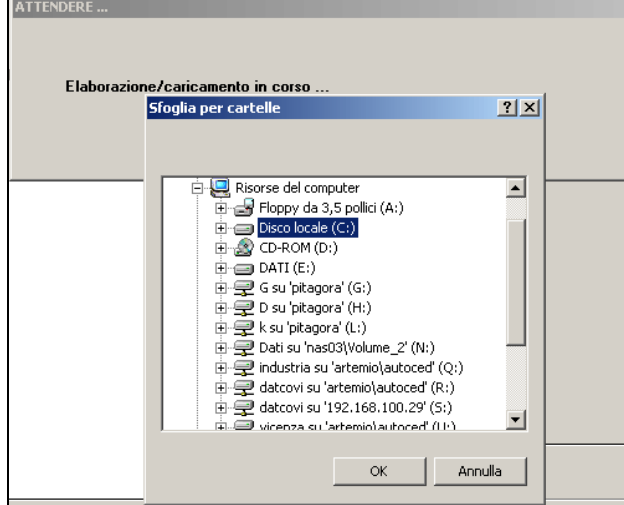

Effettuata la copia risulta possibile anche procedere all"apertura del foglio base, eventualmente preimpostando alcune informazioni.

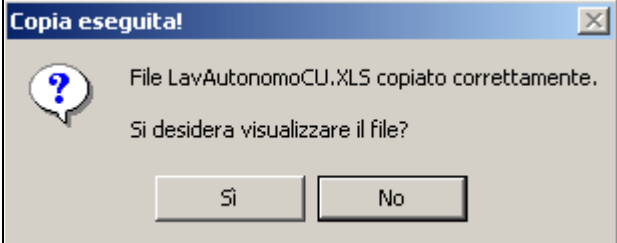

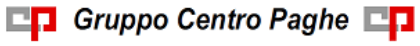

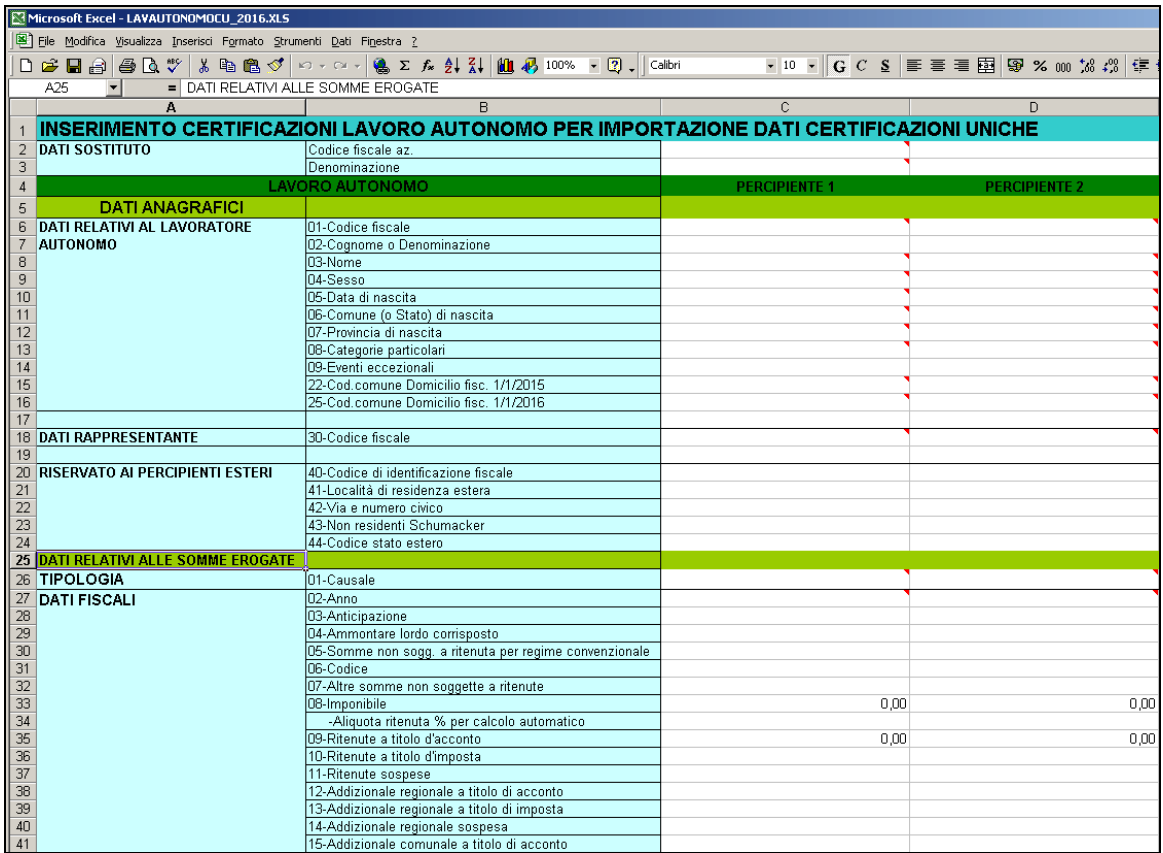

Sono fornite delle istruzioni per la compilazione sia nel foglio Excel stesso, che riporta larga parte delle istruzioni ministeriali, sia con una voce specifica del menu esaminato in precedenza ove sono disponibili anche le informazioni utili allo scambio dello strumento descritto tra Studio e Azienda.

# <span id="page-24-0"></span>**1.5. UTILITY VARIE**

Ricordiamo che sono presenti ulteriori scelte (**Query parametriche, Stampa storici dipendenti, Export dati…**) utilizzabili per i propri controlli interni o per situazioni particolari non gestite / previste dal Centro, ma presenti dalle istruzioni ministeriali per la compilazione della CU alle quali si rimanda per qualsiasi informazione normativa sulla compilazione dei campi CU.

<span id="page-24-1"></span>Alcuni esempi:

# **1.5.1 CONTROLLO ASSISTENZA FISCALE**

Nelle **Utility ap, Controllo archivi,** è presente la scelta *01) Controllo assistenza fiscale*  dove vengono segnalati i valori non congruenti tra quanto in ditta e quanto nei dipendenti, con le stesse specifiche dell"anno corrente; ricordiamo che tutti i valori presenti nelle anagrafiche dipendente devono essere portati in CU.

# <span id="page-24-2"></span>**1.5.2 CONTROLLO CODICI FISCALI MANCANTI/ERRATI**

Per tali dipendenti viene stampata ugualmente la CU, ma ricordiamo che tale dato risulta obbligatorio per l"invio telematico. A cura Utente verificare e/o inserire il codice fiscale. Nelle **Utility ap, Controllo archivi,** è presente la scelta *03) Controllo codici fiscali man-*

□□ Gruppo Centro Paghe □□

*canti/errati* per la ricerca dei casi; nei codici fiscali presenti, verrà verificata la sola corrispondenza del nome/cognome.

### <span id="page-25-0"></span>**1.5.3 CONTROLLO SQUADRATURE IRPEF**

Nelle **Utility ap, Controllo archivi,** è presente la scelta *06) Controllo squadrature Irpef*  dove vengono segnalati i valori fiscali non congruenti tra quanto in ditta e quanto nei dipendenti, con le stesse specifiche dell"anno corrente.

### <span id="page-25-1"></span>**1.5.4 SISTEMAZIONE CAMPI STORICI DIPENDENTI**

Nelle **Utility ap, Aggiorna,** è presente la scelta *14) Sistemazione campi storici dipendenti* per poter sistemare, variare e sostituire i campi storici del dipendente per più ditte e più dipendenti. Ad esempio per bloccare le note CP che non si desiderano senza entrare in ogni dipendente, inserire lo storico e il valore indicato nella circolare CU, effettuando le varie scelte previste.

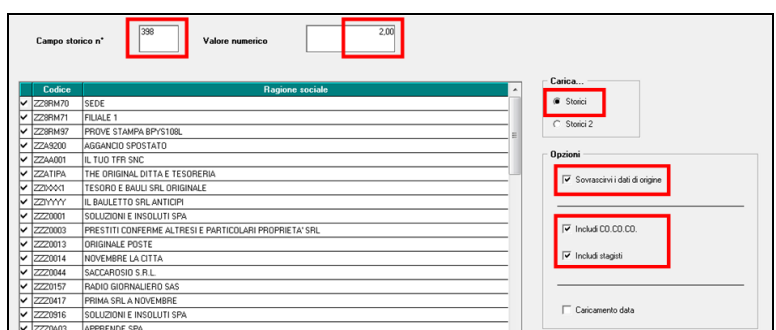

Esempio blocco nota CP 07 per addizionali AP trattenute:

### <span id="page-25-2"></span>**1.5.5 RIPORTO COD.FISCALE ENTI/CASSE PER CU (CCSS 075-358) E STAMPA**

Nelle **Utility ap, Riporto Codice Fiscale Enti\Casse** per la verifica e/o caricamento dei codici fiscali, in relazione alla compilazione del punto 443. Per altre informazioni si rimanda all"help della videata.

### <span id="page-25-3"></span>**1.5.6 AGGIORNA MESI PER UNIEMENS ANNO PRECEDENTE**

Nelle **Utility Centro, Altro, Sistemazioni varie**, è presente la scelta **08)** *Aggiorna mesi per Uniemens anno precedente*, visibile solo con password amministratore, per il riporto/cancellazione delle X in corrispondenza ai mesi di presentazione UniEmens:

- 5 videata dell"anagrafica dipendente, bottone Dati INPS

- 5 videata dell"anagrafica CCC, bottone Storico co.co.co.

pertanto

Si ricorda che il programma di sistemazione non esegue nessun controllo sugli UNIE-MENS effettivamente presentati, ma solo sulla presenza o meno di importi nei campi relativi all"imponibile FAP, pertanto deve essere usato se si riscontrano discordanze significative, non come sostituzione del controllo/sistemazione manuale di casi eventualmente segnalati con le ricerche CU 1 / 2 / 3:

- per i dipendenti vengono utilizzati i campi storici dal 121 al 132

- per i collaboratori importi nella colonna imponibile INPS della griglia, in base al versamento attuale o posticipato.

Note:

- se presente importo, viene riportato blank nella casella corrispondente al mese
- se non presente importo, viene riportato X nella casella corrispondente al mese
- se blank in tutti i mesi, viene riportato X nella casella Tutti
- se X in tutti i mesi, viene riportato blank nella casella Tutti
- se presente spunta su No automatismo non viene apportata alcuna modifica
- prima di effettuare l"utility eseguire un salvataggio degli archivi:

alla seguente domanda:

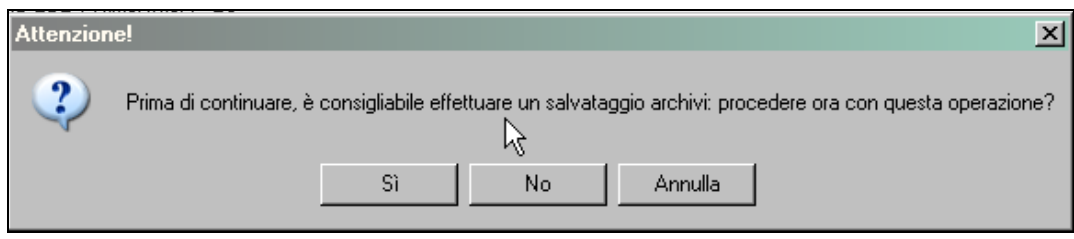

- o Rispondere **SI** per eseguire il salvataggio, in automatico all"uscita dalla procedura di salvataggio l"utility viene eseguita automaticamente
- o Rispondere **NO** per effettuare l"utility (se il salvataggio è stato fatto prima di utilizzare l"utility)
- o Rispondere **ANNULLA** per non effettuare l"utility

Man mano che i dipendenti vengono aggiornati le spunte di scelta delle ditte vengono tolte, attendere il seguente messaggio che indica la fine dell"esecuzione dell"utility:

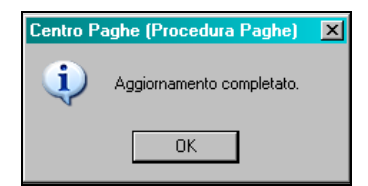

- a cura Utente le verifica e sistemazione dei dati nei casi particolari (esempio: il dipendente in maternità facoltativa con campo storico non compilato è presente nel file UNIEMENS, ma l"utility non trovando imponibile mette la X, quindi bisogna toglierla)

Alcuni casi di utilizzo dell"utility sono :

- ditte acquisite in corso d"anno per la sistemazione delle X in seguito al caricamento dei dati previdenziali (campi storici da 121 a 132/imponibili ccc)
- nel caso di duplicazione ditte per operazioni straordinarie sistemazione delle X dopo la cancellazione dei dati previdenziali (campi storici da 121 a 132/imponibili ccc).

### **1.5.7 DIPENDENTI IN FORZA CON MESE UNIEMENS "X"**

<span id="page-27-0"></span>Nelle **Utility Centro, Altro, Sistemazioni varie**, è presente la scelta **"***20) - Dipendenti in forza con mese Uniemens 'X'"***,** che crea una lista con foglio excel dei soli dipendenti che in anagrafica dipendente videata 5, bottone "*Dati INPS*" nella sezione "*Mesi per i quali è stata presentata la denuncia Emens*" hanno in un mese in cui erano in forza (da gennaio a dicembre) il valore "*X*", senza verifiche di altro genere, per controllo da parte dell"Utente. Nel caso di cambio qualifica nell"anno, la data dello stesso viene sostituita alla data assunzione/cessazione per la verifica suddetta. La data che viene esposta in stampa è senza il giorno visto che lo stesso non è utile alla verifica. La sistemazione dell"anagrafica dipendente è a cura Utente.

### <span id="page-27-1"></span>**1.6. INTERMEDIARI/FORNITORI**

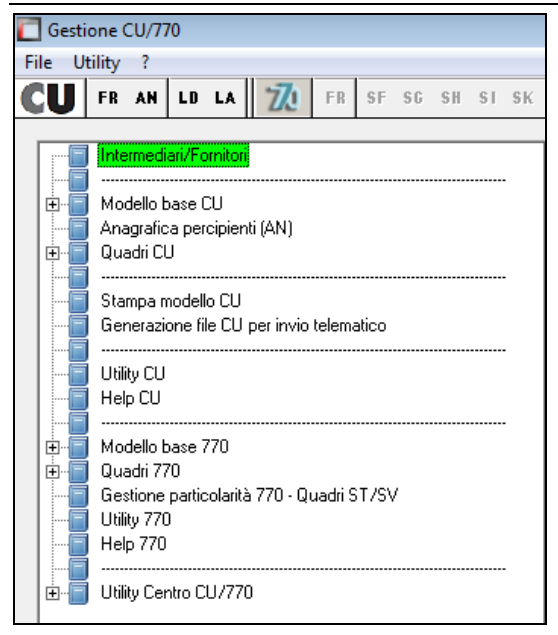

Per poter procedere all"invio telematico del file all"Agenzia delle Entrate è obbligatorio inserire i dati dell"inviante come da autorizzazione dell"Agenzia.

Questi dati saranno utilizzati sia per la CU che per il 770 e sono relativi al Record A, fornitore.

I dati degli intermediari inseriti nella presente utility sono anche utilizzati nel caso in cui si debba procedere all"invio del Quadro CT – Comunicazione per la ricezione in via telematica dei dati relativi ai mod. 730-4 resi disponibili dall"Agenzia delle Entrate.

Per inserire / variare gli intermediari è sufficiente indicare il codice assegnato e procedere alla compilazione / variazione della mappa. Per la variazione del tipo soggetto da PERSO-NA FISICA ad ALTRO SOGGETTO e viceversa, bisogna reinserire i dati ex-novo (eliminare quanto presente e reinserire con medesimo codice o cambiare il codice).

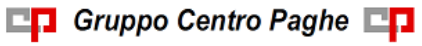

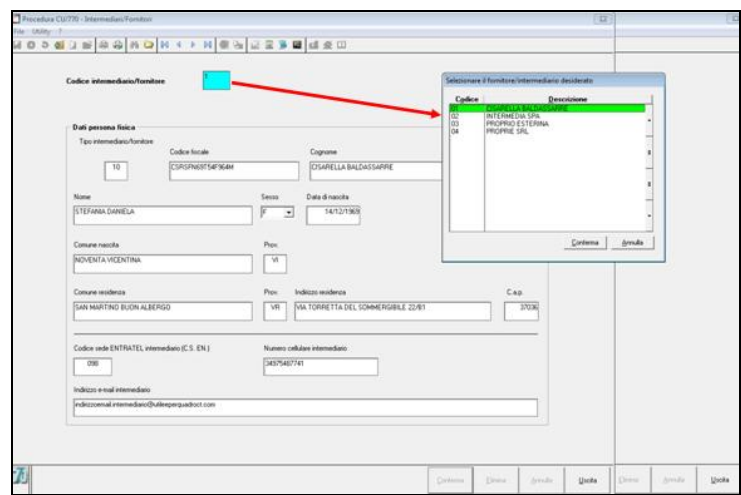

# <span id="page-28-0"></span>**1.7. IMPORT**

Nelle Utility CU è presente il ramo con i vari import, quelli non attivi daranno apposita se-

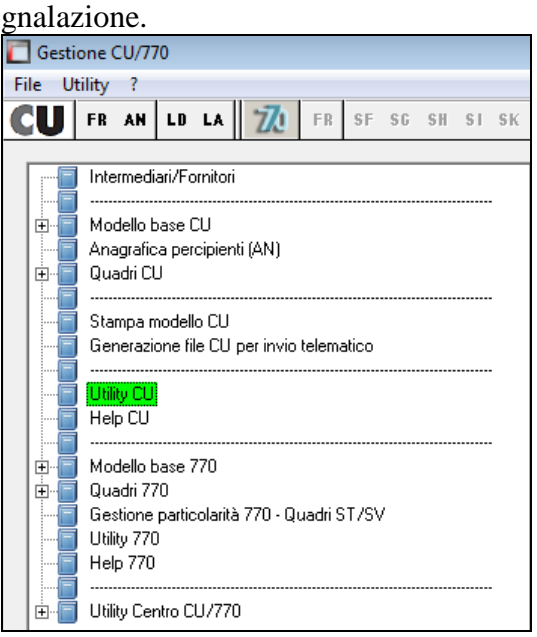

### <span id="page-28-1"></span>**1.7.1 IMPORT DA PROCEDURA PAGHE AP**

La scelta è necessaria per **importare i dati dalla procedura paghe AP**, sia per quanto riguarda le anagrafiche (ditta e lavoratori) che per quanto riguarda i dati fiscali, previdenziali e assistenziali (dipendenti, autonomi e altre figure presenti).

L"import dei lavoratori avviene in ordine alfabetico, unico per LA / LD / ex-SY, salvo poi gestire in CU la stampa in base alle varie opzioni presenti in ditta e in dipendente.

Attualmente non sono gestite le operazioni straordinarie pertanto si consiglia di non procedere allo scarico delle ditte interessate sino all"emanazione della ns apposita circolare.

**Il passaggio dei dati dalla procedura paghe alla procedura cu viene realizzato attraverso l"utilizzo da** *Utility* **della procedura CERTIFICAZ. UNICA / 770, della sola scel-**

□□ Gruppo Centro Paghe □□

**ta** *Import da procedura paghe AP* (si fa presente che precedentemente erano necessarie due fasi che sono state conglobate).

Nella prima videata è sufficiente selezionare le ditte da importare e confermare;

vengono evidenziate le seguenti particolarità:

### **COLORAZIONE RIGHE**

Vengono evidenziate con colore giallo le ditte che nella CU hanno già percipienti nei quadri LD e LA, anche senza importi.

### **ACCENTRAMENTI E OPERAZIONI STRAORDINARIE**

Per permettere la visualizzazione delle ditte facenti parti di accentramenti o che sono oggetto di operazioni straordinarie, sono presenti le colonne:

Sede: indicazione di accentramento (le filiali non vengono mai visualizzate in quanto già incluse nella sede);

Ditta: ditta dichiarante, alla quale si fa riferimento nel caso di operazione straordinaria;

Causa: codice per l"individuazione del tipo di operazione straordinaria.

Per importare le filiali separate dalle sedi, a cura Utente togliere momentaneamente l"accentramento da anagrafica paghe prima dell"import e reinserirlo successivamente.

### **ESCLUSIONI**

Non sono presenti in lista e non vengono riportate separatamente le filiali.

Nella seconda videata, premere il bottone *Conferma* per importare il file IMPORT.CU presente nel CPW del drive della procedura (esempio C\CPW\), come da specifiche nella videata stessa.

Nella mappa successiva vengono spiegate le operazioni di caricamento che verranno eseguite in base alle scelte e precisamente:

- verranno caricati tutti i dati presenti nel file;
- l'aggancio con eventuali altri dati già inseriti, avviene attraverso il codice ditta della procedura CU; i dati del frontespizio provenienti dalla procedura paghe , sostituiranno quelli precedentemente memorizzati; i dati AN, LA, LD, provenienti dalla procedura paghe saranno aggiunti a quelli eventualmente già memorizzati;

Se è la **prima volta** che per la/e ditta/e selezionata/e, si esegue questa fase, è sufficiente rispondere **SI** per confermare l'esecuzione di questa fase e ACCODARE tutti i file creati con la fase 1. Se **non è la prima volta** che per la/e ditta/e selezionata/e, si esegue questa fase, è sufficiente rispondere **NO** per effettuare la scelta di quali dati reimportare (**ACCODAMENTO o SOSTITUZIONE a tutto quanto presente anche se effettuato import da altre procedure**), tra quelli creati nella fase 1.

Se è la prima volta che si importa la ditta (SI alla domanda precedente) prima di iniziare il caricamento comparirà un'ulteriore videata di riepilogo delle operazioni per la conferma definitiva e solo successivamente, comincerà il trasferimento dei dati.

Per ogni azienda caricata, in una apposita finestra, vengono riportati il codice fiscale e la ragione sociale; inoltre nella riga delle note viene riportato il messaggio *dati aggiunti*  *al codice già presente* se per la ditta in oggetto sono già stati caricati dati nella procedura, oppure *dati inseriti con il codice specificato* se nessun dato è già stato caricato e al termine, il messaggio di caricamento importo terminato (la visibilità dei su-descritti messaggi è subordinata alla dimensione dell"archivio).

Nel caso in cui si rendesse necessario rieffettuare l"import in CU dei dati presenti nella procedura paghe a.p., abbiamo previsto la possibilità di effettuare tale importazione escludendo i quadri dei lavoratori autonomi "LA".

Effettuando l"impostazione come qui sotto evidenziata sarà possibile reimportare i dati dei soli lavoratori dipendenti senza perdere o eliminare i dati relativi ai lavoratori autonomi inseriti manualmente oppure importati da altre utility.

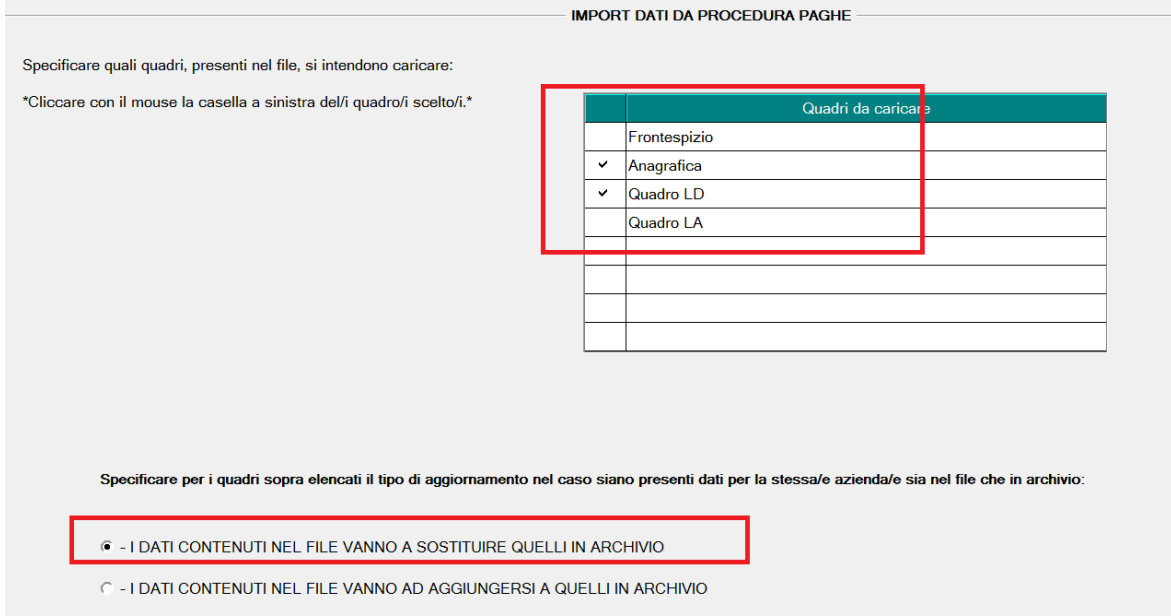

### <span id="page-30-0"></span>**1.7.2 IMPORT DA 770 / 2015 E ARCHIVI AP**

Questa utility può essere utilizzata per aggiornare i dati del frontespizio dal 770 anno precedente (2014) e dall"archivio paghe anno precedente e/o riportare i percipienti dei vari quadri nella procedura CU 2016.

- $\triangleright$  Riporto frontespizio ditte da procedura 770 ap / aggiornamento anagrafiche da archivio paghe ap (ditte presenti e ditte nuove):
	- Se **non effettuata** la scelta (impostata di default), non verrà effettuato nessun riporto.
	- Se **effettuata** la scelta
		- o vengono riportate le ditte (frontespizio) presenti nella procedura 770 ap (e non nel 770 ac) e aggiornate con i dati nell"archivio paghe ap (se presenti)
		- o vengono riportate le ditte presenti solo nell"archivio paghe ap (esempio nel caso di ditte nuove)
		- o rimangono inalterate le ditte presenti nella procedura Cu ma non nell"archivio paghe ap (esempio ditte non gestite in paghe ma alle quali viene predisposta la certificazione CU).
- ▶ Quadro LA
	- Se **effettuata** la scelta (impostata di default), verranno riportate le anagrafiche dei percipienti dei quadri selezionati, presenti nella procedura 770 ap evitando così la re-immissione dei dati anagrafici.

**En Gruppo Centro Paghe** 

I dati del domicilio vengono riportati solo se presente in procedura 770 ap la causale N (Sportivi dilettanti).

Ogni qualvolta viene effettuata l'importazione dei quadri LA, i dati vengono aggiunti e non sovrascritti.

*(U16)*

### <span id="page-31-0"></span>**1.7.3 IMPORT DA FILE CSV**

In premessa ricordiamo che questa funzione consente l"importazione in Comunicazione Unica (CU) di percettori Lavoro Autonomo (LA) e dati numerici a partire dal foglio EXCEL che può essere predisposto per le ditte finali ai fini della compilazione delle CU.

Dal menu **Utility** alla voce **Csv/file excel per import autonomi in CU** – **Copia excel base da inviare all"azienda**, è infatti possibile ottenere uno strumento destinato alle aziende per registrare i dati anagrafici dei percettori e corresponsioni intervenute nell"anno sulla falsa riga della sezione Lavoro Autonomo della CU (vedi anche Utility anno precedente, scelte *30) Copia excel base da inviare all"azienda* e *31) Istruzioni per la compilazione del file*). Sono previste anche le gestioni di dati relativi alle sezioni pignoramenti ed alle informazioni previdenziali legate al lavoro autonomo.

In tal modo possono essere evitate immissioni massive di dati anagrafici e certificazioni per i lavoratori autonomi, ferma restando l"opportunità di verificare l"esito del processo di importazione. Precisiamo che è richiesto sia già presente il dato anagrafico della ditta / sostituto d"imposta per cui si intende effettuare l"importazione.

Il primo passaggio da eseguire riguarda il salvataggio delle informazioni restituite dalle ditte tramite il Foglio EXCEL in formato CSV. Si dovrà aprire il file, posizionarsi sulla prima sezione (Dati CU) ed eseguire l'operazione "Salva come" o "Salva con nome" precisando, oltre al nome, il formato CSV.

Al richiamo della voce di menu viene richiesto di indicare il file in formato CSV da importare

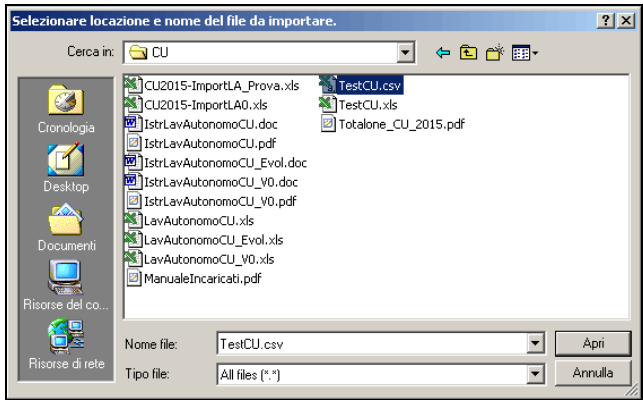

Nelle fasi iniziali viene anche proposto di eseguire un salvataggio dei dati preesistenti in modo da poter ritornare senza pregiudizio alla situazione precedente all"importazione.

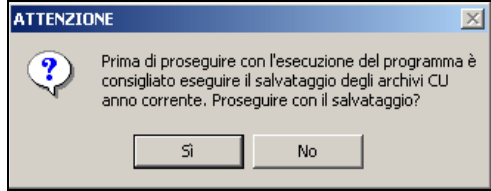

A video viene mostrata una griglia con la ditta rilevata nel file CSV indicato ed identificata tramite codice fiscale/partita IVA e ragione sociale. E" inoltre indicato il numero di certificazioni presenti.

32

□<mark>日</mark> Gruppo Centro Paghe □<mark>日</mark>

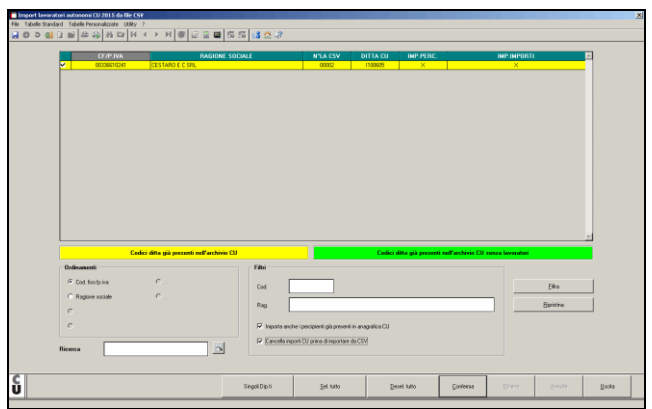

Ponendo la spunta di selezione in prima colonna, viene proposto nel campo **DITTA CU** il codice della ditta eventualmente reperito in CU per pari codice fiscale/partita IVA. Il codice **DITTA CU** rappresenta il codice ditta / sostituto d"imposta di arrivo e deve essere già esistente. E' possibile modificare il codice ditta di arrivo attribuendone uno diverso secondo le esigenze ed è disponibile il tasto funzione F4 per l"eventuale selezione tra le ditte CU già presenti.

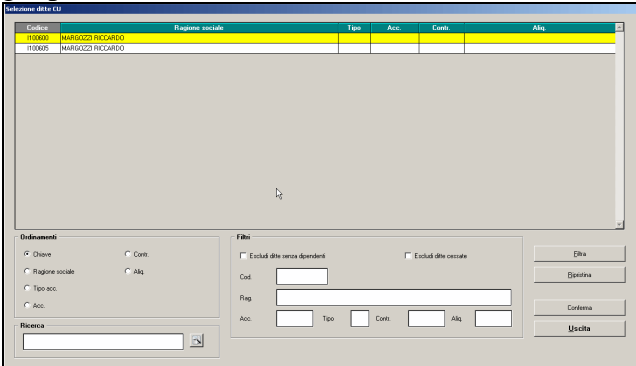

Le due colonne successive **IMP.PERC**. ed **IMP.IMPORTI** presentano dei campi di spunta che permettono rispettivamente di pilotare l"importazione dei percettori LA e dei dati numerici relativi alle certificazioni. E" possibile eseguire importazioni anche disgiunte delle due classi di dati ma, ovviamente, nel caso delle certificazioni dovrà essere presente il dato anagrafico dei percettori.

La riga della griglia potrà apparire colorata in colore verde se la ditta di arrivo è già presente in CU ma senza percettori oppure in colore giallo se sono già presenti dei nominativi.

A piede della griglia, oltre agli usuali campi di ricerca, filtro ed ordinamento, sono presenti anche due opzioni per guidare il comportamento seguito in fase d"importazione. In generale, infatti, vengono importati solo nominativi che NON risultino già presenti in CU, essendo la ricerca dei percettori condotta per codice fiscale e per Causale all"interno del codice ditta CU di arrivo. Per quanto riguarda invece i dati numerici delle certificazioni, il criterio generale seguito è quello di sommare gli importi a quelli già esistenti in CU a parità di percettore e di codice causale (punto 1-DL dei dati relativi alle somme erogate).

Il campo di spunta **Importa anche i percipienti già presenti in anagrafica CU** permette di forzare la sovrascrittura di eventuali informazioni già presenti. Il campo **Cancella importi CU prima di importare da CSV** permette invece di effettuare una cancellazione selettiva dei dati numerici (per pari codice ditta CU, percettore e causale) prima di procedere all"importazione delle certificazioni. Si precisa che eventuali altre informazioni in CU non interessate dai processi di importazione rimarranno inalterate.

E" anche possibile effettuare delle importazioni selettive indicando, tra quelli presenti in certificazione compensi, i soggetti che si intendono trattare. La scelta avviene attraverso la griglia cui si accede con il pulsante **Singoli Dip.ti**.

Alla conferma la fase di importazione è assistita da opportune messaggistiche a video e produce un report in formato Excel che riassume per ciascuna ditta trattata le attività svolte.

Alcune precisazioni

- se presenti per lo stesso percipiente sono presenti più certificazioni nel file CSV con la medesima causale, nella sezione LA di CU gli importi vengono accorpati in un"unica comunicazione
- se presenti per lo stesso percipiente nel file CSV più certificazioni con causale diversa, nella sezione LA di CU viene riportata una comunicazione per ciascuna causale. Risulteranno duplicate anche le parti anagrafiche dei percettori in CU facendo riferimento ciascuna ad una causale differente.
- come precisato in precedenza, le certificazioni vengono caricate dal file CSV in somma ad eventuali dati già esistenti in CU a parità di codice ditta, percettore e codice causale. L"opzione **Cancella importi CU prima di importare da CSV** consente di effettuare la cancellazione preventiva dei dati già esistenti in precedenza.

<span id="page-33-0"></span>*(U36)*

### **1.7.4 IMPORT DA TRACCIATO MINISTERIALE CU**

La funzione consente l"acquisizione di dati nella gestione CU a partire da un supporto prodotto secondo le specifiche ministeriali. Per importare il file da tracciato ministeriale, si selezioni da **Utility CU** la voce:

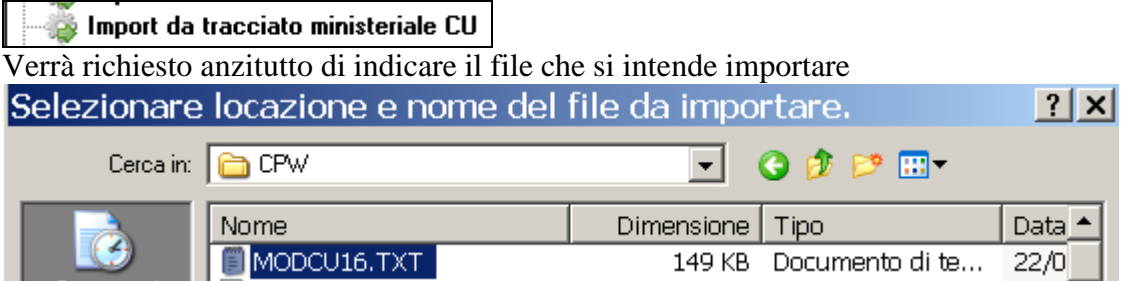

Nel pannello successivo sono disponibili le opzioni per l"import. Possono essere effettuate importazioni selettive per tipologia di dato (spunte nel riquadro **Quadri presenti nel file scelto**) e si potrà poi precisare se i dati vanno caricati in sostituzione a quelli eventualmente già presenti (che in questo caso vengono completamente cancellati prima di effettuare la nuova importazione) oppure in aggiunta. Si potrà precisare il codice ditta (eventualmente anche nuovo) da utilizzare per l"importazione. Nell"immagine qui sotto, cerchiato in rosso, vediamo l"indicazione di tale dato.

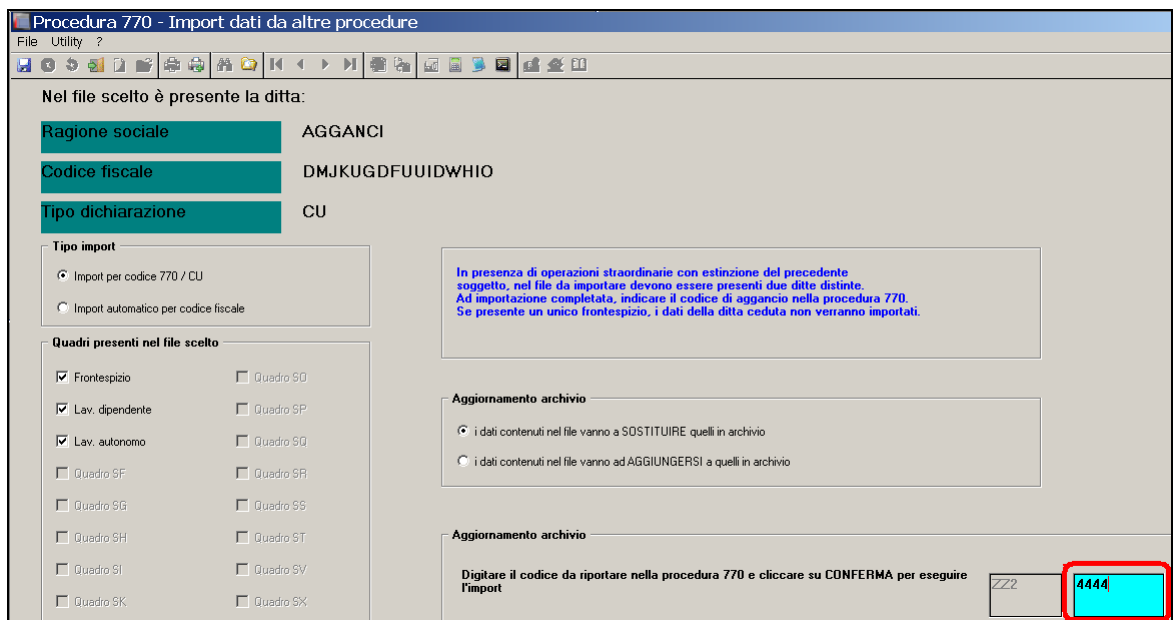

Con la pressione del pulsante **Conferma**, l"import verrà completato, in questo caso sul codice ditta ZZ24444.

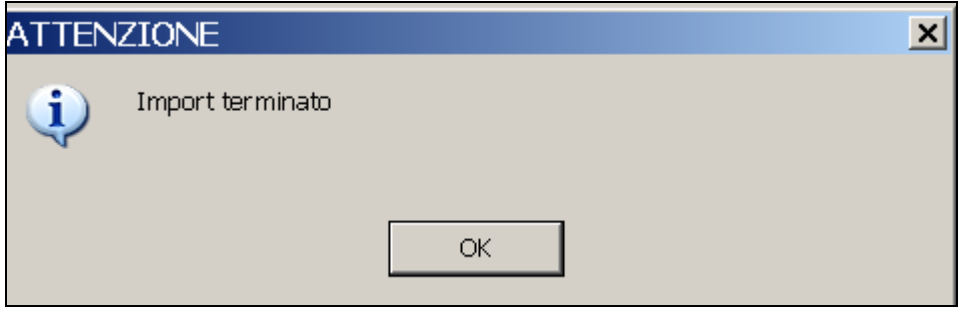

Da ultimo si segnala che è possibile precisare una corrispondenza automatica con un"anagrafica ditta già esistente in base alla corrispondenza di codice fiscale selezionando l"opzione **Import automatico per codice fiscale** nel riquadro **Tipo import**. *(U44)*

### <span id="page-34-0"></span>**1.7.5 IMPORT ANAGR./VALORI PERCIPIENTI LA DA PROCEDURA CERTI-FICAZIONI & COMPENSI**

In premessa ricordiamo che questa funzione consente l"importazione in Comunicazione Unica (CU) di anagrafiche ditta, percettori Lavoro Autonomo (LA) e dati numerici a partire dalla gestione Certificazione e Compensi 2015 di Centro Paghe. In tal modo possono essere evitate immissioni massive di dati anagrafici e certificazioni per i lavoratori autonomi, ferma restando l"opportunità di verificare l"esito del processo di importazione.

□□ Gruppo Centro Paghe □□

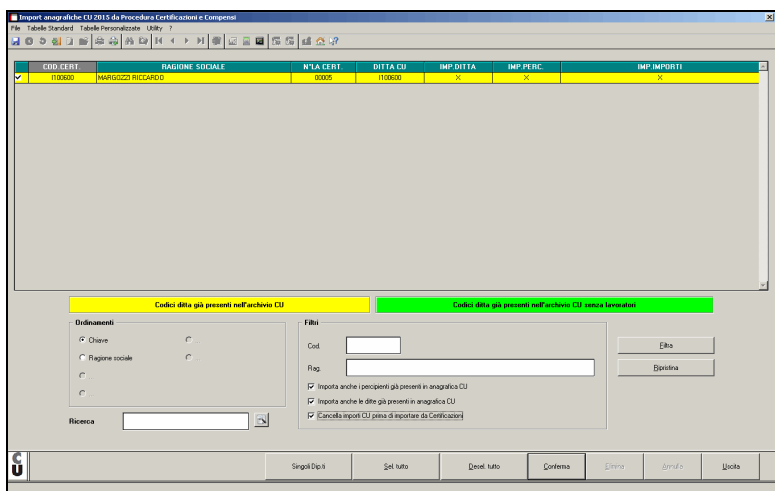

Al richiamo della funzione viene proposto di eseguire un salvataggio dei dati preesistenti in modo da poter ritornare senza pregiudizio alla situazione precedente all"importazione.

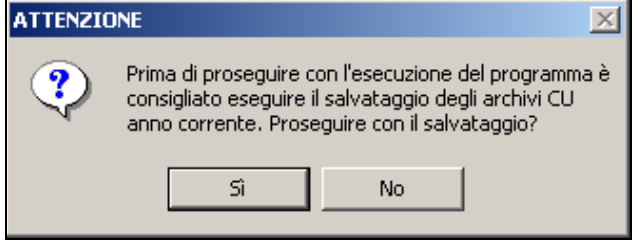

A video viene mostrata una griglia con l"elenco delle aziende presenti in Certificazione e Compensi con codice ditta, ragione sociale e numero di certificazioni presenti.

Ponendo la spunta di selezione in prima colonna, viene riportato il codice ditta Certificazioni nel campo **DITTA CU** corrispondente che rappresenta il codice ditta / sostituto d'imposta di arrivo proposto in CU. E' infatti possibile modificare il codice ditta di arrivo attribuendone uno diverso secondo le esigenze. E" disponibile il tasto funzione F4 per l"eventuale selezione tra le ditte CU già presenti.

Le tre colonne successive **IMP.DITTA**, **IMP.PERC**. ed **IMP.IMPORTI** presentano dei campi di spunta che permettono rispettivamente di pilotare l"importazione dei dati ditta (dati della ditta in Certificazione e Compensi), dei percettori LA e dei dati numerici relativi alle certificazioni. E" possibile eseguire importazioni anche disgiunte delle tre classi di dati ma, ovviamente, nel caso dei percettori le ditte di arrivo dovranno essere già presenti e nel caso delle certificazioni dovrà essere presente anche il dato anagrafico dei percettori.

Le righe della griglia potranno apparire colorate in colore verde se la ditta di arrivo è già presente in CU ma senza percettori oppure in colore giallo se sono già presenti dei nominativi.

A piede della griglia, oltre agli usuali campi di ricerca, filtro ed ordinamento, sono presenti anche tre opzioni per guidare il comportamento seguito in fase d"importazione. In generale, infatti, vengono importate solo ditte o nominativi che NON risultino già presenti in CU, essendo la ricerca dei percettori condotta per codice fiscale e per Causale all"interno del codice ditta CU di arrivo. Per quanto riguarda invece i dati numerici delle certificazioni, il criterio generale seguito è quello di sommare gli importi a quelli già esistenti in CU a parità di percettore e di codice causale (punto 1 dei dati relativi alle somme erogate). Sono supportate anche le casistiche di eventuali note di accredito in Certificazioni e Compensi i cui importi verranno stornati, a parità di causale, dalla certificazione, con limitazione al valore zero del totale complessivo.
I due campi di spunta **Importa anche i percipienti già presenti in anagrafica CU** e **Importa anche le ditte già presenti in anagrafica CU** permettono di forzare la sovrascrittura di eventuali informazioni già presenti. Il campo **Cancella importi CU prima di importare da Certificazioni** permette invece di effettuare una cancellazione selettiva dei dati numerici (per pari codice ditta CU, percettore e causale) prima di procedere all"importazione delle certificazioni. Si precisa che eventuali altre informazioni in CU non interessate dai processi di importazione rimarranno inalterate.

E" anche possibile effettuare delle importazioni selettive indicando, tra quelli presenti in certificazione compensi, i soggetti che si intendono trattare. La scelta avviene attraverso la griglia cui si accede con il pulsante **Singoli Dip.ti**.

Alla conferma la fase di importazione è assistita da opportune messaggistiche a video e produce un report in formato Excel che riassume per ciascuna ditta trattata le attività svolte.

Alcune precisazioni

- se presenti per lo stesso percipiente sono presenti più certificazioni con la medesima causale, nella sezione LA di CU gli importi vengono accorpati in un"unica comunicazione
- se presenti per lo stesso percipiente più certificazioni con causale diversa, nella sezione LA di CU viene riportata una comunicazione per ciascuna causale. Risulteranno duplicate anche le parti anagrafiche dei percettori in CU facendo riferimento ciascuna ad una causale differente.
- se presenti somme non soggette a ritenuta, viene riportato il codice 3 nel punto 06 (codice esenzione); a cura Utente la rettifica se per diversa tipologia;
- come precisato in precedenza, le certificazioni vengono caricate in somma ad eventuali dati già esistenti in CU a parità di codice ditta, percettore e codice causale. L"opzione **Cancella importi CU prima di importare da Certificazioni** consente di effettuare la cancellazione preventiva dei dati già esistenti in precedenza;
- l"attività di importazione relativa ai dati anagrafici dei percettori è stata modificata in modo da riportare le informazioni riguardanti il domicilio fiscale (a 01/01/2015 e 01/01/2016) solamente nel caso in cui il percettore presenti registrazioni di lavoro autonomo con causale "N". Questo in ottemperanza a quanto previsto nelle istruzioni di compilazione della CU diffuse dall"Agenzia delle Entrate.

*(U36)*

## **1.8. FRONTESPIZIO E QUADRO CT (FR)**

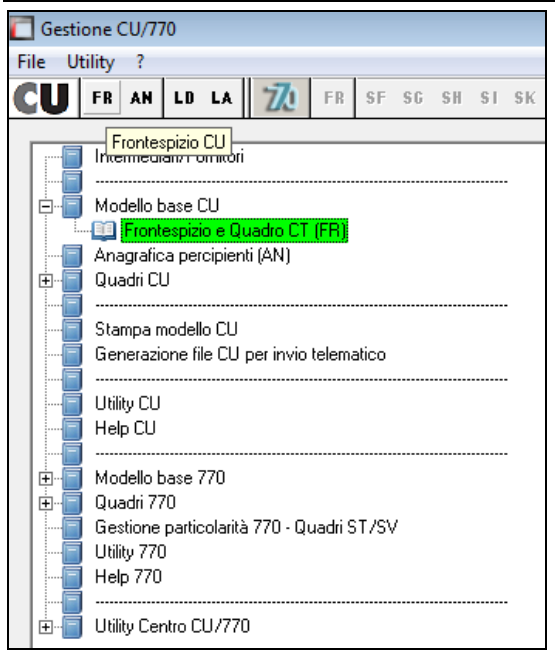

### **Dati relativi al datore di lavoro, ente pensionistico o altro sostituto d"imposta**

Per la compilazione di detto riquadro vengono presi i dati presenti nella procedura paghe, anagrafica ditta dell"anno precedente.

In particolare si fa presente quanto segue.

### **1.8.1 DATI SOSTITUTO**

- Nel caso di persona fisica il cognome e nome devono essere presenti negli appositi campi; è inoltre previsto il campo *Persona fisica* per il riconoscimento della stessa al posto della Persona giuridica.
- Nei campi dell"indirizzo è stato riportato il campo presente nella prima videata dell"anagrafica ditta anno precedente "Luogo invio 730" o, se non compilato, il "Luogo di svolgimento attività" o, se non compilato, la "Sede fiscale". Si fa presente che il campo "Luogo invio 730" prevale sugli altri campi per permettere la corretta indicazione nella CU quando è presente il luogo svolgimento attività diverso dalla sede legale., rimane in ogni caso a cura Utente la verifica normativa per altra indicazione.
- Il riporto nella CU del campo codice attività, avviene come da compilazione della 3 videata dell"anagrafica ditta e viene riportato solo il nuovo codice

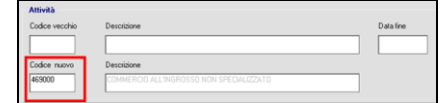

- - Per motivi di spazio a livello file telematico, viene preso solo il telefono da riquadro relativo alla sede legale

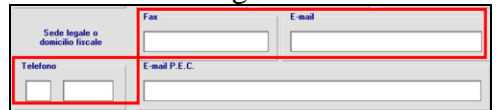

- Per l"Email: è stato previsto l"import e la maggiore visualizzazione del campo nella certificazione unica e il riporto dello stesso in export. Per esigenze di spazio fisico nel modello l"esposizione della email non può essere superiore a quella attuale (27 caratteri).

- Il campo *Cellulare* non serve per la CU, ma per l"eventuale compilazione del Quadro CT ed è compilabile solo nella procedura CU.

### **1.8.2 RAPPRESENTANTE**

I dati relativi al rappresentante vengono importati dalla 3 videata dell"anagrafica ditta, ma solo in caso di Persona giuridica.

### **1.8.3 REDAZ. DICH.**

I campi non sono editabili in quanto verranno automaticamente compilati durante la produzione del file/ stampa con le effettive anagrafiche selezionate. Successivamente verranno visualizzati a solo scopo statistico.

**1.8.4 FIRMA DICH.**

Nel campo Firma del dichiarante è obbligatoriamente presente la scelta X per il riporto nel file telematico.

Per il campo nominativo vedere successivamente nella presente circolare.

### **1.8.5 PRESENT. TELEM.**

Il riquadro, obbligatorio per l"invio telematico all"Agenzia quando previsto, può essere compilato solo in CU; per l"indicazione in maniera massiva verrà predisposta apposita utility *Compila impegno present. telem. (predisp.contrib./intermed) – aggiorna CU.*

### **1.8.6 QUADRO CT**

Il quadro CT per la COMUNICAZIONE PER LA RICEZIONE TELEM.730/4 deve essere inviato con le CU solo nei casi previsti dalle Istruzioni Ministeriali (la comunicazione non è mai stata effettuata) e non può essere utilizzato per variare / revocare una precedente comunicazione.

In virtù del fatto che la stampa e l"invio telematico viene effettuato solo se presente apposito flag S in Sezione A o B, a cura Utente la compilazione solo se necessario.

- *Dati del sostituto* : dalla prima videata;
- *Sezione A* : se indicata opzione S è obbligatorio indicare anche se abilitazione per Fisconline o Entratel
- *Sezione B* : se indicata opzione S è obbligatorio indicare il codice intermediario (i dati anagrafici devono essere presenti nell"apposita videata degli intermediari).

### **1.8.7 ALTRI DATI / LSA/CDC/…**

Sono presenti varie opzioni utili solo per la stampa. Vengono portate dai corrispettivi campi presenti nella procedura paghe, ma sono variabili/ inseribili anche direttamente nella procedura CU

- **Ditta dichiarante**: servirà per la gestione delle operazioni straordinarie come da successive circolari.
- **Accentramento – Tipo:** sono importati da paghe ma al momento hanno valore solo statistico
- I campi **Stampa** e **Invio** sono utilizzabili liberamente dall"Utente; non influiscono in alcun modo nel funzionamento del programma e non vengono al momento portati in nessuna stampa/ utility.

□□ Gruppo Centro Paghe □□

### - **Firma in stampa**:

per il riporto in stampa della firma le possibilità previste (massimo 26 caratteri) sono le seguenti:

- nessun riporto: se presente la scelta "N" nel campo "**Denomin. firma su CU**", presente in videata 7 (portato da paghe ap)

- riporto di dicitura diversa (esempio qualifica o cognome/nome del firmatario la CU): quanto presente nel campo "**Nominativo del firmatario della dichiarazione",** presen-

te in 4 videata (portato a paghe ap) (il precedente campo non deve essere compilato) - riporto della Ragione Sociale: quanto presente in videata 1 se non compilati i precedenti campi.

- **Ordinam. stampa CU** : per l'ordinamento della stampa, subordinato anche da LSA/CDC… videata 8, che sono portati da paghe ap sia per la ditta che per i dipendenti
- **Stampa CU**: per non stampare il cartaceo anche se selezionata la ditta in sede di stampa.

#### Gestione CU/770 File Utility ?  $\text{CU}$  FR AN LD LA SF SG SH SI SK  $\bar{z}$  $E$ R Interme Anagrafica percipiente CU ò F Modello base CU Frontespizio e Quadro CT (FR) Anagrafica percipienti (AN)) ∔் Quadri CU Stampa modello CU Generazione file CU per invio telematico Utility CU Help CU ∔் Modello base 770 Ėŀ Quadri 770 Gestione particolarità 770 - Quadri ST/SV Utility 770 Help 770 ஈ் Utility Centro CU/770

# **1.9. ANAGRAFICA PERCETTORE (AN) – UNICA PER LD E LA**

**Dati relativi al dipendente, pensionato o altro percettore delle somme** 

### **1.9.1 ANAGR 1**

Vengono riportati i dati anagrafici desumibili dall"anagrafica dipendente.

Si fa presente che nei campi relativi al domicilio 01/01/2015 e 01/01/2016 sono presenti i dati obbligatori per la stampa/ file; gli stessi vengono portati dal campo Addizionale comunale AC (acconto e saldo), 1 vid anagrafica dipendente, Addizionali AC ed AP; nel caso in cui il dato non sia presente viene verificato quanto nei campi relativi alla residenza e/o domicilio; nel domicilio al 01/01/2016 vengono indicati i dati solo se diversi dal 01/1/2015, inoltre non vengono compilati per i cessati nel 2015 e nel caso di cessati negli anni precedenti.

Non vengono importati per gli eredi.

Si ricorda che, il caso di variazione del domicilio dal 01/01/2016, è gestibile con l"indicazione della data di cambio residenza nella procedura paghe.

**Per i lavoratori autonomi, come da istruzioni ministeriali, non devono essere presenti i dati relativi all"indirizzo di residenza**, salvo nel caso di Sportivi dilettanti, a cura Utente la corretta indicazione in quanto se presenti per altre tipologie verranno stampati / esportati.

Punto 11 (CODICE SEDE del riquadro Anagr. Datori Di Lavoro): campo Cod.730 in 7 videata dell"anagrafica ditta. In alterazione è possibile utilizzare il campo storico 362 nel dipendente.

Punto 8: da anagrafica dipendente in automatico i seguenti codici:

L se lavoro estero = S o C (7^ videata anagrafica ditta o dipendente);

M se stag/socio coop. =  $C$  (7^ videata anagrafica dipendente);

P se livello dipendente  $=$  YYY.

Z se denuncia fiscale = E o codice deceduto compilato ( $5^{\text{v}}$ videata anagrafica dipendente).

Punto 9: se il campo storico 318 è compilato, viene riportato il codice ivi indicato e riportata in automatico annotazione AA.

Punto 10: diversamente dallo scorso anno non viene compilato in import;

A cura Utente la compilazione nella procedura CU nei casi previsti.

Punti da 20 a 25: variabili solo da Anagrafica lavoratori (CU)

Nel caso di import da procedura paghe, la gestione per i lavoratori autonomi è automatica quindi non sono presenti per tali figure, salvo Sportivi dilettanti, mentre negli altri casi rimane a cura Utente la corretta compilazione dei punti.

Punto 30: viene portato il campo *Codice fiscale rappresentante* presente nella 5 videata dell"anagrafica dipendente anno precedente, ramo *Dati integrativi CU / 770.*

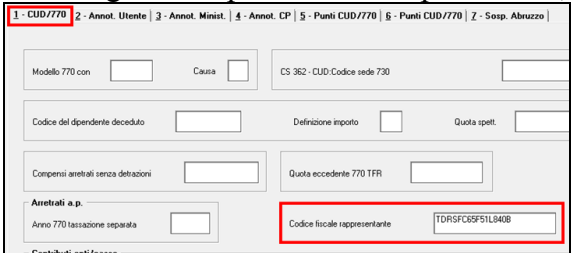

Ricordiamo la ricerca per segnalare i dipendenti con il dato compilato in anagrafica anno precedente e i dipendenti minori (utility CU **28. Dip. minori o con cod. fisc. rapp.**).A cura Utente l"indicazione del codice fiscale se deve essere portato in CU, in quanto la procedura non effettua nessun controllo se deve o meno essere presente.

Tipo Anagrafica: questa casella serve unicamente per agevolare l'Utente in fase di selezione del percipiente (lista con F4 o con pulsante apposito):

Se D: trattasi di percipienti con solo quadro LD compilato;

Se A: trattasi di percipienti con solo quadro LA compilato;

Se E: trattasi di percipienti con entrambi i quadri compilati.

Il dato può essere variato dall'Utente.

In sede di visualizzazione il tipo dipendente viene evidenziato nella parte destra della maschera di selezione:

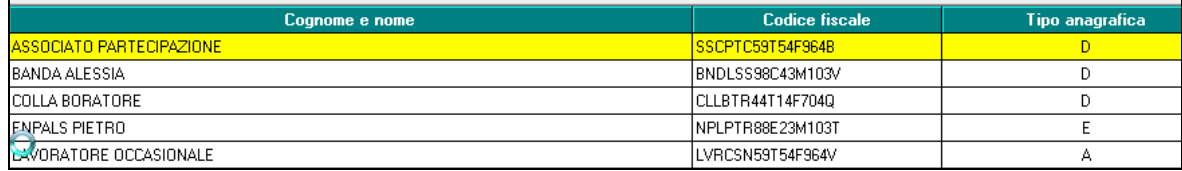

All'interno di ciascun quadro (LA o LD) verranno a visualizzarsi in lista solo i dipendenti interessati a quel quadro.

**En Gruppo Centro Paghe** 

### **1.9.2 ANAGR. 2**

I punti 40/ 41/ 42/ 43 possono essere inseriti nella procedura CU nei casi previsti.

Punto 44: viene portato l"eventuale codice stato estero presente nella prima videata dell"anagrafica dipendente, campo *St. Estero* nel riquadro Domicilio. A cura Utente la verifica normativa di quando lo stesso deve essere presente

#### **1.9.3 ANAGR 3 / ANAGR. 4**

#### **ORDINAMENTI STAMPA E SOSTITUZIONE/ANNULLAMENTO CU**

Protocollo CU da sostituire /variare: serve per procedere all"annullamento o sostituzione di una CU già inviata; i dati da inserire sono quelli previsti da istruzioni ministeriali. Vedere al riguardo l"apposito capitolo.

Dati per telematico:

o *Comunicazione di mancata corrispondenza dei dati*: barrare nei casi previsti (viene riportato solo nel file CU, ma non viene stampato). Gli errori sono evidenziati dal controllo telematico con (\*\*\*C), mentre successivamente saranno ancora evidenziati ma con (\*\*) e la dichiarazione potrà essere inviata.

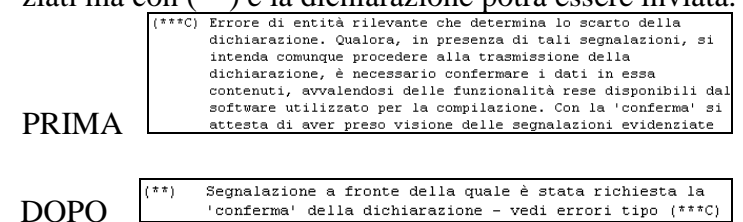

Ordinamenti stampa/ Luogo svolgimento attività/ Centri di costo/ …: sono presenti vari campi per gestire l"ordine di stampa; gli stessi sono importati da procedura paghe, ma possono essere variati / inseriti in tale mappa anche successivamente.

Modello 770 - Causale: se utilizzato ne verrà data informazione quando gestito lo scarico per la gestione delle operazioni straordinarie.

## **1.10. QUADRI CU (CERTIFICAZIONE UNICA) LAVORO DIPEN-DENTE / ASSIMILATO / … (LD)**

 $\square$  Gruppo Centro Paghe  $\square$ 

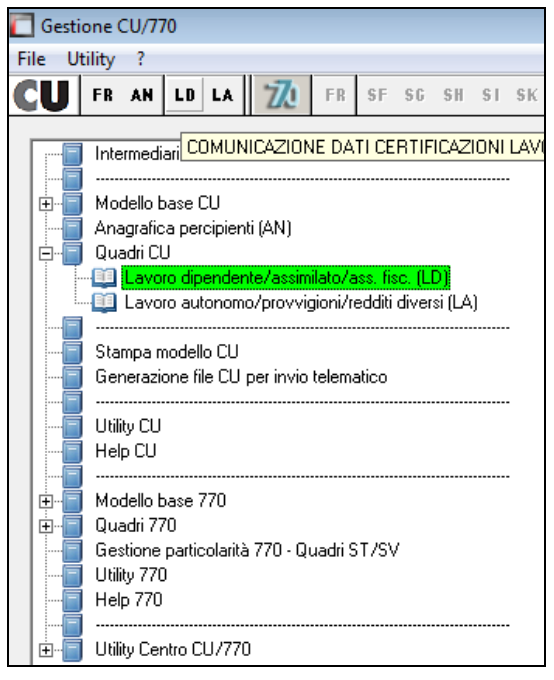

### **1.10.1 LD1 / LD2 - DATI ANAGR. DA 1 A 44**

Vengono visualizzati i punti come presenti in Anagrafica percettore (AN) e sono **inseribili / variabili solo da apposito quadro AN.**

### **1.10.2 LD2 – LD9 - PUNTI 001/352**

#### *1.10.2.1 REDDITI*

Punto 1: campo storico 41 solo se positivo per tempo indeterminato. Per la ricerca dei casi in cui tale campo storico è negativo, vedere capitolo *RICERCHE CU - STAMPA* (Imponibile addizionale negativo (cs 041)).

Punto 2: campo storico 41 solo se positivo per tempo determinato.

Automatico nei seguenti casi:

- per collaboratori (livello CCC) o stagisti (livello YYY)
- per i tempi determinati identificati per:
	- o presenza della scadenza con apposito flag per tempo determinato (opzione S nell"apposita colonna "TD")

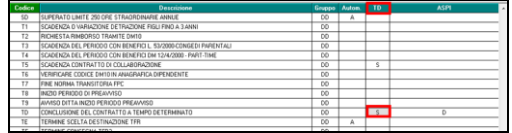

- $\circ$  cs 269=1
- o videata 1B, casella "Tempo det" con opzioni "M" o "S" o "R"
- o videata 1B, casella "T.rapp. / contr." con Tipo rapporto e opzione 15 compilata

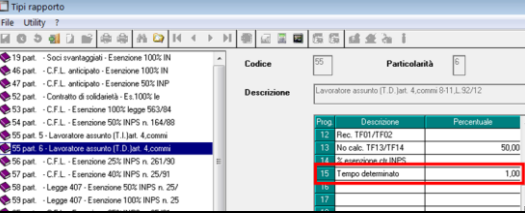

o videata 7 casella "Stag/Socio/CCC" con opzione "S".

Se presenti codici aggancio/ riassunzioni con diversa tipologia, la gestione è automatica con eventuale distinzione tra importi erogati con rapporto TD e importi erogati con rapporto TI; per alterare il punto 2 utilizzare il campo storico 315 nelle posizioni agganciate/ riassunte, come per l"annotazione AI.

Nel caso di cambio qualifica e/o conferma di un rapporto a tempo determinato (campo storico 296), verranno utilizzati gli importi presenti nella 9 videata dell"anagrafica dipendente, bottone Storico imponibile fiscale e TI/TD,. Si ritiene utile precisare che i valori saranno utilizzati solo se necessario (esempio se dipendente a tempo pieno TI trasformato in part time TI, non verranno utilizzati in quanto il rapporto è in entrambi i casi a tempo indeterminato).

Se indicato valore convenzionale 6 nel campo storico 315, non verrà riportata ulteriore annotazione AI, ma la stessa verrà solo inibita con conseguente gestione manuale anche dei punti 1 e 2.

Punto 4: per il riporto del campo storico 041 nel presente punto e conseguente storno da punto 1 del medesimo importo, è necessario compilare il campo "Redd=LD/rit.imp" presente nella videata 7 dell"anagrafica dipendente, con l"opzione "*S*"; ATTENZIONE: si ricorda il controllo del conguaglio a cura Utente, per la gestione di tale casistica per il riconoscimento delle detrazioni.

□□ Gruppo Centro Paghe □□

Punto 6: viene riportata la sommatoria dei giorni indicati mese per mese nell"anagrafica dipendente videata 4. Per la ricerca dei casi nei quali il dato risulta a 0 e sia stata richiesta la non applicazione delle detrazioni, a cura Utente la verifica della normativa e l'eventuale inserimento dei giorni (vedi capitolo *RICERCHE CU - STAMPA* (No applicazione detrazioni)). Di norma i giorni non vengono riportati quando lo storico 041 è uguale o inferiore a 0. Attenzione: il riporto nel caso di cessazione prima del 2015, viene effettuato solo per collaboratori o stagisti, mentre per i dipendenti il dato non verrà portato.

Per riportare i giorni detrazione lavoro dipendente anche in assenza di imponibile fiscale (campo storico 041) e indipendentemente dalla data assunzione/ cessazione, indicare valore convenzionale 1 nel campo storico 396.

Punti 8/ 9/ 10/ 11: vengono portate le date assunzione e cessazione; nel caso di più anagrafiche gestite con gli automatismi riassunzione e codici aggancio, oltre alla "fusione" delle varie date, viene indicato 1 nel punto 11 per segnalare la presenza di più rapporti nell"anno; nel caso di assenza della data cessazione viene barrato in automatico punto 10, si pone però l"attenzione sulla data di cessazione 31/12/2015 in quanto se presente verrà sbiancata e barrato punto 10 non essendoci istruzioni specifiche sulla casistica; a cura Utente la compilazione nella procedura CU nei casi non gestiti.

### *1.10.2.2 RITENUTE*

Punto 21: per evidenziare il totale delle ritenute IRPEF pagate dal dipendente viene riportato il campo storico 44

Punto 22: per l"importo di addizionale regionale calcolata sull"imponibile fiscale del 2015 viene riportato lo storico 233; per le ditte con conguaglio XI/GN viene detratto anche l'importo del campo storico 321

Punto 26: per l"acconto di addizionale comunale effettivamente versato nel 2015 viene riportato lo storico 402

Punto 27: per il saldo di addizionale comunale calcolata sull"imponibile fiscale del 2015, al netto dell"acconto versato nel corso del 2015, viene riportato lo storico 234 meno lo storico 402; per le ditte con conguaglio XI/GN viene detratto anche l"importo del campo storico 322

La somma dei punti 26 e 27 risulta essere il totale addizionale per l"anno 2015, calcolata sull"imponibile irpef con l"aliquota deliberata dal comune di residenza

Punto 29: per l"acconto di addizionale comunale da trattenere nel 2016 viene riportato lo storico 405

Punto 23 Addizionale regionale 2014 trattenuta nel 2015:

viene riportato l"importo presente nel campo storico 227.

Punto 24 Addizionale regionale 2015 rapporti cessati:

viene riportato l"importo presente nel campo storico 235, detratto quanto eventualmente pagato da altro datore di lavoro (posizione H).

Punto 25 Saldo 2014 (addizionale comunale):

viene riportato l"importo presente nel campo storico 228 (addizionale comunale).

Punto 28 Rapporti cessati 2015 (addizionale comunale):

viene riportato l"importo presente nel campo storico 236, detratto quanto eventualmente pagato da altro datore di lavoro (posizione H).

Punto 32 Addizionale regionale sospesa per trattenute 2015:

viene riportato l"importo presente nel campo storico 390 sommando quanto presente al punto 31 .

Punto 35 (Addizionale comunale all"Irpef sospesa) su trattenute 2015 a saldo:

viene riportato l"importo presente nel campo storico 391 sommando quanto presente al punto 34.

Punto 36 (Addizionale comunale all"Irpef sospesa) su trattenute 2015 in acconto: viene riportato l"importo presente punto 33.

A cura Utente l"eventuale variazione del dato se non ritenuto corretto.

### *1.10.2.3 ASSISTENZA FISCALE*

Punti da 51 a 333: vengono riportati i dati dalle videate dell"anagrafica dipendente sia per 730 ordinari che integrativi e rettificativi; si fa presente che eventuali residui sono presenti come annotazioni e non in punti (i presenti si riferiscono a eventi eccezionali); a cura Utente la gestione degli importi del 730 rettificativo nei casi previsti in quanto la procedura esegue la mera somma matematica; si ricorda la presenza della stampa *39) 730/4 da effettuare / effettuata – stampa* in procedura paghe ap.

Punto 51: fino all"aggiornamento del 22/02 veniva inserito esito D anche in caso di crediti residui (esito E). A cura Utente la verifica normativa quando presenti entrambe le tipologie (credito e debito) non essendoci specifiche su quale codice indicare.

Si ricorda la presenza della stampa *39) 730/4 da effettuare / effettuata – stampa* in procedura paghe ap per la verifica dei casi

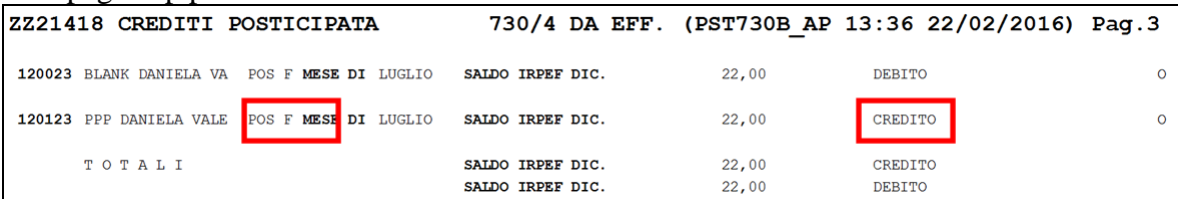

Punto 52: a cura Utente la compilazione in cu o inserendo opzione X nel campo *Rettifica conguagli*

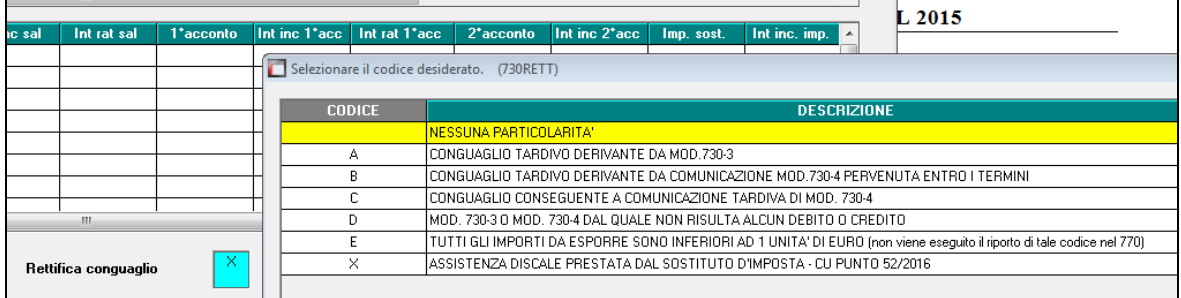

### *1.10.2.4 ONERI DETRAIBILI*

Punti da 341 a 352: eventuali oneri dei quali il sostituto ha tenuto conto nel conguaglio devono essere indicati nei punti da 341 a 352, distinguendo il codice onere dall"importo. Il riporto viene effettuato in base agli importi presenti nei campi storici dedicati:

69 / 71 / 72 / 175 / 176 / 201 / 202 /203 / 204 / 205 / 206 / 207 / 208 / 209 / 210 / 211, alterabili nei casi previsti (franchigie/limiti) da campi storici da 361 a 372 (escluso 362). Solo per i codici 36 e 37 relativi ai premi per assicurazione sulla vita/infortuni/non autosufficienza (campi storici 71/ 72/ 280/ 175/ 176), l"esposizione al limite previsto viene effettuato in automatico dalla procedura.

Punti 7, 30, 31, 33, 34, 36, 37, 38: viene riportato quanto inserito rispettivamente nei campi storici 301 (massimo 365), 303, 304, 305, 317, 306, 375 e campo storico2 365. Per i punti non citati, a cura Utente la compilazione nella procedura CU nei casi previsti.

### **1.10.3 LD10 – LD15 - PUNTI 361/522**

### *1.10.3.1 DETRAZIONI E CREDITI – 361/399*

Punto 361: riporta l"IRPEF lorda presente nel campo storico 43. Non viene compilato per gli eredi.

Punto 362: vengono riportate le detrazioni per carichi di famiglia presenti negli storici 47/48/49, si fa presente che per quanto riguarda le detrazioni per famiglie numerose, NON vengono qui riportate ma sono evidenziate solo al successivo punto 363; il ricalcolo delle detrazioni per carichi di famiglia, viene effettuato solo se non pagata imposta (se cs43=cs45), come da scelte in anagrafica dipendente. E" prevista l"annotazione AC (presente in *RICERCHE CU - STAMPA* la scelta *Dip. per annot. AC (fam. a carico)*).

Punto 363: viene riportato quanto presente nello storico 50.

Punto 364: viene riportato quanto presente nello storico 95 previa sottrazione del campo storico 388

Punto 365: viene riportato quanto presente nello storico 52

Si fa inoltre presente che il punto 363 non viene mai ricalcolato, pertanto nella stessa le detrazioni spettanti per famiglie numerose saranno quelle risultanti dalla somma dei punti 363/ 364/ 365 (come da ccss 50/95/92).

Punto 367: vengono riportate le detrazioni per lavoro dipendente presenti nello storico 46; il ricalcolo delle detrazioni per lavoro dipendente, viene effettuato solo se non pagata imposta (se cs43=cs45), come da scelte in anagrafica dipendente;

Punto 368: vengono riportati nella casella gli importi complessivi delle detrazioni per oneri detraibili, come da importi presenti negli storici 51 e 213

Punto 369: viene riportato quanto presente nello storico 96

Punto 370: viene riportato quanto presente nello storico 98

Punto 371: viene riportato quanto presente nello storico 97

Si fa inoltre presente che il punto 369 non viene mai ricalcolato, pertanto nella stessa le detrazioni spettanti per canoni di locazione saranno quelle risultanti dalla somma dei punti 369/ 370 / 371 (come da ccss 96/98/97).

Punto 373: vengono riportate le detrazioni effettivamente riconosciute, come da differenza tra imposta lorda e imposta netta; si fa presente che per quanto riguarda le detrazioni per famiglie numerose e locazione, vengono qui riportate solo quelle che hanno trovato capienza nell"imposta lorda del dipendente e che sono evidenziate anche precedenti punti 363 e 369; in tale punto verranno sempre riportate le detrazioni effettivamente applicate, anche se non congruenti tra imposta lorda e imposta netta.

Punto 391-DF: compilato con 1 se presente un importo a campi storici 53 e 474, altrimenti 2;

Punto 392: importo dei campi storici 53 e 474;

Punto 393: importo del campo storico 471 se presente; si ricorda che è a cura Utente indicarlo, utilizzando anche la scelta *07) Calcolo/ aggiornamento cs 471 -teorico spettante Bonus DL 66/2014*, utility anno precedente, gruppo *CU / CERTIFICAZIONI*.

#### *1.10.3.2 PREVIDENZA COMPLEMENTARE – 411/427*

Punto 411: in automatico da programma, tale punto risulta compilato solo per le anagrafiche che hanno FPC nella 10 tab, ad esclusione degli eredi (Denuncia fisc E) per i quali non è mai compilato:

- codice 1 quelli non riconducibili ai successivi codici
- codice 2 se presente FPC nella 7 o 10 tab dell"anagrafica dipendente con accertato squilibrio finanziario (gestiti il Fondo Mario Negri e il Fondo Casella);

- codice 3 a tutti i dipendenti che hanno la data prima occupazione compilata

- codice 4 cura Utente, compresa la compilazione del punto 414 in procedura CU Per alterare quanto previsto in automatico da programma, solo se previsto FPC, è possibile inserire a livello dipendente (anagrafica dipendente videata 10, Alt. FPC x CUD), o a livello ditta (anagrafica ditta videata 8, bottone "Altre opzioni", Alterazione prev. compl.):

- il codice desiderato;
- il codice 9 per azzerare il campo;
- nel caso in cui si siano verificate più situazioni riconducibili a diversi codici, pertanto rimane a cura Utente la gestione direttamente nella CU.

Il campo viene compilato solo se punti 412 e 413 con un valore.

Punto 412: viene riportato quanto presente nello storico 154; se presente lo storico 151 lo stesso viene sommato fino al raggiungimento del tetto di esenzione di euro 5.164,57;

Punto 413: sono i contributi versati dalla ditta e dal dipendente ad un ente FPC compresi nei punti CU 1 e 2; risulta la somma degli storici 307 (importo inserito dall"Utente) e 160, più l"eventuale importo dello storico 151 eccedente il tetto e non riportato nel precedente punto.

Nel caso di compilazione del punto 412 e/o 413, è prevista anche l"annotazione CC (per inibire la nota, indicare valore convenzionale 1 nel campo storico2 366)

Punto 415-DF: se presente la data *Prima occ.* nella videata 2 dell"anagrafica dipendente, viene portata la *Data iscr FPC* da videata 10 dell"anagrafica dipendente.

Esempio:

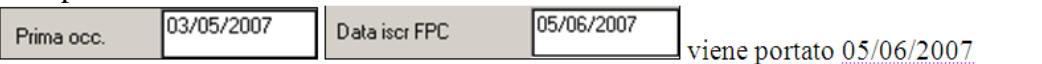

Per verificare la presenza del dato nei dipendenti, utilizzare la ricerca *18. Dipendenti prima occ. con FPC,* in *RICERCHE CU - STAMPA*. Il campo viene compilato solo se punti 412 e 413 con un valore come per punto 411.

Punto 416: sono i contributi versati nell"anno dalla ditta e dal dipendente ad un ente FPC per i lavoratori di prima occupazione

Punto 418: sono i contributi versati nel primo quinquennio previsto da normativa dalla ditta e dal dipendente ad un ente FPC per i lavoratori di prima occupazione; da gestire l"indicazione nel 5° anno (vedi casella Importo totale specificata di seguito)

In virtù del fatto che la compilazione/gestione dei punti da 416 a 420 risulta a cura Utente, si fa presente che per la gestione dei dati da riportare nella CU, è necessario compilare la mappa *"DATA PRIMA OCC.",* nella videata 10 dell"anagrafica dipendente, nel caso in cui il lavoratore di prima occupazione iscritto a FPC abbia superato i 5 anni di iscrizione previsti per legge, utili all"aumento del tetto deducibilità degli importi versati a FPC.

Punti 425 / 426 / 427: in tali punti devono essere presenti i codici fiscale dei fondi pensione ai quali sono stati versati contributi. Essendo il dato difficilmente reperibile, a cura Utente l"indicazione quando lo stesso non è presente nelle tabelle del Centro, in particolare modo in caso di fondi aperti.

#### *1.10.3.3 ONERI DEDUCIBILI – 431/444*

Punto 431: viene riportato quanto presente nello storico 224. Per l"inserimento a cura Utente dell"annotazione prevista, vedi capitolo *RICERCHE CU* – STAMPA (Oneri deducibili (cs 224)).

Punto 441: viene riportata la somma dei contributi a enti casse aventi esclusivamente fine assistenziale che sono stati dedotti, come di seguito specificato: campi storici 75 + 358 - 359.

**En Gruppo Centro Paghe** 

Punto 442: viene riportata la somma dei contributi a enti casse aventi esclusivamente fine assistenziale non dedotti, come da campo storico 359. Viene inoltre esposta l"annotazione AU.

Punto 444: viene barrato se compilata l"apposito campo "Assicurazioni sanitarie a carico del datore di lavoro" presente nell'anagrafica dipendente videata 5, "Dati integrativi CU / 770"

Punti 366, 372, 374, 421, 440: viene riportato quanto inserito rispettivamente nei campi storici 393, 394, 302, 308, 395.

Per i punti non citati, a cura Utente la compilazione nella procedura CU nei casi previsti.

#### *1.10.3.4 ALTRI DATI – 451/477*

Punto 451: viene portato quanto presente nel campo storico 216 (contributo solidarietà 3% per redditi superiori a 300.000 euro).

Punto 475: barrato in automatico se compilati i campi presenti nell"anagrafica dipendente, videata 4 o 7 (Altri dati) :

campo No cong. IRPEF, scelta X o A

campo No restituzione cong., scelta N

Punto 476: viene riportato in automatico il codice B se il reddito è uguale o inferiore a 8000 euro e presente la scadenza TD nella 5 tab dell"anagrafica dipendente; il codice B verrà indicato solo se nel campo *Calcolo detr.* Sono presenti le opzioni C o D; a cura Utente l"alterazione o inibizione di tale punto con l"utilizzo del campo storico 309:

- valore convenzionale 1 per riportare il codice A

- valore convenzionale 2 per riportare il codice B

- valore convenzionale 9 per inibire il codice B derivante dall"automatismo sopradescritto.

Punti 452: viene riportato quanto inserito nel campo storico 217.

Punti 466 e 467: il codice a punto 466 viene gestito in base alla percentuale indicata nel campo storico 285: se 90 viene portato 1 (annotazione BC in cud), se 70 o 80 viene portato 2 (annotazione BM in cud). Diversamente dallo scorso anno se presenti percentuali diverse da quanto sopra nessun dato viene portato.

Punto 443: i codici fiscali degli enti o casse ai quali è stato effettuato il versamento dell"importo presente nei campi storici 75 e 358 (punto 441), verranno portati in CU massimo 5 codici, come presenti nella 5 videata dell"anagrafica dipendente anno precedente, bottone *Dati integrativi CU / 770*; per verifiche/ controlli/ variazioni è possibile usare le utility ap presenti nel gruppo *RIPORTO COD.FISCALE ENTI/CASSE PER CU (CCSS 075-358) E STAMPA* (per le specifiche vedere l"help in videata).

Punti da 485 a 488 (escluso 486): porta quanto presente nei precedenti punti da 481 a 483. A cura Utente la gestione di altri dati.

Punti da 516 a 519: riporta quanto presente nei precedenti punti da 511 a 514.

Punto 521 Periodo d"imposta:

in automatico viene riportato 2014. In alterazione indicare l"anno nella 5^ videata, anagrafica dipendente, bottone Dati integr. CU/770, campo *Anno 770 tassazione separata*

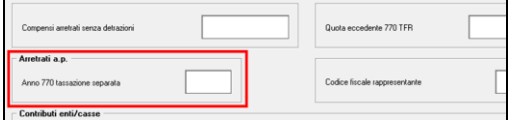

Se le somme sono riferite a più anni, la distinzione deve essere eseguita nella CU (bottoni COMP X nella 7 tab).

Per una verifica dei dipendenti interessati a tale casistica, è possibile effettuare la ricerca per coloro che hanno il campo storico ap 55 compilato, effettuando la *Stampa caselle storico per richiesta* presente nelle Utility ap.

### *1.10.3.5 REDDITI ASSOGGETTATI A RITENUTA A TITOLO DI IMPOSTA – 481/501*

Punti 481, 482: per il riporto dei punti 1 / 21, è necessario compilare il campo "Redd=LD/rit.imp" presente nella videata 7 dell"anagrafica dipendente, con l"opzione "*I*"; i punti 1 / 21/ 361 verranno cancellati.

Punto 483: viene riportato quanto inserito nel campo storico 377.

### *1.10.3.6 COMPENSI RELATIVI AGLI ANNI PRECEDENTI SOGGETTI A TASSAZIONE SEPARATA – 511 /522*

Punto 511: per i compensi relativi agli anni precedenti si riporta il campo storico 55 sottraendo il campo storico 57.

Punto 513: viene riportato il campo storico 56, relativo all"imposta a tassazione separata pagata.

Punti 512, 514: viene riportato quanto inserito rispettivamente nel campo "Compensi arretrati senza detrazioni" nella videata 5 in anagrafica dipendente bottone Dati Integr. CU e nei campi storici 312.

### **1.10.4 LD16 – LD17 - PUNTI 531/572**

Punto 531: totale importo erogato da altri datori di lavoro; riporta la somma di tutte le posizioni H totalizzate presenti per il dipendente.

Punto 536: indichiamo in automatico i codici fiscali per le posizioni H.

Punti 537 : indichiamo in automatico

- 1 se con-causa 1 e 2
- 3 se partita IVA della posizione H corrispondente a 01165400589 (INAIL)
- 6 per le posizioni H

Punti 536/ 538/ 543/ 544/ 545/ 546: vengono riportati i dati divisi per ogni rapporto, come da dati presenti nelle anagrafiche con posizioni H, riportiamo il codice fiscale e i campi storici 41/44/233/402/234-402, come già chiesti lo scorso anno in CU.

Per i punti non citati, a cura Utente la compilazione nella procedura CU nei casi previsti

### **1.10.5 LD18 - PUNTI 1-10**

#### FAMILIARI A CARICO

La compilazione viene eseguita come di seguito specificato:

- il riporto del codice fiscale del coniuge viene portato anche in assenza di percentuali (coniuge non a carico) come da istruzioni ministeriali; si ricorda la presenza della ricerca *30. Verifica codice fiscale coniuge* in utility ap, gruppo CU – CERTIFICAZIO-NE UNICA, *03) Ricerche CU - stampa*
- in presenza di spunta sulla parentela e codice fiscale, il rigo viene compilato solo se presente almeno una percentuale nei vari mesi, salvo per il coniuge come specificato sopra;
- viene portato quanto in anagrafica anche in assenza del codice fiscale se presenti percentuali;
- nel caso di presenza del codice S per sostituzione del coniuge, viene indicato C al posto della percentuale (a video ci sono due colonne distinte che verranno gestite in stampa/ export come da istruzioni ministeriali);

- per la gestione della percentuale di fruizione in caso di separazione/divorzio, viene verificata la presenza dello stato civile Separato (4) / Divorziato (5) e percentuale 100; per riportare ugualmente il rigo inserire flag M (esempio per mancanza dello stato civile nella 3 videata); per inibire il riporto del rigo inserire flag N (esempio in presenza di figli nati da genitori diversi);
- se presenti più percentuali, vengono riportati due righi;
- per il riporto del numero mesi e mesi minori di tre anni vengono conteggiate rispettivamente le percentuali e il numero di S nei mesi; se presente un numero nelle colonne di alterazione, lo stesso viene utilizzato in sostituzione del conteggio suddetto (in tal caso è obbligatoria comunque l"indicazione della percentuale in almeno un mese della riga).
- nel caso in cui siano state riconosciute solo le detrazioni per famiglie numerose (campo storico 288 maggiore di 0 visualizzato in videata 4 nell"apposita casella) a cura Utente la compilazione dei dati nella procedura CU; si ricorda la presenza della ricerca *17. Dipendenti con 4 o più figli* in utility ap, gruppo CU – CERTIFICAZIONE UNICA, *03) Ricerche CU - stampa*
- a cura Utente la gestione in caso di variazione della percentuale per il primo figlio direttamente nella procedura CU; si ricorda la presenza della ricerca *21. Primo figlio con diverse % detr* in utility ap, gruppo CU – CERTIFICAZIONE UNICA, *03) Ricerche CU - stampa*

### **1.10.6 LD18 –TASTI TFR - PUNTI 801/916**

#### *1.10.6.1 TRATTAMENTO DI FINE RAPPORTO, INDENNITÀ EQUIPOLLENTI, ALTRE INDENNITÀ … - 801 /916*

Nella procedura paghe per la gestione della maturazione del tfr sono presenti 4 scelte:

- Blank: dipendenti in forza o cessati e interamente liquidati
- S: dipendenti cessati con tfr sospeso (ancora da liquidare)
- N: dipendenti che non maturano il tfr (esempio collaboratori/stagisti; non dovrebbero essere presenti dati nella mappa Dati TFR, se presenti gli stessi non vengono letti o vengono letti errati)
- P: opzione transitorio che nel mese successivo diventerà S se presente l"opzione in ditta (non può essere presente per i dipendenti in posizione C) e non può essere presente in ap

pertanto è obbligatorio verificare la presenza di opzioni diverse da blank e da S ed effettuare l"indicazione corretta in base a quanto sopra.

Punto 801: vengono riportate le somme erogate nell"anno 2015 relativamente a TFR e altre indennità, compreso il TFM ai collaboratori, in base alla compilazione dei campi storici TFR e mappa TFM. Nel caso di liquidazione del TFR, il dato esposto è comprensivo della rivalutazione al netto dell"17%.

Punto 802: vengono riportate le somme erogate in anni precedenti relativamente a TFR e altre indennità, in base alla compilazione dei campi storici TFR e al campo storico tfr 66. Il dato viene riportato solo se presenti erogazioni nell"anno, come da punto 801.

Punto 803: vengono riportate le detrazioni per TFR godute nel 2015 se ci sono state somme erogate nel 2015 relativamente a TFR, pertanto se compilato il punto 801 viene riportato il campo storico 80 dati tfr..

Punto 804: vengono riportate le ritenute pagate nell"anno 2015 relativamente a TFR e altre indennità, compreso su TFM ai collaboratori, in base alla compilazione dei campi storici

TFR e mappa TFM. L"importo non comprende l"17% dell"imposta sostitutiva sulla rivalutazione.

Punto 806: vengono riportate le ritenute pagate in anni precedenti relativamente a TFR e altre indennità, in base alla compilazione dei campi storici TFR e al campo storico tfr 67. Il dato viene riportato solo se presenti erogazioni nell"anno, come da punto 801.

Punto 808: compilato con la % indicata dall'Utente nella 5<sup>^</sup> videata, dell'anagrafica dipendente, videata 1 - CU / 770, campo Quota spett.

Punto 809: viene riportato il tfr (compresa la rivalutazione netta) maturato alla data del 31/12/2000 e rimasto in azienda, al lordo di anticipi/acconti/saldo erogati e al netto di quanto versato a FPC (indicato nel successivo punto 811).

Punto 810: viene riportato il tfr maturato dalla data del 01/01/2001, compreso di quanto destinato all"INPS e compresa la rivalutazione netta maturata dal 01/01/2001 e rimasto in azienda, al lordo di anticipi/acconti/saldo erogati e al netto di quanto versato a FPC (indicato nei successivi punti 812 e 813).

Punto 811: viene riportato il tfr maturato alla data del 31/12/2000 e versato a FPC.

Punto 812: viene riportato il tfr maturato dal 01/01/2001 al 31/12/2006 e versato a FPC.

Punto 813: viene riportato il tfr maturato e versato a FPC dal 01/01/2007.

Punti 805, 807: viene riportato quanto inserito rispettivamente nei campi storici 373, 374. Il tfr residuo sarà riportato nell"annotazione 03.

**Attenzione**: si fa presente che i dati tfr devono essere tutti caricati correttamente in paghe perchè i punti sia corretti.

Nei campi da 814 a 916 vengono indicati i dati che riguardano l"erogazione di somme nel 2015.

Punto 814 Data inizio rapporto di lavoro:

viene riportata in automatico la data di assunzione o se compilata la data di anzianità convenzionale, per quest"ultima sarà compilato in automatico il giorno 01.

Punto 815 Data di cessazione rapporto di lavoro:

viene riportata in automatico la data di cessazione; nel caso di anticipi viene indicato l"ultimo giorno del mese in cui gli stessi sono stati erogati (come da dato indicato nello storico TFR 13 /17).

Punto 816 Quota eccedente:

a cura Utente indicare l"importo nei casi previsti, nella 5^ videata, anagrafica dipendente, bottone Dati integr. CU/770, campo Quota eccedente 770 TFR

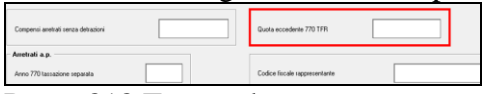

Punto 818 Tempo deter.:

viene compilato in automatico se nell"anagrafica dipendente lo storico tfr 52 è impostato con 1,00. Vedi capitolo **Ricerche in archivio paghe ap /31 \* Cessati a tempo determinato**.

Punti 835 /837 /838 /857 /861 /859 Periodo di commisurazione / Tempo parziale:

per la compilazione di tali punti vengono utilizzati i dati relativi al periodo di lavoro presenti nel ramo Dati TFR e vengono divisi tra ante e post 31/12/2000. Il periodo di commisurazione per tempo parziale viene gestito in base alla compilazione dei campi storici TFR 101 e 102 per il periodo ante 2000 e campi storici TFR 103 e 104 per il periodo dal 2001.

Si ricorda la presenza dell"utility 770 **Ricerche in archivio paghe ap/33 \* Anni/mesi anzianità TFR** per la segnalazione dei casi in cui i campi storici TFR 32 e 33 e gli anni/mesi totali presenti nella medesima videata presentino particolarità. A cura dell"Utente il controllo e l"eventuale variazione dei dati sia in CU che in archivio anno corrente quando necessario.

□□ Gruppo Centro Paghe □□

51

Punto 846 TFR destinato al fondo:

viene riportato quanto presente nello storico TFR 46.

Punto 847 Percentuale:

viene effettuato il calcolo in base alla compilazione degli storici 35 e 33

Punto 848 Riduzioni riconosciute dal fondo:

viene riportato quanto presente nello storico TFR 35.

Punti 845 /867 Anno di ultima erog.:

viene riportato quanto presente nello storico tfr 54. Vedi capitolo **Ricerche in archivio paghe ap/34 \* Tfr/A.Ind. sia AC che AAPP**

Se si desidera indicare diversamente l"anno tra punto 845 e punto 867, è necessario eseguire la variazione nella procedura CU in quanto non è previsto alcun campo in anagrafica paghe.

Punti 852 /872 Anno di ultima erog.:

viene riportato quanto presente nello storico tfr 55. Vedi capitolo **Ricerche in archivio paghe ap/34 \* Tfr/A.Ind. sia AC che AAPP**

Se si desidera indicare diversamente l"anno tra punto 852 e punto 872, è necessario eseguire la variazione nella procedura CU in quanto non è previsto alcun campo in anagrafica paghe.

Punto 854 Datore di lavoro:

viene compilato in automatico per gli assunti entro il 31/12/2006 se presente campo storico tfr 92 con data 2015; i dati relativi al TFR vengono compilati solo se presente anche erogazione nell"anno corrente come di regola; a cura Utente qualsiasi variazione se non ritenuta corretta la gestione in quanto non ci sono al momento specifiche chiare su tale punto; per vedere quali anagrafiche hanno il punto barrato è presente apposita ricerca in **Ricerche in archivio /20 \* Dip. con flag per erog. c/tesoreria**

Punto 894 Reddito di riferimento:

se non presente lo storico TFR 29, la procedura effettua un calcolo presunto.

Punto 896 /Clausola Aliquota:

viene riportata l"aliquota utilizzata per il calcolo dell"imposta sia per erogazioni di TFR che di altre indennità. Nel punto clausola viene verificato il campo Aliq ac tass TFR presente nella 7 videata ell"anagrafica dipendente e riportato:

- codice A se blank

- codice B se S

Punto 898 / 901 Riduzioni e Detrazioni d"imposta:

nel caso di riduzioni spettanti maggiori del tfr effettivamente erogato o detrazioni maggiori dell"imposta dovuta, in automatico viene effettuata la rettifica degli importi presenti negli storici tfr .

Punto 904 Ritenute di anni precedenti sospese:

viene portato il valore del punto 807 .

Punto 905 Ritenute operate nel 2015:

a cura Utente il controllo e l"eventuale variazione dei dati nei percipienti nel caso in cui sia stato pagato più o meno del dovuto.

Punto 906 Ritenute del 2015 sospese:

viene portato il valore del punto 906

Altre indennità TFR: le altre indennità memorizzate nell"anagrafica dipendente, storici tfr 27/30 e storico tfr 066, vengono ripartite in automatico ante e post 31/12/2000 in base al rapporto tra TFR maturato e indennità stesse. Visto che i dati TFR devono essere indicati anche se erogate solo altre indennità, per permettere all"Amministrazione Finanziaria di effettuare correttamente il calcolo dell"aliquota e la rideterminazione dell"imposta, a cura U-

52

**ED** Gruppo Centro Paghe **ED** 

tente l"indicazione dei dati TFR se non presenti (esempio in caso di cessato negli anni precedenti per corresponsione di altre indennità). Per quanto riguarda gli importi indicati negli storici tfr 066 e 067 (altre indennità a.p.), verificare che siano un di cui dei rispettivi storici tfr 27 e 28, per il corretto riporto dei dati. Rimane a cura Utente la gestione in CU delle altre indennità agevolate (aliquota al 50%) se erogate in anni precedenti in quanto riportate nello storico tfr 066 in somma alle altre indennità a tassazione intera.

#### **Attenzione: nel caso di variazione manuale dei dati TFR nella procedura CU ricordiamo di porre attenzione a tutti i punti collegati alla variazione di un singolo punto.**

### *1.10.6.2 TRATTAMENTO FINE RAPPORTO PER DECEDUTI-EREDI*

Nel caso di importi di TFR erogati ad eredi, nella comunicazione che fa capo al deceduto vengono indicati i punti da 801 a 911 solo se allo stesso sono stati erogati anticipi e vengono compilate più comunicazioni con il medesimo progressivo (una per ogni erede) con indicati solo il codice fiscale dell"erede e la % di spettanza (punti 915 e 916).

Nella comunicazione che fa capo agli eredi con progressivo incrementato (una per ogni erede), vengono riportati tutti i dati relativi al TFR (punti da 801 a 911) desumendo i dati dal bottone Dati TFR del deceduto e viene indicato il codice fiscale del deceduto nel punto 914. Non vengono indicati i dati INAIL anche se l"anagrafica è codificata come soggetto INAIL.

Nel caso in cui gli eredi siano più di 5 a cura Utente inserire in CU i dati.

### *1.10.6.3 TRATTAMENTO FINE MANDATO PER CCC*

Vista la gestione automatica da movimento delle somme erogate come trattamento di fine mandato a tassazione separata a collaboratori, è prevista l"emissione di un CU per ogni periodo di corresponsione, fino ad un massimo di cinque. A cura Utente la gestione manuale degli importi relativi al sesto mandato e successivi.

Per la stampa degli importi presenti nella 5 videata, ramo *Dati TFM Co.Co.Co.* utilizzare la scelta *33) trattamento fine mandato – stampa storico* in *Utility ap*, gruppo *Stampe*.

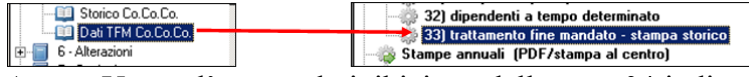

A cura Utente l"eventuale inibizione della nota 04 indicando il *valore convenzionale 2* nel campo storico *376 CUD: nota CP4 imposta TFR= 1 riporto / 2 inibizione* (visibile/variabile anche da 5 videata, Dati integrativi CU / 770, 4 - Annot.CP).

Si ritengono utili le seguenti precisazioni:

- se la riga nella videata è di colore verde, non viene effettuato alcun riporto nella CU, sezione tfr, in quanto i dati si intendono riferiti a TFM tassato con aliquote correnti, pertanto già presenti a campo storico 041 per il riporto nel punto 1 della CU del"anno di corresponsione; il rigo viene colorato in verde se presenti le voci 5400 / 5401 / 5402 indipendentemente dall"anno di corresponsione;
- se la riga nella videata è di colore bianco, viene sempre effettuato il riporto nella CU, sezione tfr, in quanto i dati si intendono riferiti a TFM a tassazione separata, pertanto non presenti a campo storico 041; il rigo è di colore bianco se presenti le voci 5410 / 5411 / 5412 solo se l"anno di corresponsione è quello di elaborazione (da scheda data) e il riporto viene effettuato nei punti dell"anno corrente (punti 801 e 804 per i redditi anno 2015);
- se la riga nella videata è di colore giallo, viene effettuato il riporto nella CU, sezione tfr, solo se per la medesima data di inizio è presente una corresponsione anche nell"anno di elaborazione in quanto i dati si intendono riferiti a TFM a tassazione separata, erogati in ani precedenti e pertanto non presenti a campo storico 041 dell"anno di corresponsione; il rigo è di colore giallo se presenti le voci 5410 / 5411

□□ Gruppo Centro Paghe □□

/ 5412 e se l"anno di corresponsione è diverso da quello di elaborazione e il riporto viene effettuato nei punti degli anni precedenti (punti 802 e 806 per i redditi anno 2015);

**l'accorpamento** delle righe presenti nell'anagrafica dipendente viene fatto in base alla sola **data di inizio**.

### **1.10.7 LD18 – TASTI TFR – 7 E 8 – ANNOTAZIONI – PUNTI 1/43**

Nella mappa 7 sono presenti i codici delle annotazioni che verranno portate nel file da inviare all"Agenzia delle Entrate e nella stampa del modello ordinario.

Le annotazioni vengono riportate come codici da inviare telematicamente CU se i primi due caratteri sono presenti come codice nella tabella prevista dalle istruzioni ministeriali. Attenzione: se inserite righe senza spazi e con all"inizio caratteri corrispondenti alle note previste, le stesse verranno riportate come annotazioni nel quadro LD.

Esempio:

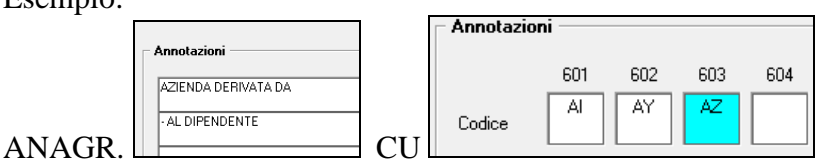

viene erroneamente riportata la nota AZ nella CU, mentre non viene riportata la nota AL in quanto i primi due caratteri (-A) non sono previsti dalla tabella ministeriale).

Se presenti più note con lo stesso codice, ne viene riportata solo una.

Si ricorda inoltre che

- è presente la scelta "R*iporto note CU su dipendenti – aggiorna anagrafiche*", nelle *"Utility a.p.*", che consente all"Utente di inserire la stessa annotazione su più dipendenti
- le annotazioni non devono essere presenti nei lavoratori autonomi
- i codici vengono esportati nel file telematico (modello ordinario), mentre le diciture saranno riportate in stampa (modello sintetico)
- per vedere le note inserite nella 5 videata dell"anagrafica dipendente, bottone dati integrativi CU, utilizzare la scelta n. 6 in utility ap, RICERCHE CU – STAMPA.

Nella mappa 8 sono presenti le annotazioni (ministeriali e non) che verranno stampate nel solo modello sintetico da consegnare al dipendente.

#### *1.10.7.1 ANNOTAZIONI AUTOMATICHE PREVISTE DA ISTR.CU* **ANNOTAZIONE AA (TRIBUTI SOSPESI)**

L"annotazione viene riportata in automatico se il campo storico 318 è compilato.

#### **ANNOTAZIONE AB (EREDI)**

L"annotazione con i dati del deceduto deve essere esposta nella CU rilasciata agli eredi e viene riportata se presente in anagrafica dipendente, videata  $5 \rightarrow$  bottone "Dati integr. CU / 770", finestra "CU/770", il "Codice del dipendente deceduto".

Inoltre viene data indicazione che le somme indicate nei punti 1 e/o 2 del CU non devono essere riportate nella dichiarazione dei redditi e il titolo dell"erogazione.

Per l"indicazione del titolo, in anagrafica dipendente videata 5, bottone "Dati integr. CU / 770", finestra "CU/770" è presente la casella "Definizione importo", che in base alla scelta inserita, produce l"annotazione con le seguenti diciture:

 Blank: "La somma indicata nel punto 801 costituisce: indennità ai sensi dell"art. 2122 del codice civile ovvero eredità".

- 1: "La somma indicata nel punto 801 costituisce: indennità ai sensi dell"art. 2122 del codice civile".
- 2: La somma indicata nel punto 801 costituisce: "Eredità".
- 3: "La somma indicata nel punto 801 costituisce: "somme erogate ai sensi dell"art.12/bis della L. 898/1970".

### **ANNOTAZIONE AH (LIBERALITA")**

L"annotazione viene riportata in caso di corresponsione di erogazioni in natura e/o di compensi in natura (campi storici 068+67); l"importo esposto è pari alla sommatoria dei suddetti campi storici, senza distinzione tra erogazioni liberali e compensi.

### **ANNOTAZIONE AI (INFORMAZIONI REDDITO CERTIF)**

L"annotazione AI è utilizzata per la specifica dei punti 1 e 2 della CU. Si fa presente che non è prevista da istruzioni ministeriali la specifica se tempo determinato o indeterminato ma che tale distinzione è stata mantenuta per una migliore comprensione degli importi presenti a punto 1 e 2.

L"annotazione riporta l"indicazione del tipo di rapporto (lavoro dipendente o assimilato), se a tempo determinato o indeterminato (per ogni rapporto anche in assenza del campo storico 315 nelle anagrafiche correlate), le date inizio e fine, l"importo del reddito di cui al punto 1, detratti/ specificati importi da altri datori di lavoro / riassunzioni / codici aggancio (storico 265).

Nel caso di assunzione / cessazione nell"anno vengono riportate le date effettive, mentre in caso di data assunzione negli anni precedenti o in forza a fine anno vengono indicate le date rispettivamente 01/01 e 31/12.

#### *Alcune precisazioni per l'indicazione del tipo rapporto, tempo determinato o indeterminato***:**

per i dipendenti in genere esce la dicitura:

*AI– Reddito di lavoro dipendente, rapporto a tempo ind.*

- per collaboratori (livello CCC) o stagisti (livello YYY) esce la dicitura: *AI– Reddito assimilato al lavoro dipendente*
- per i tempi determinati esce la dicitura *AI– Reddito di lavoro dipendente, rapporto a tempo det.* I tempi determinati vengono identificati come per punto 2 della CU

L"annotazione non verrà riportata se i punti della CU 1 e/o 2 non hanno alcun valore, salvo l"indicazione nei Dati studio (valida quindi per tutto il Riferimento indicato nella prima colonna) della scelta N nella colonna "CUD:contr.nota.redd".

In caso di codici aggancio e riassunzioni, l"annotazione è gestita come per la compilazione dei punti 1 e 2, pertanto per alterare nell'annotazione AI il rigo con TIPOLOGIA / TIPO RAPPORTO utilizzare il campo storico 315 nelle anagrafiche "cessate" (si ricorda che le opzioni sostituiscono non aggiungono)

- o se compilato con "1", verrà riportata la seguente annotazione: *"AI- Reddito di lavoro dipendente, rapporto a tempo ind."*
- o se compilato con "2", verrà riportata la seguente annotazione: *"AI– Reddito di lavoro dipendente, rapporto a tempo det."*
- o se compilato con "3", verrà riportata la seguente annotazione: *"AI– Reddito assimilato al lavoro dipendente"*

□□ Gruppo Centro Paghe □□

o se compilato con "6" verrà inibita l"annotazione COMPLETA, (entrambi i righi, sia tipologia reddito che date). Tale inibizione risulta utile ad esempio per casistiche non gestite in automatico per le quali l"Utente, dopo aver inibito l"annotazione AI, provvede ad inserire l"annotazione voluta nella 5 videata.

In virtù del fatto che, per le anagrafiche "principali", il campo storico 315 altera l"annotazione ma non i punti 1 e 2, la gestione degli stessi è manuale.

#### *Alcune precisazioni per l'indicazione del periodo di lavoro e relativo importo:*

- in presenza di dipendenti con codice aggancio, nel dipendente agganciante vengono riportati i dati dei dipendenti agganciati. In riferimento al periodo di lavoro dell"agganciante come importo erogato verrà riportata la differenza fra il campo storico 041 e gli importi erogati ai dipendenti agganciati (campo storico 265). Si fa presente che l"indicazione del periodo di lavoro nell"annotazione viene effettuata se presente "Assunzione" o "Cessazione" con anno 2015.
- per CU da altri datori di lavoro e riassunzioni, oltre all"annotazione sopra riportata verrà riportata un"ulteriore annotazione con dati relativi al periodo di lavoro. Nel caso di CU da altri datori di lavoro, vengono controllate le date di assunzione e cessazione inserite nella 9 videata (per non effettuare il riporto, inserire il codice 1 nel campo storico 313).

Per alterare nell'annotazione AI il rigo con DATE / IMPORTO utilizzare il campo storico 313:

- o se compilato con "1", verrà inibito il rigo
- o se compilato con "2" nei rapporti precedenti, in caso di riassunzioni verrà riportato il rigo con le date/importo nella CU dell"ultimo dipendente.
- o se compilato con "3" verrà riportata la dicitura *IMPORTO* al posto delle date.

### **ANNOTAZIONE AL (TRATT ADDIZIONALI)**

L"annotazione viene riportata in caso di cessazione del rapporto di lavoro per certificare l"avvenuta trattenuta delle addizionali regionali e comunali. Per inibirne il riporto, indicare valore convenzionale 1 al campo storico 320.

#### **ANNOTAZIONE AN (DETRAZIONI A GIORNI)**

L"annotazione riporta l"indicazione che la detrazione minima è stata ragguagliata al periodo di lavoro e viene riportata in presenza di giorni detrazioni inferiori a 365 e se presente l"opzione D nel campo per l"alterazione delle detrazioni e se reddito inferiore o uguale a 8.000 euro.

Per riportare ugualmente la nota, anche in assenza delle suddette condizioni, indicare valore convenzionale 1 al campo storico 384.

### **ANNOTAZIONE AO (ALTRI REDDITI PER DETRAZIONI)**

Nell"annotazione viene data indicazione degli altri redditi comunicati dal dipendente al datore di lavoro ai fini del corretto calcolo delle detrazioni, specificando inoltre l"importo per prima casa, in base a quanto presente in anagrafica dipendente videata 4, casella Compl. pres., casella Redd agg e storico 239 (reddito figurativo prima casa, visualizzato anche in 4 videata). Nel caso di reddito complessivo inferiore al reddito di cui al campo storico 041 o reddito in aggiunta negativo, la nota deve essere gestita dall"Utente. Per la ricerca dei casi, vedi capitolo *RICERCHE CU - STAMPA* (Dipendenti con alterazione reddito).

### **ANNOTAZIONE AU (CONTR ENTI ASSISTENZIALI)**

L"annotazione riporta l"indicazione se, in presenza di contributi per assistenza sanitaria versati ad enti o casse aventi esclusivamente fini assistenziali (punto 442 della CU), l"importo può essere deducibile/detraibile in sede di dichiarazione dei redditi e l"importo dei contributi non dedotti.

Per inibire la nota, cancellare campo storico 359 e gestire di conseguenza i punti 441 e 442 (campi storici 75 e 358).

A cura Utente l"indicazione manuale di ulteriori annotazioni ritenute utili per la casistica (importi non dedotti anche se inferiori al tetto).

#### **ANNOTAZIONE AV (SPESE ASS SANITARIE)**

L"annotazione riporta l"indicazione che, per far valere deduzioni o detrazioni per spese sanitarie rimborsate per effetto di assicurazioni sanitarie stipulate dal datore di lavoro (punto 444 del CU barrato), può essere presentata dichiarazione dei redditi. Per indicare l"eventuale valore, vedere annotazione CP 02.

**ANNOTAZIONE AW (INTER 28/02)**

In tale annotazione viene data indicazione che, in presenza di incapienza di retribuzione a subire il prelievo IRPEF, sugli importi da trattenere successivamente al 28/02 sono dovuti gli interessi dello 0,50% mensile. L"annotazione esce se il punto 472 è maggiore di 0.

#### **ANNOTAZIONE AY (DETTAGLIO TFR)**

L"annotazione riporta quanto erogato di TFR ed altre indennità, distinguendo il maturato al 31/12/2000 dal maturato dopo il 01/01/2001:

- maturazione TFR fino al 31/12/2000
- maturazione TFR dal 01/01/2001
- rivalutazione TFR netta … altre indennità …

Viene riportato il periodo di riferimento in virtù del fatto che potrebbero esserci più annotazioni AY (riassunzioni). Per inibire tale indicazione, utilizzare campo storico 489.

### **ANNOTAZIONE BB (ESENZIONE ADD COM SALDO)**

Se l"importo del reddito (complessivo, in aggiunta, 1 casa, lavoro dipendente) è inferiore o uguale alla soglia di esenzione per il comune e non è stato trattenuto alcun importo, viene riportata l"annotazione. Se non presente reddito al campo storico 041 o irpef pagata al campo storico 044 o se presenti i flag per non stampare i dati fiscali (N su Denuncia fisc o N su No cong. IRPEF o 2 su Prev/Fiscale) l"annotazione non viene esposta. A cura Utente l"inserimento nel caso di esenzione per carichi familiari. Vedere al riguardo anche ricerca Dipendenti con alterazione reddito, capitolo *RICERCHE CU - STAMPA*.

Per inibire la nota, indicare valore convenzionale 1 o 3 nel campo storico 383.

#### **ANNOTAZIONE BG (CANONE LOCAZIONE)**

Vengono riportati i dati presenti nella 4 videata dell"anagrafica dipendente. A cura Utente la gestione nel caso di variazione in corso d"anno della tipologia di canone

#### **ANNOTAZIONE BH (CREDITO FAMIGLIE NUMEROSE)**

Viene riportata la nota se presenti importi nel punto 365 della CU (da campo storico 52).

#### **ANNOTAZIONE BI (CREDITO LOCAZIONE)**

Viene riportata la nota se presenti importi nel punto 371 della CU (da campo storico 97)

#### **ANNOTAZIONE BN (ESENZIONE ADD COM ACCONTO)**

Se l"importo del reddito (complessivo, in aggiunta, 1 casa, lavoro dipendente) è inferiore o uguale alla soglia di esenzione per il comune e non è stato trattenuto alcun importo, viene riportata l"annotazione. Se non presente reddito al campo storico 041 o irpef pagata al campo storico 044 o se presenti i flag per non stampare i dati fiscali (N su Denuncia fisc o N su No cong. IRPEF o 2 su Prev/Fiscale) l"annotazione non viene esposta. A cura Utente l"inserimento nel caso di esenzione per carichi familiari. Vedere al riguardo anche ricerca Dipendenti con alterazione reddito, capitolo *RICERCHE CU - STAMPA*. La nota non viene riportata per i cessati.

Per inibire la nota, indicare valore convenzionale 2 o 3 nel campo storico 383.

#### **ANNOTAZIONE AC (FAMILIARI A CARICO PARTE DI ANNO)**

L"annotazione riporta l"indicazione se i carichi di famiglia sono stati calcolati solo per un periodo parziale dell"anno. La nota esce se, sia il periodo di lavoro che i mesi di calcolo delle detrazioni per tutti i familiari, sono inferiori a 12.

Per la diversa gestione, nel caso di effettiva insorgenza del diritto per una sola parte del periodo di lavoro (esempio assunzione e nascita figlio durante l"anno) utilizzare il campo storico-2 364:

- se presente il valore convenzionale 1, la nota esce comunque
- se presente il valore convenzionale 2, la nota non esce in nessun caso.

Vedere al riguardo anche ricerca *Dip. per annot. AC (fam. a carico)*, capitolo *RICERCHE CU - STAMPA*.

#### **ANNOTAZIONE BP (ADDIZIONALI SOSPESE AP)**

Viene riportata se presenti importi nei cs 390 o 391.

#### **ANNOTAZIONE BC (IMPONIBILE NON ASSOGG PER DOCENTI E RICERCA-TORI)**

Viene riportata con il valore presente a campo storico 286, se la percentuale indicata a campo storico 285 è uguale da 90% (per percentuale diversa viene esposta annotazione BM). Si ricorda che tale valore è stato caricato in automatico durante le elaborazioni, se indicata apposita percentuale nel campo storico 285.

#### **ANNOTAZIONE BM (IMPONIBILE NON ASSOGG PER PARTICOLARI TIPO-LOGIE)**

Viene riportata con il valore presente a campo storico 286, se la percentuale indicata a campo storico 285 è diversa da 90% (per percentuale novanta viene esposta annotazione BC). Si ricorda che tale valore è stato caricato in automatico durante le elaborazioni, se indicata apposita percentuale nel campo storico 285 e che comunque i punti 466 e 467 sono compilati solo in caso di presenza dei calori 70 e 80, mentre negli altri casi rimane a cura Utente la gestione.

#### **ANNOTAZIONE BY (CONTRIBUTO SOLIDARIETA" 3% NON TRATTENUTO PER CESSAZIONE)**

Viene riportata tale nota se il lavoratore è cessato con un reddito superiore a 300.000 euro e non è presente alcun importo a campo storico 216.

#### **ANNOTAZIONE CG (ONERI NON ESCLUSI)**

In caso di oneri non esclusi dai punti 1 e 2 come da punto 440, l"annotazione riporta l"indicazione di come il contribuente può usufruire di tale quota.

#### **ANNOTAZIONE CC (CONTRIBUTI PREVIDENZA COMPLEMENTARE)**

In caso di contributi esclusi e non dai punti 1 e 2 come da punti 412 e 413, l"annotazione riporta l"indicazione che il contribuente deve verificare i limiti di deducibilità quando necessario.

Per inibire la nota, indicare valore convenzionale 1 nel campo storico2 366.

#### **ANNOTAZIONE GL (IMPORTI NON TRATTENUTI 730)**

L"annotazione riporta l"indicazione di evntuali importi non trattenuti in seguito ad assistenza fiscale.

Si fa presente che sono riportati solo gli importi relativi al 2014 mentre non è prevista da istruzioni ministeriali l"indicazione di eventuali acconti non trattenuti per il 2015.

#### **ANNOTAZIONE GI (OPERAZIONI STRAORDINARIE)**

L"annotazione indica che le operazioni di conguaglio sono state effettuate dal soggetto estinto e viene portata in automatico ai dipendenti cessati nelle ditte estinte prima dell"operazione straordinaria.

#### **ANNOTAZIONE ZZ1**

L"annotazione ZZ1, con l"indicazione che la detrazione minima (euro 690/euro 1880 x tempi det.) è stata interamente considerata su richiesta del dipendente, viene riportata in presenza di:

- giorni detrazioni inferiori a 365

- opzione C nel campo alterazione delle detrazioni (videata 4)
- reddito inferiore o uguale a 8.000 euro
- punto 367 della CU con valore 690 o 1380.

Per inibire l"annotazione, inserire valore convenzionale 1 nello storico 300.

#### *1.10.7.2 ANNOTAZIONI AUTOMATICHE NON PREVISTE DA ISTR.CU*

Le annotazioni automatiche da CP sono numeriche e pertanto non vengono riportate in 770.

#### **ANNOTAZIONE CP 01**

Se compilata la casella "Event. differenza da compensare con il datore di lavoro", presente nell"anagrafica dipendente videata 5, bottone "Dati integr. CU / 770" , uscirà la seguente nota:

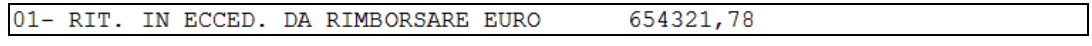

#### **ANNOTAZIONE CP 02**

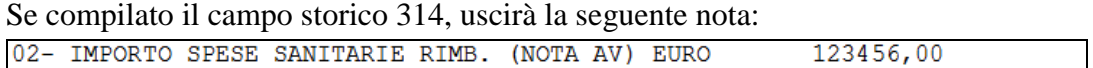

#### **ANNOTAZIONE CP 03**

Viene riportato il TFR residuo spettante al dipendente (al netto di anticipi, acconti, FPC) con la seguente no-

ta:<br>03- TFR RESIDUO SPETTANTE COMPRESA RIVAL. NETTA EURO  $101, 15$ 

Nel caso in cui sia presente la data sospensione e una quota ancora residua come fondo tesoreria, esce un'ulteriore specifica.

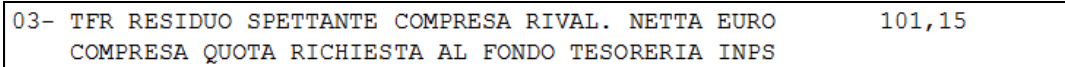

Per inibire entrambe le diciture, inserire valore convenzionale 1 nello storico 319. Per inibire solo la specifica del Fondo tesoreria, inserire valore convenzionale 2 al cs\* 319. Per vedere quali dipendenti sono interessati alla casistica, vedere capitolo *RICERCHE CU - STAMPA* (Dip. con TFR richiesto a f.do tesoreria).

#### **ANNOTAZIONE CP 04**

L"annotazione verrà riportata se presente un importo erogato nell"anno (punto 801 della CU)

04- L'IMPOSTA SUL TFR SARA' RILIQUIDATA DALL'AGENZIA DELLE ENTRATE

Per far uscire l"annotazione, indipendentemente dalla presenza di erogazione nell"anno, inserire valore convenzionale 1 nello storico 376.

Per inibire l"annotazione, inserire valore convenzionale 2 nello storico 376 (esempio per TFM).

#### **ANNOTAZIONE CP 05**

La nota esce ai dipendenti cessati con somma dei campi storici tfr 1 e 9 uguale o inferiore alla somma dei campi storici tfr 8 e 31.

05- INTERO TFR DESTINATO ALLA PREVIDENZA COMPLEMENTARE

Per inibire l"annotazione, inserire valore convenzionale 1 nello storico 299.

#### **ANNOTAZIONE CP 06**

Indicazione degli importi effettivamente trattenuti di addizionale regionale, addizionale comunale e acconto addizionale comunale (forza o cessazione) di competenza dell"anno 2015. Nel caso di ritenute sospese le stesse vengono stornate.

Per inibire l"annotazione, inserire valore convenzionale 1 o 3 nello storico 398 (vedi anche annotazione CP 07). Diversamente dallo scorso anno l"addizionale è divisa tra saldo e acconto (quest"ultimo quindi non è più un "di cui").

#### **ANNOTAZIONE CP 07**

Indicazione degli importi effettivamente trattenuti di addizionale regionale e comunale di competenza dell"anno 2014 (rate trattenute nel 2015). Nel caso di ritenute sospese le stesse vengono stornate.

Per inibire l"annotazione, inserire valore convenzionale 2 o 3 nello storico 398 (vedi anche annotazione CP 06).

#### **ANNOTAZIONE CP 09 – 10 – 11**

Indicazione dei versamenti acconti per assistenza fiscale da ALTRO DATORE DI LA-VORO, se presenti importi nei campi storici 385 / 386 / 387. Si fa presente che tali importi non hanno avuto influenza sul rapporto di lavoro in essere.

#### **1.10.8 LD19 – LD 21 - PUNTI 001/076**

#### **Dati previdenziali ed assistenziali**

Sono riportati i dati previdenziali INPS e INPDAP e i dati assicurativi INAIL derivanti da paghe.

A cura Utente la compilazione nel caso di Altri enti.

*1.10.8.1 SEZIONE 1 LAVORATORI SUBORDINATI – 1/8*

Punto 1: viene riportata la matricola INPS, con trascodifica del codice presente in anagrafica 2 dipendente e ditta.

Punti 2 e 3: nel caso di versamento dei contributi pensionistici a ente diverso da INPS, indipendentemente dal versamento del contributo disoccupazione all"INPS, viene barrato il punto 3; per verificare le barrature dei punti 2 e 3, vedere nell"aliquota, 2 videata, le assicurazioni con opzione S.

Per variare quanto barrato in automatico, è necessario togliere la X dalla casella *IVS*, presente nella 5 videata anagrafica dipendente, bottone *Dati INPS*.

Punto 4: viene riportato l"importo del campo storico 133; se dirigente con "CP" in Anagr. Dip.te, 7^tab  $\rightarrow$  scelta "Tetto contr Dir." o dipendente con "S" in Anagr. Dip.te, 7^tab  $\rightarrow$ scelta "Tetto contr.", l"importo riportato non sarà mai superiore al massimale previsto per l"anno 2015 e il controllo verrà effettuato eseguendo la somma tra i campi storici 133 e 155; per forzature di tale valore, è necessario modificare quanto presente nella casella "*Tetto contr"o" Tetto contr Dir."*.

Per la ricerca dei dipendenti che hanno superato il massimale, vedi capitolo *RICERCHE CU - STAMPA* (Dipendenti con massimale contributivo).

Per i dipendenti con doppia qualifica in corso d"anno, viene emessa una sola parte previdenziale INPS.

Per i dipendenti che hanno avuto contributi in più matricole devono essere presenti più anagrafiche e vengono emessi più CU (in sede di 770 verrà conglobato in unico quadro LD). Se non correttamente presenti nella medesima ditta i dipendenti che hanno effettuato cambi qualifica nell"anno, vengono erroneamente riportati i dati nel punto 4 "Imponibile previdenziale". Per la ricerca dei casi, vedere capitolo *RICERCHE CU - STAMPA* (Dip. qualificati senza vecchia qualifica, Dipendenti Q senza nuova qualifica).

Punto 5: campo storico 136.

Punto 6: campo storico 077.

Punti 7/8: viene verificato quanto presente nella 5 videata dell"anagrafica dipendente e se presenti importi negli storici da 121 a 132, anche se barrato il mese nella 5 videata ma lo storico corrispondente è compilato, in stampa toglie la X (non modifica l"anagrafica); per non effettuare questo test, spuntare il campo "No automatismo" in Anagr. Dip.te , 5^tab , bottone "Dati INPS"; per cambi qualifica "somma" le varie posizioni.

#### **ATTENZIONE: per i lavoratori ai quali la sezione INPS non deve essere compilata (indipendentemente dai dati storicizzati nel bottone "***Dati INPS"* **in 5^ videata) inserire l"opzione "N" in Anagr. Dip.te , 7^tab , campo "***Denuncia prev.".*

La sezione non viene stampata se non c"è stata contribuzione, anche se è stato realmente presentato l"Uniemens, in quanto non è possibile distinguere la corretta casistica (ad esempio lavoratore tutto l"anno in maternità che non ha mai percepito niente dalla ditta), da errate compilazioni (ad esempio eredi o riassunti).

Per farla uscire ugualmente con i soli dati relativi ai mesi di presentazione UniEmens, a cura Utente inserire valore convenzionale 1 nel campo storico2 363 (restano comunque valide le alterazioni/inibizioni già previste). Per la ricerca dei dipendenti che possono essere interessati alla casistica, si ricorda la scelta **19. Dip.ti da verificare per pres. Uniemens** in utility anno precedente paghe.

Per la verifica della barratura dei mesi UNIEMENS, si ricorda la scelta **2. Controllo mesi UniEmens dipendenti** in utility anno precedente paghe.

*1.10.8.2 SEZIONE 2 COLLAB. COORDINATE CONTINUATIVE – 9/14*

I dati vengono presi dal bottone Storico Co.Co.Co., 5 videata dell"anagrafica dipendente.

**ATTENZIONE: per i collaboratori ai quali la sezione INPS non deve essere compilata (indipendentemente dai dati storicizzati nel bottone "***Storico Co.Co.Co***.***"* **in 5^ videata) inserire valore convenzionale "1" nel campo storico 379; per i dipendenti con dati nel bottone "***Storico Co.Co.Co***.***"* **in 5^ videata, ai quali deve essere stampata tale sezione INPS, inserire valore convenzionale "1" nel campo storico 380.**

Anche per i collaboratori la sezione non viene stampata se non c"è stata contribuzione (importi nel bottone *Storico Co.Co.Co*.).

Per farla uscire ugualmente con i soli dati relativi ai mesi di presentazione UniEmens, a cura Utente inserire valore convenzionale 1 nel campo storico2 363 (restano comunque valide le alterazioni/inibizioni già previste). Per la ricerca dei dipendenti che possono essere interessati alla casistica, si ricorda la scelta **19. Dip.ti da verificare per pres. Uniemens** in utility anno precedente paghe.

Per la verifica della barratura dei mesi UNIEMENS, si ricorda la scelta **1. Controllo mesi UniEmens CO.CO.CO** in utility anno precedente paghe.

*1.10.8.3 SEZIONE 3 INPS GESTIONE DIPENDENTI PUBBLICI ( EX INPDAP) – 15/34* Vengono riportati i dati indicati negli appositi campi dell"anagrafica dipendente, videata 5 scelta "*Dati INPDAP*" e, solo se presente punto 15, vengono anche riportati i mesi presentazione Uniemens.

Per la verifica della barratura dei mesi UNIEMENS, si ricorda la scelta **3. Controllo mesi UniEmens INPDAP** in utility anno precedente paghe.

I dati nella videata 5 scelta "*Dati INPDAP*" possono essere importati con l"utility in procedura paghe anno precedente *RIPORTO DATI DMA PER CU – AGGIORNA ANAGRAFI-CHE* che verifica quanto presente nella procedura Uniemens/Sezione DMA, così come compilato mensilmente durante l"elaborazione.

L"utility, che può essere lanciata più volte, consente il riporto dei dati ditta per ditta e produce una stampa dei totali per dipendente divisi per anno di competenza. La stampa risulterà quindi utile per verificare i dipendenti che hanno più sezioni INPDAP o per verificare gli importi.

Il riporto viene effettuato solo per i dipendenti presenti in archivio ap.

Ricordiamo che nella procedura denuncia mensile Uniemens è presente nelle utility la funzione "Stampe verifica versamenti / Stampa versamento DMA". La funzione può essere effettuata per singoli mesi o per l"intero anno ed è prevista sia la stampa che l"export. Questa funzione può essere utilizzata come strumento per verificare e quadrare i dati riportati in anagrafica per la stampa del CU.

#### *1.10.8.4 DATI PREVIDENZIALI ALTRI ENTI – SEZIONE 4 – 49/59*

Si fa presente che è a cura Utente la compilazione della nuova sezione 4 Altri Enti; la compilazione può essere eseguita solo in procedura CU (quindi dopo aver effettuato lo scarico da paghe o inserimento dell"anagrafica nella procedura CU stessa), per tutte le figure ivi ricomprese dalle Istruzioni Ministeriali, indipendentemente dalla gestione o meno in procedura paghe.

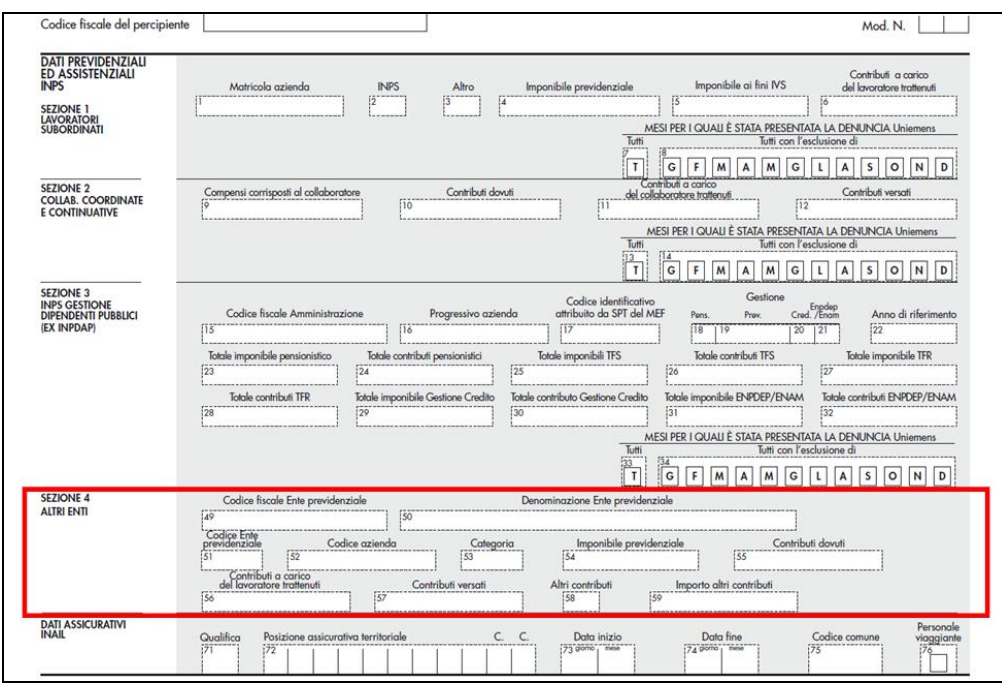

### *1.10.8.5 DATI ASSICURATIVI INAIL –71 /76*

Punto 71 Qualifica:

indichiamo in automatico i seguenti codici:

E per livello SO

E se stagionale/socio coop.  $= Z (5^{\wedge} \text{ videata ccc})$ 

E se stagionale/socio coop. =  $C$  (7^ videata dipendenti)

F se associato in partecipazione

D per tipo rapporto 79

G per livello CO

L per livello YYY

Nel caso di CCC con il codice Z nella 5^ videata e nel caso di Stagisti, a cura Utente l"eventuale variazione nella procedura CU, in base alle istruzioni Ministeriali; vedere ricerche **25. Co.Co.Co. per qualifica INAIL 26. Stagisti per qualifica INAIL** per i casi.

Punto 72 Posizione assicurativa:

viene compilata in automatico per tutti i soggetti INAIL, con quanto presente nell"anagrafica ditta.

Punti 73/74 Data inizio / Data fine:

in automatico da programma, per i dipendenti assunti durante l"anno ed in forza al 31/12 viene compilata la *Data inizio* con la data effettiva di assunzione e la *Data fine* viene compilata con 31/12, al contrario per i dipendenti cessati durante l"anno ed in forza al 01/01 viene compilata la *Data fine* con la data effettiva di cessazione e la *Data inizio* viene compilata con 01/01. Per i dipendenti assunti il 1° di gennaio 2015 e cessati al 31 dicembre 2015 non viene compilata né la *Data inizio* né la *Data fine*.

Punto 75 Codice comune:

visto che, nel caso in cui l"attività venga svolta in più unità produttive è richiesta l"indicazione del codice comune in cui è stata svolta l"attività in modo prevalente, è previsto che venga preso il codice comune se presente nella videata 2 dell"anagrafica dipendente, campo *Luogo svolgimento attività*, dopo apposita trascodifica della tabella presente in ditta.

Presente ricerca **24. Luogo svolg.att.dip.INAIL** per segnalare i dipendenti con il dato compilato in anagrafica anno precedente.

Si ricorda che è a cura Utente l"indicazione se l"attività lavorativa si è svolta in più località, indicando la prevalente (es. edili) e che, in assenza di quanto sopra, viene riportato dall"anagrafica ditta il Codice comune del Luogo di svolgimento dell"attività o, se non compilato, il Codice comune della Sede fiscale. Se ditta estera viene riportato sempre il comune della sede fiscale e non il luogo svolgimento attività; la presenza del codice C o S viene verificata solo nella videata 7 anagrafica ditta, Lavoro estero/coop, mentre se è nel dipendente rimane a cura Utente la verifica/sistemazione del dato. Nel caso di accentramenti (sia normali che esteri), i dati vengono presi dalle filiali..

Punto 76 Personale viaggiante:

se il dipendente è codificato come viaggiatore/piazzista nella procedura paghe (codice 8 nella chiave), viene barrato in automatico il punto 76-DI ed azzerato il punto 75.

- Vengono riportati in automatico i Soci (non artigiani) con livello *SO, CO e CCC* nelle paghe compilando la sola posizione Inail o le eventuali Date di *inizio* o *fine*. Nel caso in cui le anagrafiche risultino in posizione C, vengono riportati i dati solo se la data di cessazione ha l"anno 2015.
- Non vengono riportati i dati INAIL nel caso di cessazioni in anni precedenti (es cessato nel 2012 e erogato tfr nel 2015).
- Non vengono compilati i dati per gli eredi (verifica se punto  $8 = Z$ )
- Vengono riportati anche i lavoratori dell'LA gestiti da paghe: associati in partecipazione, venditori pp, sportivi dilettanti, occasionali e autonomi Enpals.
- La gestione dei punti relativi ai dati assicurativi Inail deve essere fatta manualmente dall"Utente, in base alle istruzioni Ministeriali, nel caso di variazione di posizione assicurativa, vedi ricerca **27. Più posizioni INAIL**

## **1.11. QUADRI CU (CERTIFICAZIONE UNICA) LAVORO AUTO-NOMO / PROVVIGIONI / … (LA)**

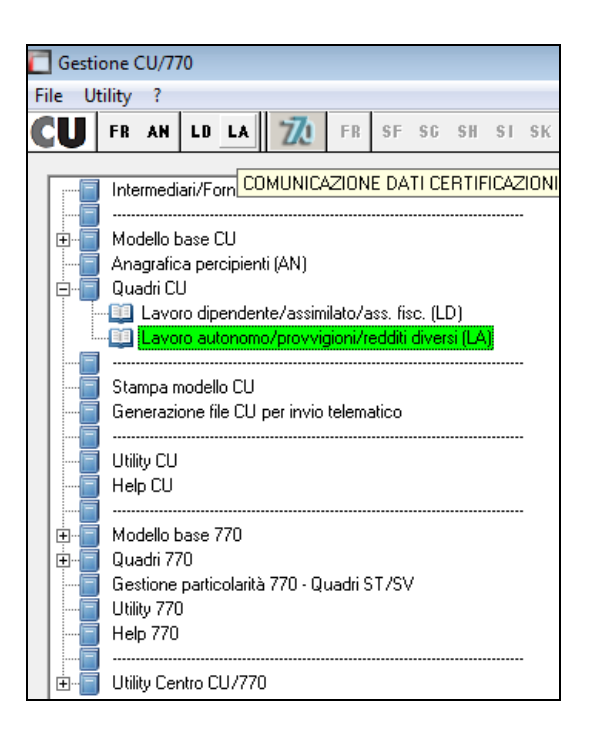

### **1.11.1 LA1 - DATI ANAGR. DA 1 A 44**

Vengono visualizzati i punti come presenti in Anagrafica percettore (AN) e sono **inseribili / variabili solo da apposito quadro AN.** A cura Utente la sistemazione dell"anagrafica in caso di dati mancanti o non consoni esempio in caso di pignoramenti.

### **1.11.2 LA5 - P LA2 - PUNTI 1/21 – LAVORATORI AUTONOMI (EX LA) – DATI FISCALI**

### *1.11.2.1 IMPORT DA PROCEDURA PAGHE*

Lo scarico avviene in concomitanza con lo scarico del quadro LD e i percipienti vengono riportati nel quadro LD, sezione DATI ASSICURATIVI INAIL, se soggetti INAIL.

Si fa presente che nello scarico, il campo aliquota viene compilato con valore simbolico (99 o 23) per evitare segnalazioni di salvare i cambiamenti visti gli automatismi previsti in sede di inserimento percepenti direttamente in CU. Non è necessaria alcuna variazione al dato visto che lo stesso non è previsto da istruzioni ministeriali

E" previsto l"import automatico dei percipienti presenti in procedura paghe con livello CCC e con le seguenti particolarità:

- codice P nella 5 videata anagrafica dipendente, casella *Gest. coll.:* associati in partecipazione,
- codice V nella 5 videata anagrafica dipendente, casella *Gest. coll.:* venditori a domicilio (denominati in procedura paghe venditori porta a porta),
- codice S nella 5 videata anagrafica dipendente, casella *Gest. coll.:* sportivi dilettanti,
- codice O nella 5 videata anagrafica dipendente, casella *Gest. coll.:* collaboratori occasionali,
- campo *Gestione fatture* compilato nel ramo *Enpals*: autonomi Enpals.

Lo scarico avviene in concomitanza con lo scarico dei lavoratori dipendenti, inoltre se soggetti INAIL (1° carattere della chiave dipendente diverso da 0), vengono riportati anche nella sezione "LD" relativa ai dati assistenziali.

#### Punto 1:

- se associati in partecipazione viene riportata causale C
- se lavoratori occasionali viene riportata causale M
- se sportivi dilettanti viene riportata causale N
- se venditori a domicilio-pp, viene riportata causale V

- se autonomi Enpals viene riportata causale A

Punto 4: per tutti viene riportato l"ammontare corrisposto, presente nel campo storico 041

Punto 6: se presente un importo a campo storico 286, viene indicato codice 1 o 2 rispettivamente se campo storico 285 con valore 90 o diverso, per tutti gli altri casi (venditori e sportivi) viene indicato codice 3

Punto 7: vengono riportate le somme non soggette a ritenuta per sportivi dilettanti (fino a 7.500) e lavoratori enpals con Gest. Fatture 7, per venditori a domicilio (22% dell"imponibile di cui al precedente punto 4), le somme presenti a campo storico 286;

Punto 8: viene riportato l"imponibile fiscale, determinato dalla differenza tra punto 4 e punti 5 e 7.

Punto 9: per associati in partecipazione, lavoratori occasionali e autonomi Enpals, viene riportato l"importo delle ritenute effettuate, storicizzate nel campo storico 044.

Punto 10: per venditori a domicilio-pp e sportivi dilettanti, viene riportato l'importo delle ritenute effettuate, storicizzate nel campo storico 044; a cura Utente la gestione se per gli sportivi dilettanti l"indicazione deve essere fatta a titolo di acconto;

Punto 11: viene riportato l'importo delle ritenute irpef sospese, se presente nel campo storico 303.

Punto 12: per associati in partecipazione, lavoratori occasionali e autonomi Enpals, viene riportato l"importo delle ritenute effettuate per addizionale regionale, se presente nel campo storico 235; a cura Utente la verifica normativa per i percipienti diversi dagli sportivi dilettanti;

Punto 13: per venditori a domicilio-pp e sportivi dilettanti, viene riportato l"importo delle ritenute effettuate per addizionale regionale, se presente nel campo storico 235; a cura Utente la verifica normativa per i percipienti diversi dagli sportivi dilettanti e la gestione se per gli sportivi dilettanti l"indicazione deve essere fatta a titolo di acconto;

Punto 14: viene riportato l"importo dell"addizionale regionale sospesa, se presente nel campo storico 304.

Punto 15: per associati in partecipazione, lavoratori occasionali e autonomi Enpals, viene riportato l"importo delle ritenute effettuate per addizionale comunale, se presente nei campi storici 236 e 402; a cura Utente la verifica normativa per i percipienti diversi dagli sportivi dilettanti;

Punto 16: per venditori a domicilio-pp e sportivi dilettanti, viene riportato l'importo delle ritenute effettuate per addizionale comunale, se presente nei campi storici 236 e 402; a cura Utente la verifica normativa per i percipienti diversi dagli sportivi dilettanti e la gestione se per gli sportivi dilettanti l"indicazione deve essere fatta a titolo di acconto;

Punto 17: viene riportato il totale delle addizionali comunali sospese, se presenti nei campi storici 305 e 317.

### **1.11.3 LA3 – LA4 - PUNTI 29/73 – LAVORATORI AUTONOMI (EX LA) – DATI PREVIDENZIALI E PARTICOLARITA"**

#### *1.11.3.1 IMPORT DA PROCEDURA PAGHE*

E" previsto il riporto dei contributi previdenziali INPS già previsti negli anni scorsi come di seguito riportato:

Punti 29 e 30: viene riportato il codice fiscale e denominazione INPS non essendoci specifiche particolari per questi contributi previdenziali già previsti negli anni scorsi;

Punti 34 e 35: viene riportato l"importo delle trattenute effettuate per contributi previdenziali, divise tra carico ditta e carico percipiente, storicizzate nel bottone *Storico co.co.co.*, 9 videata dell"anagrafica dipendente (esclusi sportivi dilettanti e autonomi Enpals).

Non ci sono istruzioni specifiche per i contributi previdenziali già previsti negli anni scorsi (punti 34 e 35) pertanto a cura Utente la variazione nella procedura Cu se ritenuto di indicare diversamente i dati

A cura Utente la gestione negli altri casi previsti.

A cura Utente il controllo e l"eventuale variazione o integrazione di quanto riportato in automatico, in base alle Istruzioni Ministeriali.

### **1.11.4 PUNTI 101/108 – PIGNORAMENTI (EX SY/770)**

Vengono portati i dati come presenti in procedura paghe.

### **1.11.5 LA5 - PUNTI 131/138 – ESPROPRIO (EX SR/770 ORDINARIO)**

A cura Utente la gestione nei casi previsti.

## **1.12. DUPLICAZIONE ANAGRAFICA PERCIPIENTE**

Se il percipiente è presente in più ditte, nella lista appare solo nella chiave della prima ma può essere duplicato in qualsiasi ditta esistente nell"archivio CU, salvo che non viene verificato se nella ditta di arrivo il nominativo è già presente pertanto nel caso di duplicazione sarà presente doppia anagrafica.

Per duplicare un percipiente già esistente (quadro AN) seguire le seguenti istruzioni:

 posizionarsi sulla casella Dipendente in modo che diventi azzurra e cliccare sul foglio bianco (in alto a sinistra)

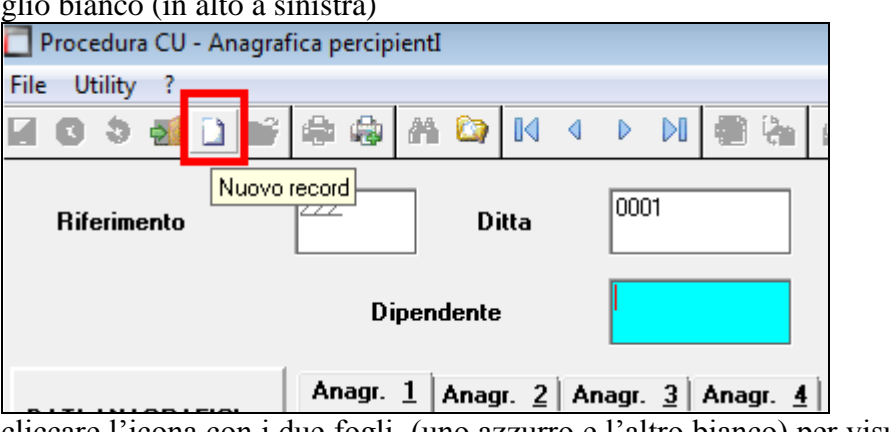

cliccare l"icona con i due fogli (uno azzurro e l"altro bianco) per visualizzare i percipienti presenti

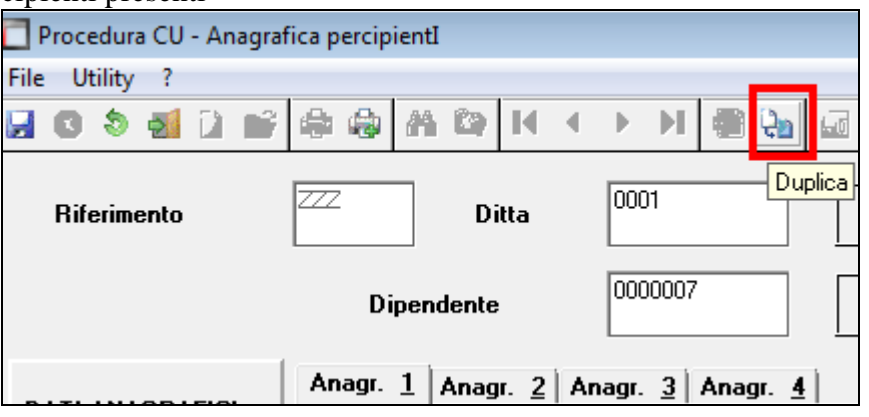

(oppure inserire il numero progressivo per il percipiente, non esistente per la ditta, per attivare direttamente l"icona con i due fogli (uno azzurro e l"altro bianco))

 attendere la scomparsa della scritta "*Caricamento percipienti in corso*" (visibile se l"archivio dei percipienti è consistente), evidenziare con un clic il percipiente scelto e confermare per il riporto automatico dei dati anagrafici; è possibile ordinare le anagrafiche per codice, cognome/nome e codice fiscale cliccando sulla barra contenente le rispettive diciture.

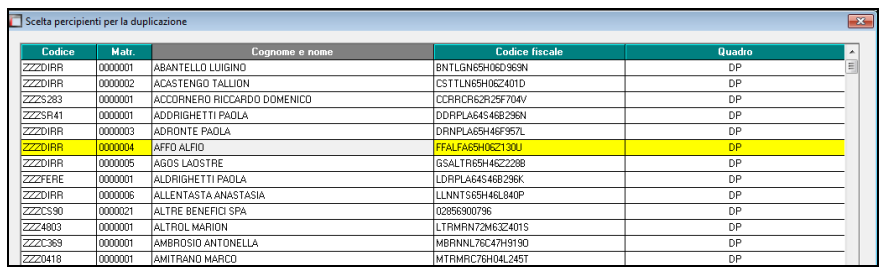

# **1.13. CALCOLA TOTALI**

E" possibile controllare il totale degli importi presenti nella CU, cliccando il bottone *Calcola totali* presente all"interno del quadro LD o LA; i totali verranno visualizzati a partire dalla 2^ videata come un normale percipiente, con la possibilità di stampare il risultato su modello ministeriale.

*(U10)*

## **1.14. OPERAZIONI STRAORDINARIE**

Dopo il caricamento del presente aggiornamento è possibile effettuare lo scarico da paghe a CU delle ditte oggetto di operazioni straordinarie.

Per la ricerca della ditte con operazioni straordinarie in procedura paghe, si ricorda la presenza della scelta **22. Ditte con operazioni straordinarie** presente in "*Utility ap*", gruppo "*CU - CERTIFICAZIONE UNICA*", scelta "*Ricerche CU – stampa"* che è stata integrata.

## **1.14.1 PREMESSA**

#### CON-DITTA/CAUSALE:

- nell"anagrafica ditta dell"anno precedente, nel campo *Causale* della ditta incorporata, deve essere presente codice 1 o 2, a cura dell"Utente eseguire la variazione se diverso o se non deve essere presente;
- in caso di accentramento ditte, l"indicazione dei campi *Con ditta* e *Causale,* deve essere effettuata sia nella sede che in tutte le filiali interessate, con riferimento alla ditta incorporante effettiva;
- l"indicazione dei campi *Con ditta* e *Causale* in ditta serve solo per gli automatismi di CU e 770, ma non hanno nessuna valenza per le elaborazioni quindi possono essere inseriti anche durante l"anno;
- la verifica del passaggio è effettuata in base al codice fiscale del dipendente pertanto non è possibile distinguere se lo stesso dipendente è presente in entrambe le ditte per altri motivi: a cura Utente indicare il codice *Causale* **7** nella 5 videata anagrafica dipendente ceduto, mentre se presente doppia anagrafica nella ditta ricevente la gestione è manuale (esempio cancellare/variare il codice fiscale per non fare automatismi e ripristinarlo corretto alla fine delle operazioni per la stampa/ creazione file ufficiali).

### RIPORTO DATI:

- il riporto dei dati viene effettuato testando per la maggioranza dei casi, la presenza del dipendente nelle due ditte (incorporata e incorporante), la posizione e gli storici dello stesso nell"archivio paghe, ad esempio:
	- CON CAUSA 1: si intendono ceduti i dipendenti che risultano cessati nella ditta incorporata (dovranno anche avere la sospensione del tfr in 7 videata).
	- CON CAUSA 2: si intendono ceduti i dipendenti che risultano in forza nella ditta incorporata o che sono cessati ma hanno tipo cessazione 2T

□<mark>日</mark> Gruppo Centro Paghe □<mark>日</mark>

- i dati presenti in procedura non vengono variati con l"indicazione o meno dei campi relativi alle operazioni straordinarie, ma vengono letti diversamente, quindi è necessario che in partenza i valori siano stati indicati/copiati secondo le specifiche sia in elaborazione durante l"anno che in base a quanto indicato nella presente circolare
- nel frontespizio della ditta cedente ed estinta (con-causa 2), sono presenti i dati della stessa: per la corretta emissione della CU con l"intestazione della ditta nuova al momento è necessario variare manualmente i dati della ditta ricevente;

### CONGUAGLI:

- i dipendenti riassunti devono essere gestiti dall'Utente (vedi causale 7 sopradetta);
- i dati relativi ai conguagli (punto 531/532) vengono compilati in automatico in quanto presente il *Con ditta/Causale*, senza bisogno di indicare i dati relativi alle CU della ditta cedente (9 videata dell"anagrafica dipendente, ex posizione H);
- diversamente dallo scorso anno, in caso di operazioni straordinarie che non determinano l"estinzione del precedente soggetto (causale 1), la Cu deve essere interamente prodotta dalla ditta (il riporto del punto 572 è automatico come specificato nell"apposito capitolo)

#### TFR:

- i punti del TFR vengono compilati in base agli storici, così come inseriti nell"anagrafica dipendente.

#### ANNOTAZIONI:

- A cura Utente l"inserimento di annotazioni ritenute utili (esempio nel caso di erogazioni di TFR/altre indennità / compensi relativi agli anni precedenti da parte della ditta cedente, premi produzione...), in quanto nessuna annotazione viene portata (si ricorda che lo scorso anno veniva gestita la sola nota per i compensi arretrati).

#### ASSISTENZA FISCALE:

- i dati vengono riportati cosi come presenti in anagrafica dipendente; l"opzione F nel punto 51 deve essere inserita manualmente nella procedura Cu quando previsto dalle istruzioni ministeriali; ATTENZIONE: in caso di operazione straordinaria senza estinzione del precedente soggetto (con-causa 1) le Istruzioni Ministeriali diversamente dallo scorso anno indicano che i dati nella ditta ricevente devono comprendere anche quanto fatto dalla ditta cedente, come già previsto per le operazioni straordinarie con estinzione del precedente soggetto;

#### INAIL:

- nei punti da 71 a 76, contenenti i dati assicurativi Inail, il riporto viene eseguito verificando le date di inizio/fine presenti nel bottone INAIL con le seguenti modalità:
	- ditte incorporate con-causa 2: se presente la data di fine, la stessa verrà utilizzata come data cessazione per tutti i dipendenti in forza

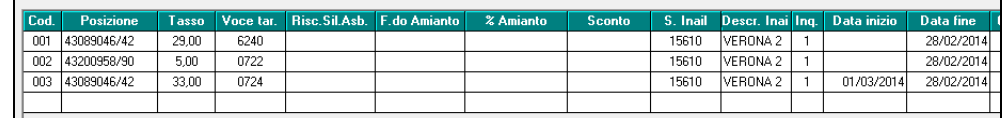

- a cura Utente la gestione se in anagrafica dipendente è stata inserita la data originale e non quella dell"operazione straordinaria con convenzionale in quanto la stessa viene sempre letta da anagrafica
- se la ditta non ha variato la PAT Inail, non devono essere presenti le date nel bottone INAIL.

- a cura Utente la gestione se non presenti le date nelle PAT o se presenti con anno diverso da quello in corso, in quanto il riporto verrà eseguito come per le ditte normali, testando la data assunzione/cessazione nell"anno.

### **1.14.2 PROSECUZIONE DEL PRECEDENTE SOGGETTO**

- Nella procedura paghe, 7 videata dell"anagrafica ditta anno precedente, deve essere presente nella ditta incorporata, campo *Con ditta* il codice di 4 caratteri (esempio 1111) della ditta incorporante e nella *Causale* il codice **1**.
- Si intendono ceduti i dipendenti che risultano cessati nella ditta incorporata (dovranno anche avere la sospensione del tfr in 7 videata).
- Nel frontespizio della procedura CU, vengono riportati i Con ditta e Causale
- L"import in procedura CU deve essere effettuata selezionando tutte le ditte interessate all"operazione straordinaria
- Eseguire nella procedura CU le eventuali modifiche o integrazioni dei dati.

Verranno stampati 2 modelli CU:

### DITTA INCORPORATA:

- dati relativi al datore di lavoro: intestazione della ditta incorporata;
- dati fiscali: riportati in base all"effettivo periodo prestato presso la ditta incorporata, con quanto presente negli storici fiscali e nell"anagrafica dipendente, come per i normali dipendenti; viene barrato in automatico il punto 572 se la data cessazione è la medesima presente nella pat inail
- dati TFR: compilati in base all"effettivo periodo prestato presso la ditta incorporata, con quanto presente negli storici TFR dell"anagrafica dipendente, salvo quanto detto sopra in relazione ai ceduti;
- dati previdenziali: compilati in base all"effettivo periodo prestato presso la ditta incorporata, con quanto presente negli storici INPS dell"anagrafica dipendente.
- dati INAIL: compilati in base alla data assunzione/cessazione presente nell'anagrafica dipendente.

#### DITTA INCORPORANTE:

- dati relativi al datore di lavoro: intestazione della ditta incorporante;
- dati fiscali: riportati per tutto il rapporto di lavoro, sia nella ditta incorporata che nella ditta incorporante, con quanto presente negli storici fiscali e nell"anagrafica dipendente, con indicato nel punto 531/532, l"imponibile fiscale erogato dalla ditta incorporata;
- dati TFR: compilati per tutto il rapporto di lavoro, sia nella ditta incorporata che nella ditta incorporante, con quanto presente negli storici TFR dell"anagrafica dipendente;
- dati previdenziali: compilati in base all"effettivo periodo prestato presso la ditta incorporante, con quanto presente negli storici INPS dell"anagrafica dipendente.

In pratica i modelli CU seguono le stesse regole di compilazione generale, con l'indicazione in automatico del punto 531/532, con l'imponibile fiscale della ditta incorporata, ma senza bisogno di indicare i dati relativi alle CU della ditta cedente da parte dell"Utente.

### **1.14.3 ESTINZIONE DEL PRECEDENTE SOGGETTO**

- Nella procedura paghe, 7 videata dell"anagrafica ditta anno precedente, deve essere presente nella ditta incorporata, campo *Con ditta* il codice di 4 caratteri (esempio 1111) della ditta incorporante e nella *Causale* il codice **2**.
- Si intendono ceduti i dipendenti che risultano in forza nella ditta incorporata o che hanno tipo cessazione 2T.
- Nella procedura CU, vengono riportati i Con ditta e Causale
- L"import in procedura CU deve essere effettuata selezionando tutte le ditte interessate all"operazione straordinaria
- Eseguire nella procedura CU le eventuali modifiche o integrazioni dei dati.
- Effettuare l"utility di conglobamento quando attivo, solo dopo aver controllato l"esatta indicazione del codice aggancio nella ditta incorporata

Verranno stampati 2 modelli CU:

#### DITTA INCORPORATA:

- dati relativi al datore di lavoro: intestazione della ditta incorporante;
- dati fiscali: non compilati per i dipendenti in forza (attenzione: verificare che i dipendenti passati nella ditta nuova risultino in forza, posizione F, M, A o S) o cessati con tipo cessazione 2T; compilati normalmente per i dipendenti in posizione C (no se tipo cessazione 2T), con indicazione dell"annotazione GI in quanto la ditta incorporata ha effettivamente effettuato il conguaglio (cura Utente altre casistiche); a cura Utente inserire il codice fiscale della ditta incorporante con l"apposita utility di compilazione del punto 571 (*Cod fiscale punto 571 per operazioni straordinarie*)
- dati TFR: non compilati per i dipendenti in forza o cessati con tipo cessazione 2T; compilati normalmente per i dipendenti in posizione C con tipo cessazione diverso da  $2T$ :
- dati previdenziali: compilati in base all'effettivo periodo prestato presso la ditta incorporata, con quanto presente negli storici INPS dell"anagrafica dipendente.
- dati INAIL: vedi capitolo PREMESSA.

Attenzione: nel caso in cui la ditta incorporata abbia effettivamente effettuato le operazioni di conguaglio, a cura dell"Utente verificare che il dipendente in posizione C, non sia presente nella ditta incorporante.

#### DITTA INCORPORANTE:

- dati relativi al datore di lavoro: intestazione della ditta incorporante;
- dati fiscali: compilati per tutto il rapporto di lavoro, sia nella ditta incorporata che nella ditta incorporante, con quanto presente negli storici fiscali e nell"anagrafica dipendente, con indicato nel punto 531/532, l"imponibile fiscale erogato dalla ditta incorporata; incorporata (importo desunto dall"anagrafica dipendente della ditta cedente) e con l"indicazione in automatico dei dati relativi ai conguagli:
- addizionali: viene effettuato il riporto totale di quanto trattenuto e pagato da entrambe le ditte, come presente negli storici della ditta incorporante, pertanto verrà esposto quanto effettivamente trattenuto sia prima che dopo l"operazione straordinaria;
- dati TFR: compilati per tutto il rapporto di lavoro, sia nella ditta incorporata che nella ditta incorporante, con quanto presente negli storici TFR dell"anagrafica dipendente;

- dati previdenziali: compilati in base all"effettivo periodo prestato presso la ditta incorporante, con quanto presente negli storici INPS dell"anagrafica dipendente.
- dati INAIL: vedi capitolo PREMESSA.

In pratica i modelli CU sono emessi dalla sola ditta incorporante anche per tutto il periodo antecedente la cessione: per i cessati con i valori erogati dalla ditta cedente, per quelli in forza con i valori comprensivi dei "due" rapporti e con l"indicazione del punto 531/532, con l"imponibile fiscale della ditta incorporata, ma senza bisogno di indicare i dati relativi alle CU della ditta cedente da parte dell"Utente.

### **1.14.4 LAVORATORI AUTONOMI**

A cura Utente la gestione in CU dei lavoratori autonomi, anche se gestiti con la procedura paghe (quali associati in partecipazione, collaboratori occasionali…).

### **1.14.5 GESTIONE DALL"ANAGRAFICA DIPENDENTE**

L"utilizzo da anagrafica dipendente in aggiunta a quanto in ditta, è necessario per la gestione di casistiche particolari, quali ad esempio:

- Ditta che cede i dipendenti a più ditte, sia se facenti parte di un accentramento che no
- Dipendenti che sono presenti in entrambe le ditte, ma per motivi diversi dalla cessione e che quindi non devono essere interessati ad automatismi relativi alle operazioni straordinarie (i casi di presenza in entrambe le ditte possono essere l"effettivo doppio rapporto di lavoro, l"assunzione effettuata dalla ditta ricevente di un dipendente che è presente nella ditta cedente ma che non era interessato alla cessione)

Per la gestione:

- inserire **obbligatoriamente** un codice ditta e la causale 1 o 2 dell"operazione nella 7 videata dell"anagrafica ditta (esempio nel caso di sedi filiali riportare il codice sede per la successiva gestione in CU);
- inserire il reale codice ditta e la causa dell"operazione nella 5 videata nei soli dipendenti interessati, bottone *Dati integrativi CU / 770*; per escludere un dipendente utilizzare causale **7**.

Le operazioni effettuate in automatico sono le medesime della gestione a livello ditta. *(U10)*

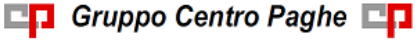
### **1.15.1 RICERCHE IN ARCHIVIO CU**

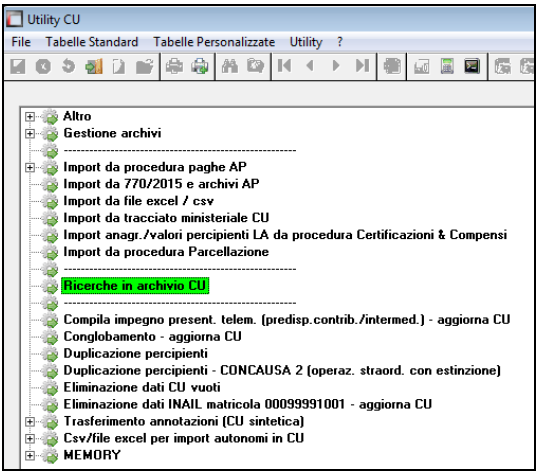

*01 \* Cod. fiscali fam. a car. doppi (CU)*: la ricerca evidenzia i casi nei quali ci sia un codice fiscale familiare a carico indicato più volte. A carico Utente la verifica di tutti i codici fiscali (Dati relativi al coniuge e ai familiari a carico) in quanto non vengono evidenziati se presenti più situazioni per lo stesso dipendente. Per i casi previsti dalle istruzioni Ministeriali (esempio stesso familiare con variazione di percentuale durante l"anno), non è neces-

sario eseguire alcuna sistemazione e questi casi verranno sempre segnalati.<br>|DIPENDENTI CON CODICI FISC. FAM. A CAR. DOPPI (CU) VO1A011 (12/02/2016 - P770CURIC01) Codice Cognome e nome

*02 \* Carichi di famiglia in 770*: la ricerca evidenzia i casi per i quali sono presenti importi in alcuni punti del 770 ma non i codici fiscali nel riquadro con i dati dei carichi familiari:

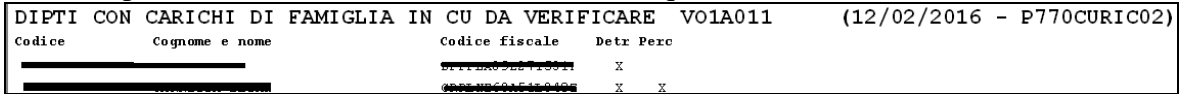

Colonna DETR: viene barrata se presenti detrazioni per carichi di famiglia (punti 362/363/364/365) e non c"è nessun codice fiscale (punto 4 griglia Familiari a carico LD 18) o viceversa.

Colonna PERC: viene barrata se presenti importi detrazioni per famiglie numerose (punti 363/364/365) e non c"è nessuna percentuale nel punto 10 (Percentuale di detrazione spettante per famiglie numerose) o viceversa.

Colonna DETR e Colonna PERC: vengono barrate entrambe se presenti importi detrazione Attenzione: non viene verificata la correttezza dei dati ma solo la presenza come sopradescritto (esempio: se carichi famigliari a punto 362 per 1 coniuge e 2 figli ma indicato un solo rigo nei punti da 1 a 8 nella griglia familiari a carico, non viene effettuata alcuna segnalazione). A cura Utente la verifica delle istruzioni ministeriali per la compilazione dei punti (esempio nel caso in cui il dipendente abbia famigliari a carico, ma la detrazione non sia stata attribuita per reddito elevato, lo stesso viene segnalato).

*06 \* LD – Cod. fiscale fondo per versamenti FPC*: la stampa evidenzia i casi nei quali è presente importo nei punti 412 e 413 e la presenza del codice fiscale del fondo; può essere utilizzata per la verifica di quanto presente e per la gestione dei casi non gestiti in automatico (punti 425/ 426/ 427).

*21 \* LA – Previdenziale INPS lav. aut.*: la stampa evidenzia i casi nei quali è presente importo nei punti previdenziali dei lavoratori autonomi in caso di versamenti a INPS (codice fiscale 80078750587); oltre al controllo dei casi presenti, può essere utilizzata nel caso si

□□ Gruppo Centro Paghe □□

intenda variare quanto importato in automatico da procedura paghe nei punti 29 e 30 non essendoci specifiche particolari per questi contributi previdenziali già previsti negli anni scorsi.

*22 \* LA – Pignoramento da persone fisiche*: in virtù del fatto che nello scarico da procedura paghe non è possibile compilare i dati di nascita e nome del soggetto pignorante in quanto tali informazioni non sono presenti, la stampa segnala quando il soggetto pignoratore è una persona fisica per la sistemazione manuale in procedura CU, anagrafica; si fa presente che all'entrata nell'anagrafica CU i dati vengono comunque segnalati; si ricorda la presenza della ricerca *35. Pignoramento* utility ap della procedura paghe per la verifica di tutti i dati relativi ai pignoramenti che sono stati importati in CU;

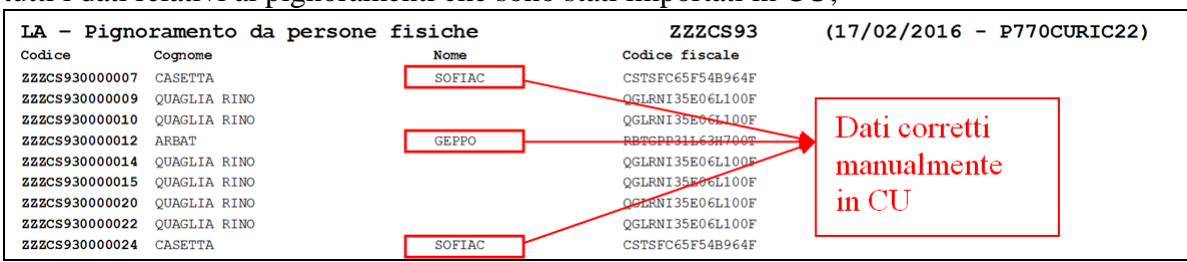

### **1.15.2 COMPILA IMPEGNO PRESENT. TELEM. (PREDISP. CONTRIB./ IN-TERMED.) – AGGIORNA CU**

Questa utility permette di compilare determinati campi (Codice fisc.intermediario - Impegno present.comun. – Data impegno), che verranno riportati (dopo il conferma),nella quinta tab del FR (frontespizio) di ogni azienda che abbiamo selezionato:<br>elemente in archivio CU

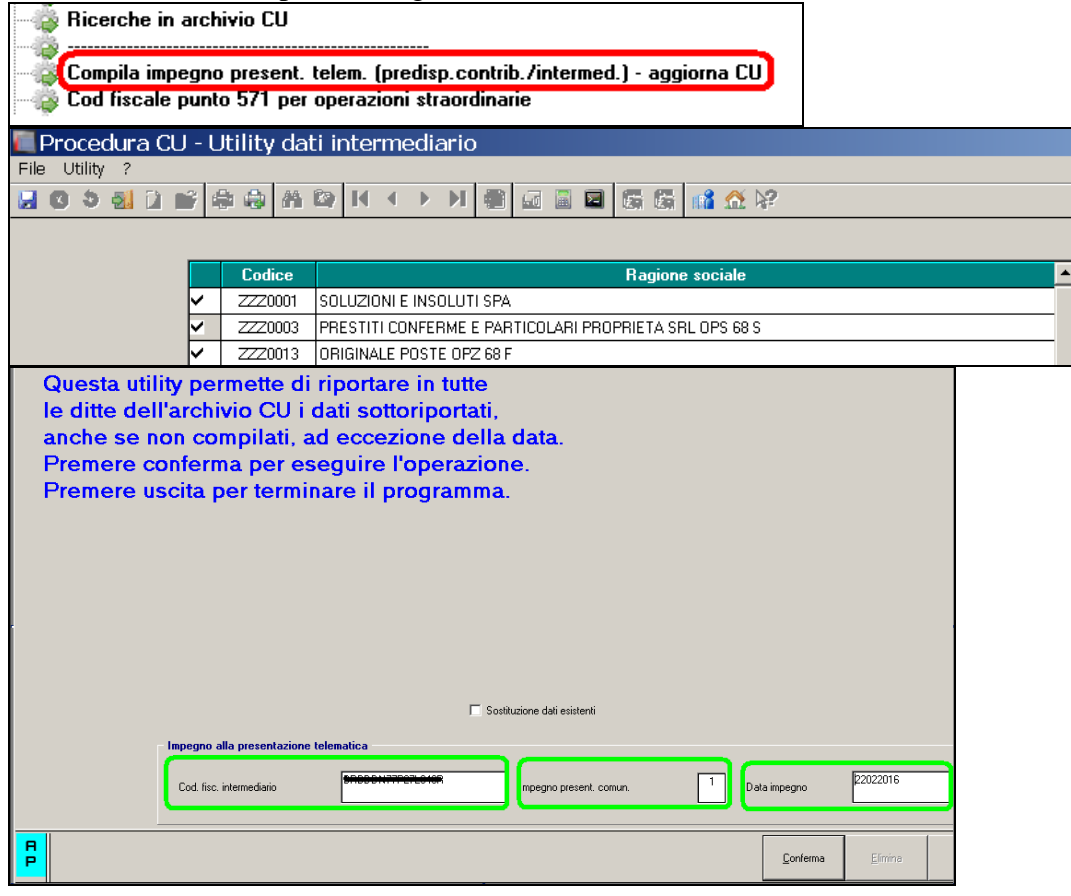

In questo modo , nel caso di un unico intermediario per diverse aziende, non servirà compilare i campi qui sopra per ognuna delle ditte relative, ma basterà farlo un"unica volta per tutte.

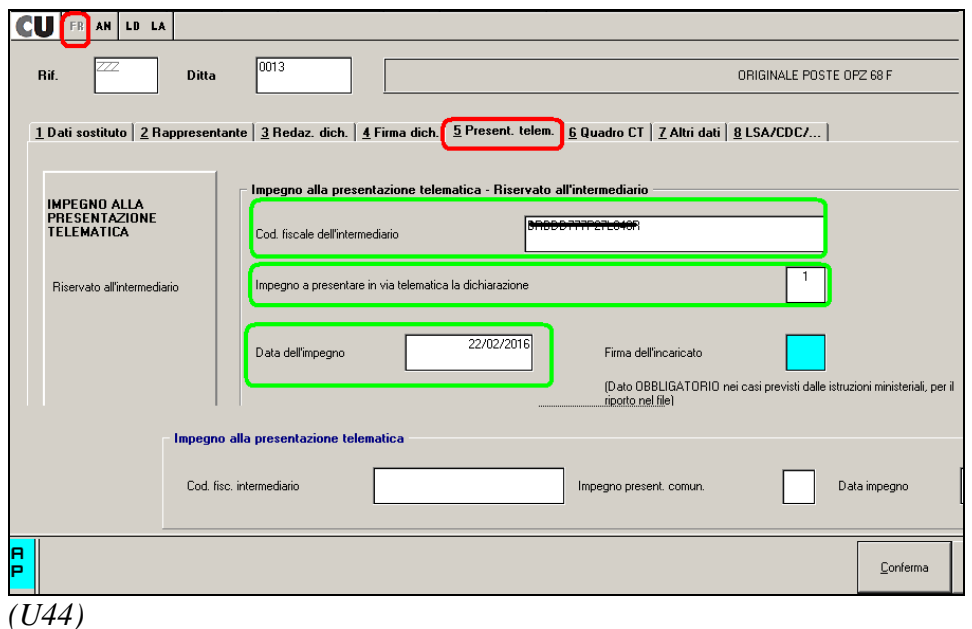

## **1.15.3 COD FISCALE PUNTO 571 PER OPERAZIONI STRAORDINARIE**

Utilizzare la presente utility per riportare in automatico il codice fiscale della ditta estinta nei casi previsti da Istruzioni Ministeriali.

Nell"utility vengono presentate solo le ditte con con-causa 2 in frontespizio e sono visibili eventuali dati già presenti a punto 571.

Selezionare i dipendenti interessati nella griglia di sinistra e indicare il codice fiscale nel campo a destra della videata, cliccare quindi il tasto conferma in calce alla videata per il riporto. Per la cancellazione inserire la spunta nel campo *Sbiancare punto 571*.

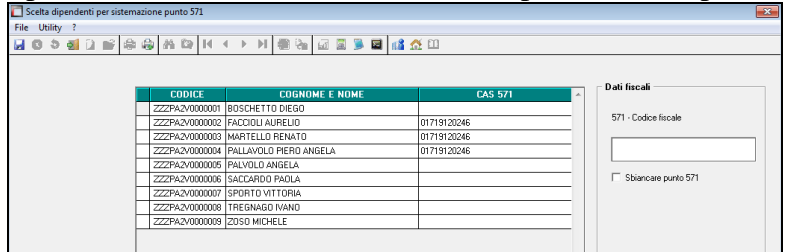

## **1.15.4 CONGLOBAMENTO – AGGIORNA CU**

I dati relativi a ciascun dipendente devono essere contenuti in un"unica Certificazione Unica. Tale modalità di indicazione dei dati deve essere seguita anche in presenza di più rapporti di lavoro intercorsi per il medesimo periodo d"imposta con lo stesso percipiente, salvo restando l"emissione di un"unica certificazione con la presenza di più moduli quando siano da dichiarare importi che devono essere conglobati (esempio il tfr deve rimane diviso per ogni rapporto intercorso).

Le casistiche per cui si può procedere come sopra descritto sono dunque riassunzioni, codici aggancio, dipendenti che sono nel contempo dipendenti e ricevono un compenso da amministratori o comunque le casistiche per cui ci sono più anagrafiche in capo ad uno stesso lavoratore. La presenza del multi modulo, in particolare nel caso di più rapporti con

□□ Gruppo Centro Paghe □□

maturazione/ erogazione di trattamento fine rapporto, permette la gestione in un"unica anagrafica degli importi da dichiarare.

Per eseguire quanto sopra in automatico, è prevista **l"utility in procedura CU** *Conglobamento in CU – aggiorna CU*.

**Si fa presente che il conglobamento presente nelle Utility della procedura CU deve essere eseguito anche se già effettuato in paghe (riassunzione, aggancio ….)** in quanto solo nella Cu è possibile conglobare i dati INAIL e TFR.

Effettuando l"utility, verranno variati i dati storici dei dipendenti pertanto bisogna **effettuare un preventivo salvataggio degli archivi in quanto con il conglobamento viene effettuata la variazione delle CU che non potrà essere ripristina se non con il salvataggio.**

Dopo aver cliccato sulla scelta *Conglobamento in CU– aggiorna CU*,*,* viene visualizzato l"elenco delle ditte presenti nell"archivio "CU" selezionabili solo una per volta. Nella lista vengono presentate solo le ditte che hanno almeno un caso (quindi dopo il conglobamento di una ditta, la stessa non sarà più presente al successivo accesso all"utility), comprese le ditte facenti parte di un"operazione straordinaria con estinzione del precedente soggetto.

L"utility effettua il conglobamento automatico dei dati del quadro LD, se:

- i dipendenti sono nella medesima azienda;
- il codice fiscale è presente e uguale per le diverse CU
- non sono presenti dati nella sezione relativa agli autonomi, pignoramenti ed esproprio (LA).

Prima di fare il conglobamento vero e proprio, rispondendo SI all"apposita domanda, è possibile visualizzare l"excel con i dipendenti che verranno conglobati e quindi cancellati dalla CU. Non essendo possibile selezionare quali dipendenti conglobare e quali no, tale scelta permette la gestione manuale (esempio conglobamento manuale solo dei casi desiderati o variazione estemporanea del codice fiscale dei dipendenti che non si vogliono conglobare).

Per effettuare il conglobamento vero e proprio, rispondere NO all"apposita domanda e anche in tal caso viene visualizzato l"excel sopradetto.

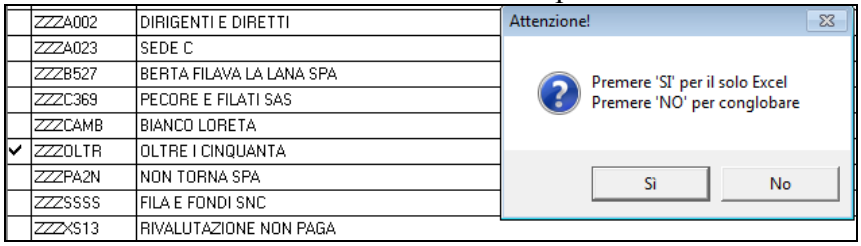

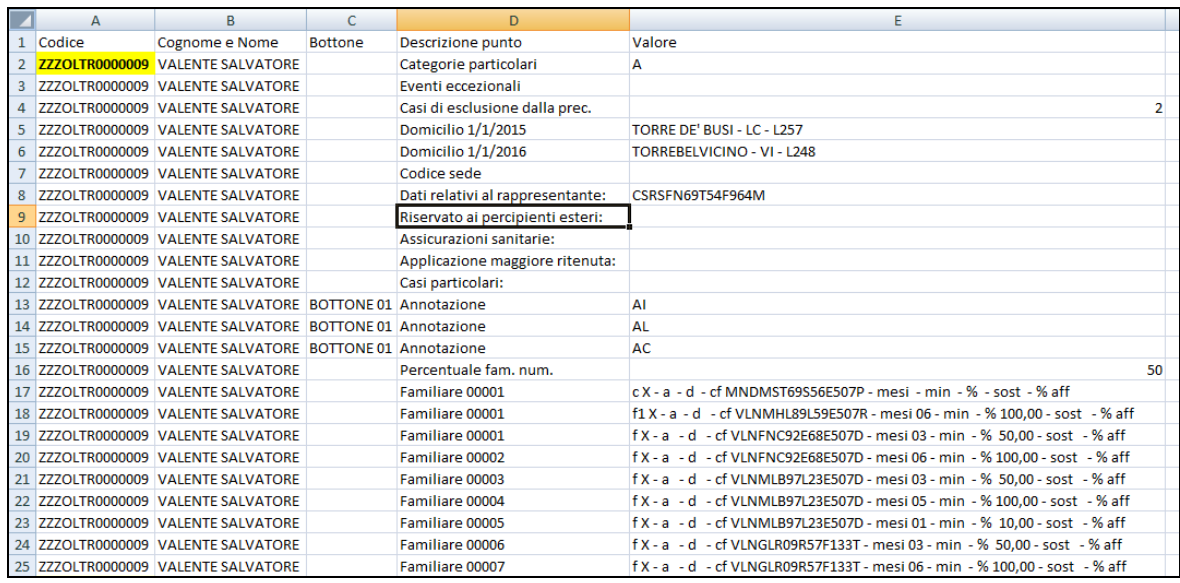

Rimane a cura Utente la verifica della congruità dei dati sommati/ conglobati, in particolar modo quando le CU conglobate sono riferite a rapporti di lavoro non oggetto di automatismi nell"archivio ap o dati non congruenti tra le diverse anagrafiche (esempio: detrazioni spettanti e/o riconosciute nell'ambito di più rapporti non conguagliati, presenza in più anagrafiche dei dati relativi ai carichi di famiglia, bonus DL 66/2014, applicazione maggiore ritenuta …).

Effettuando il conglobamento viene sempre tenuta la prima anagrafica presente in CU; le operazioni effettuate in automatico sono le seguenti:

- i dati anagrafici, punti da 1 a 44, non vengono mai riportati nella CU conglobante ma devono essere verificati dall"Utente
- gli importi fiscali che sono da dichiarare in mono modulo, vengono sommati matematicamente;
- nel caso di giorni detrazione/annui (punti 6, 7, 460, 465) viene esposto il valore massimo di 365;
- le date relative al rapporto di lavoro (punti 8 e 9 e 10) vengono gestite in automatico
- i flag per periodi particolari (punto 11), assicurazioni sanitarie (punto 444), applicazione maggiore ritenuta (punto 475), casi particolari (punto 476), vengono portati da conglobato a conglobante solo se presenti nel conglobato e vengono portati in stampa per la verifica se congruenti tra i rapporti;
- altri redditi ai punti 461 e 462 e dati delle operazioni straordinarie punti 571 e 572 vengono portati come presenti
- i punti relativi all'assistenza fiscale che contengono dati (esempio punti 51, 75, 85, 123….) vengono portati solo se il relativo campo non è già presente
- l'indicazione del bonus a punto 391 viene gestita in base al risultato della somma matematica degli importi fiscali relativi
- i dati fiscali per le situazioni per le quali è previsto il multi modulo, vengono conglobati a capienza del numero dei bottoni copia previsti nella procedura CU:
	- oneri detraibili punti da 341 a 352 (in base al codice onere)
	- reddito prodotto all"estero punti da 375 a 378
	- bonus erogato da altri datori di lavoro (punti da 395 a 399)
	- dati relativi alla previdenza complementare punti da 411 a 427 (in base al codice)
	- oneri deducibili punti da 432 a 437 (in base al codice)

**DO** Gruppo Centro Paghe

- codice fiscale enti e casse punto 443
- redditi esenti punti da 466 a 468 (in base al codice onere)
- redditi assoggettati a titolo di imposta punti da 484 a 492
- compensi anni precedenti punti da 516 a 522
- redditi erogati da altri soggetti punti da 536 a 566
- dati relativi al TFR punti da 801 a 916
- i dati relativi ai famigliari a carico vengono portati se non già presente un rigo con medesimi dati; le annotazioni vengono portate nei righi vuoti presenti pertanto rimane a cura Utente la verifica se inserite righe vuote tra le varie annotazioni; per verifica da parte dell"Utente tali dati vengono sempre portati in stampa;
- i dati previdenziali INPS dipendente vengono conglobati in base alla matricola INPS: sommati i punti ad importo e conglobati in base alla matricola INPS i mesi di presentazione Uniemens
- nei dati previdenziali INPS collaborazioni vengono sommati i punti ad importo e conglobati i mesi presentazione Uniemens
- i dati previdenziali INPDAP vengono sempre ricopiati in multi modulo
- i dati previdenziali altri enti vengono sempre ricopiati in multi modulo
- i dati assistenziali INAIL vengono conglobati in base alla compilazione dei punti 71/ 72/ 75/ 76

Nel caso in cui siano presenti dati non conglobabili per superamento del numero moduli previsto per ogni tipologia (esempio se più di 12 periodi tfr), sarà necessario reinserire i dati manualmente in un nuovo quadro AN/LD con medesimo codice fiscale. *(U10)*

## **1.15.5 DUPLICAZIONE PERCIPIENTI**

La funzione consente di duplicare uno o più percipienti (sia lavoratori dipendenti che lavoratori autonomi) presenti in una ditta CU portandoli in una ditta diversa.

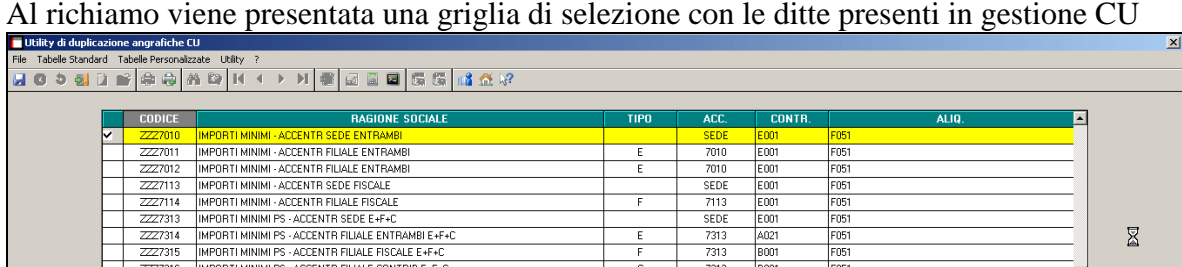

Preventivamente viene suggerito di effettuare un salvataggio dei dati.

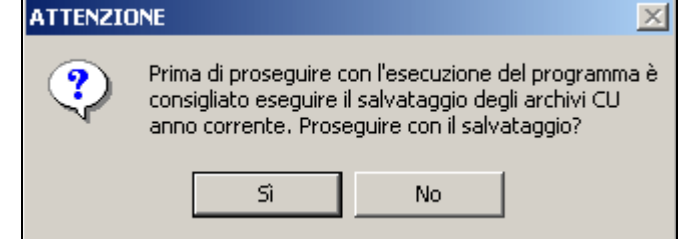

Una volta selezionata la ditta, viene presentata una seconda griglia con i percipienti presenti. Si potranno selezionare uno o più nominativi e si procederà ad indicare la ditta di arrivo per l"operazione di duplicazione.

#### **Duplicazione Percipiente su stessa Ditta**

Per duplicare sulla stessa ditta è necessario selezionare (F4) nella casella codice ditta di arrivo il codice della ditta di partenza.

Di default è ceccata la spunta su *Elimina Dati di origine* che prevede l'eliminazione dell'anagrafica di partenza. La spunta può essere tolta se si vuole duplicare completamente una Cu in tutte le sue parti. A cura Utente la gestione per tali casistiche.

In automatico la duplicazione riporta tutti i dati fiscali, previdenziali, assicurativi, ecc, è possibile precisare attraverso un campo di spunta se si desidera procedere alla sola duplicazione della parte anagrafica associata al nominativo *(Riporta solo dati anagrafici),* in tal caso non è possibile Eliminare i dati di origine.

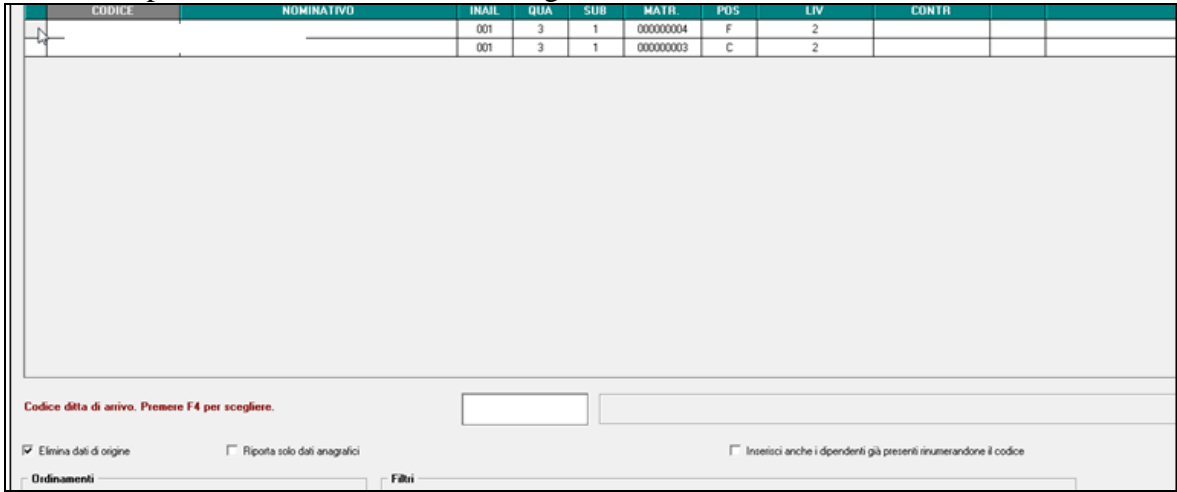

Poiché la ditta di arrivo è identica a quella di partenza esce apposito messaggio che chiede la conferma:

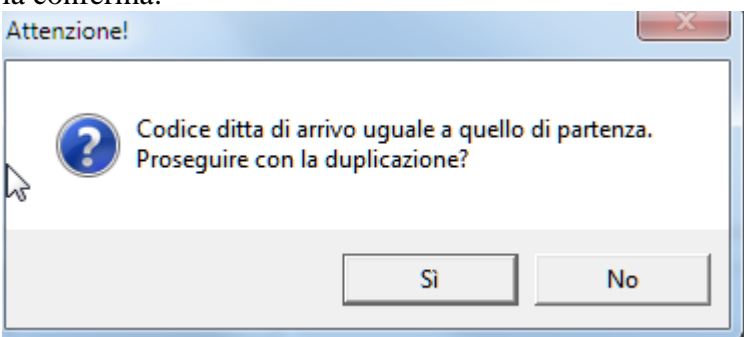

Inoltre poiché il codice del percipiente di partenza è il medesimo di quello di arrivo è necessario per avere la duplica nella stessa ditta inserire la spunta per permettere la rinumerazione dei soggetti in fase di importazione :

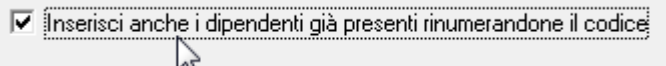

Il caso tipico di applicazione riguarda i percettori Lavoratori Autonomi per i quali sia necessario inserire più di una certificazione con causale diversa.

Al termine dell"operazione viene aperto un foglio EXCEL che riepiloga le duplicazioni effettuate con dettaglio per quanto riguarda distintamente i nominativi e le parti numeriche.

Si precisa che l"operazione di copia conserva il codice che il percipiente ha nella ditta di partenza e che il test di esistenza nella ditta di arrivo viene effettuato, ad ora, in base al codice percipiente e non in base al suo codice fiscale.

Nell'esempio sotto si sono importati solo le parti anagrafiche di due percettori, uno dei quali è risultato essere già esistente.

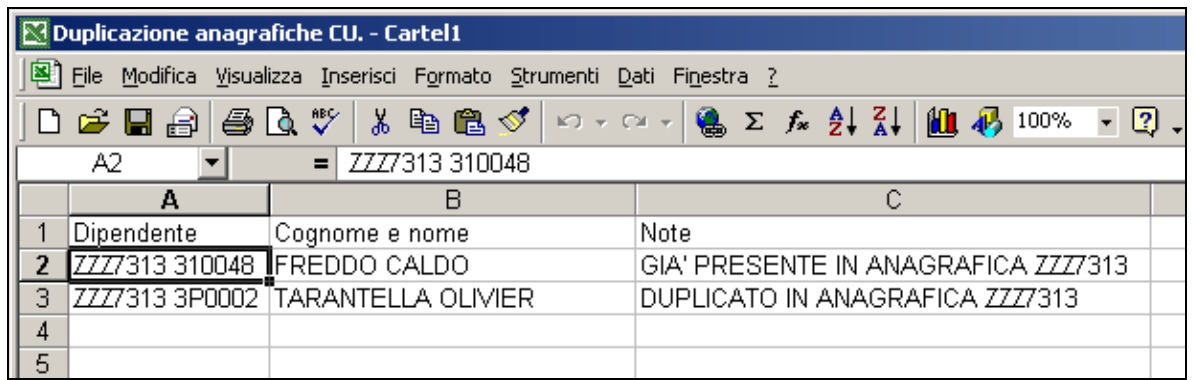

#### **Duplicazione Percipiente su altra Ditta**

Per duplicare su ditta diversa è necessario selezionare (F4) nella casella codice ditta di arrivo il codice di una ditta diversa.

Di default è ceccata la spunta su *Elimina Dati di origine* che prevede l'eliminazione dell'anagrafica di partenza. La spunta può essere tolta se si vuole duplicare completamente una Cu in tutte le sue parti. A cura Utente la gestione per tali casistiche.

In automatico la duplicazione riporta tutti i dati fiscali, previdenziali, assicurativi, ecc, è possibile precisare attraverso un campo di spunta se si desidera procedere alla sola duplicazione della parte anagrafica associata al nominativo *(Riporta solo dati anagrafici),* in tal caso non è possibile Eliminare i dati di origine.

Il caso tipico di applicazione riguarda i percettori Lavoratori Autonomi per i quali sia necessario inserire i dati anagrafici su ditte diverse.

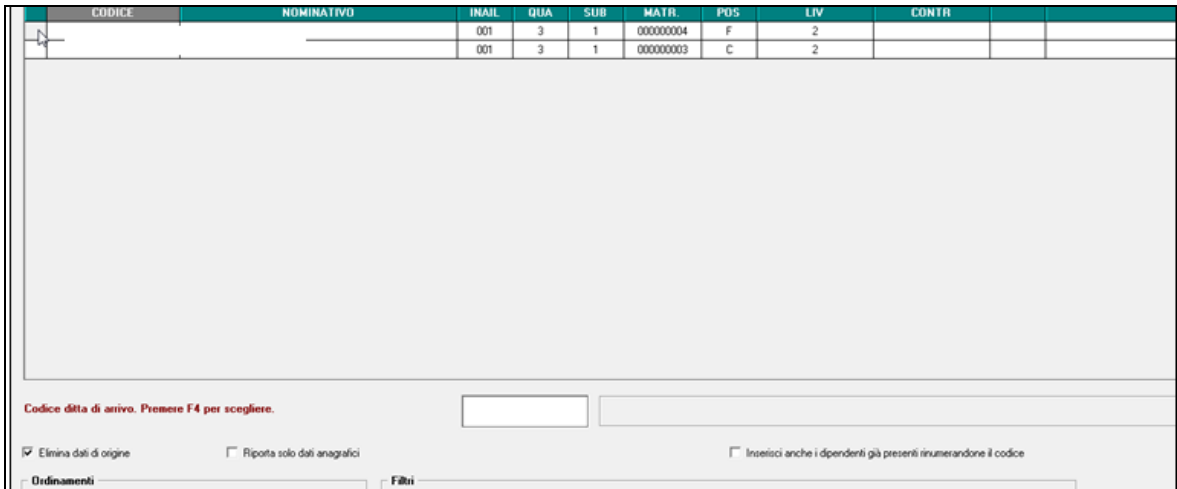

Al termine dell"operazione viene aperto un foglio EXCEL che riepiloga le duplicazioni effettuate con dettaglio per quanto riguarda distintamente i nominativi e le parti numeriche. Si precisa che l"operazione di copia conserva il codice che il percipiente ha nella ditta di partenza e che il test di esistenza nella ditta di arrivo viene effettuato, ad ora, in base al codice percipiente e non in base al suo codice fiscale.

Nell'esempio si sono importate anche le parti numeriche. Entrambi i percettori sono già esistenti (e non vengono importati), mentre viene duplicata una parte numerica CU.

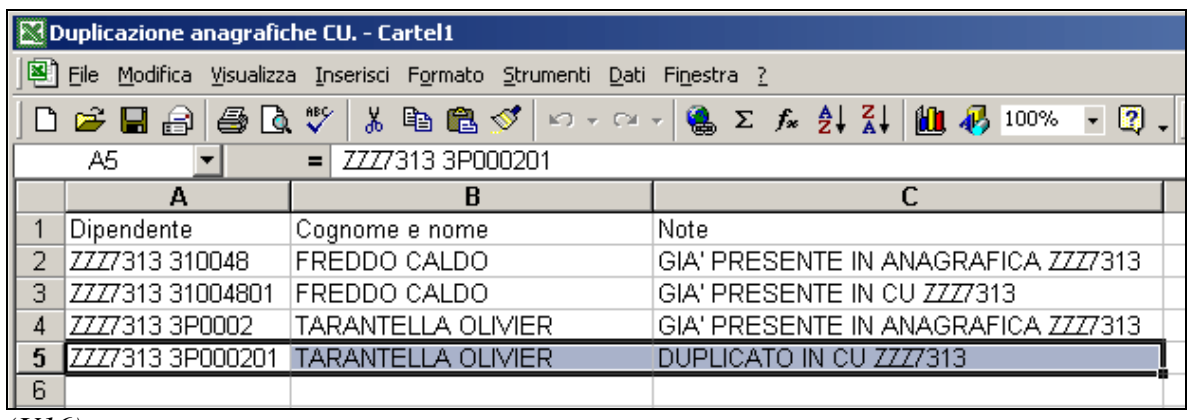

*(U16)*

## **1.15.6 ELIMINAZIONE DATI CU VUOTI**

Si precisa che, l"eventuale presenza di anagrafiche senza dati da dichiarare, è gestita sia in stampa che in scarico telematico, pertanto al momento la ricerca e l"eliminazione delle anagrafiche in tali casi è a cura Utente.

#### **1.15.7 ELIMINAZIONE DATI INAIL MATRICOLA 00099991001 – AGGIORNA CU**

È prevista l"utility *Eliminazione dati INAIL matricola 00099991001 – aggiorna cu* che permette di sbiancare i dati relativi alla sezione "Dati assicurativi Inail", per i dipendenti con nel punto 72 dell"INAIL hanno il valore 00099991001. Si fa presente che tale matricola fittizia dovrebbe essere presente nei lavoratori agricoli in quanto richiesta per le pratiche di assunzione.

Al termine dell"utility viene restituita la stampa con i nominativi variati. *(U10)*

## **1.15.8 TRASFERIMENTO ANNOTAZIONI (CU SINTETICA)**

#### *1.15.8.1 CREAZIONE FILE IN FORMATO TXT*

Viene rilasciata un"utility che permette di esportare su un tracciato predefinito le eventuali

```
annotazioni presenti nelle singole CU.<br>
El 20 Trasferimento annotazioni (CU sintetica)
       Creazione file in formato TX1
       Informativa in formato PDF sulla creazione del file TXT
      Import file TXT note
```
Come noto, infatti, il file ministeriale CU contiene solo i codici delle annotazioni ma non le parti descrittive. Tale informazione tuttavia può risultare rilevante nel colloquio di scambio con altre procedure.

Viene proposta la scelta delle ditte per le quali effettuare l"esportazione

□□ Gruppo Centro Paghe □□

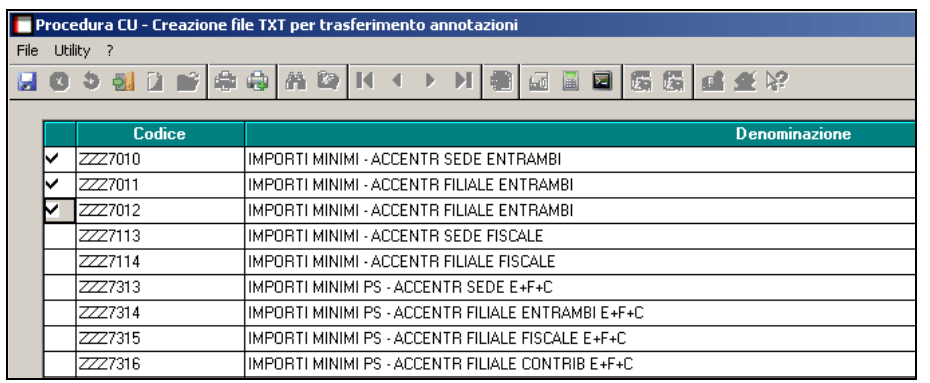

A conferma viene richiesta la posizione ed il nome con cui salvare il file con le annotazioni esportate.

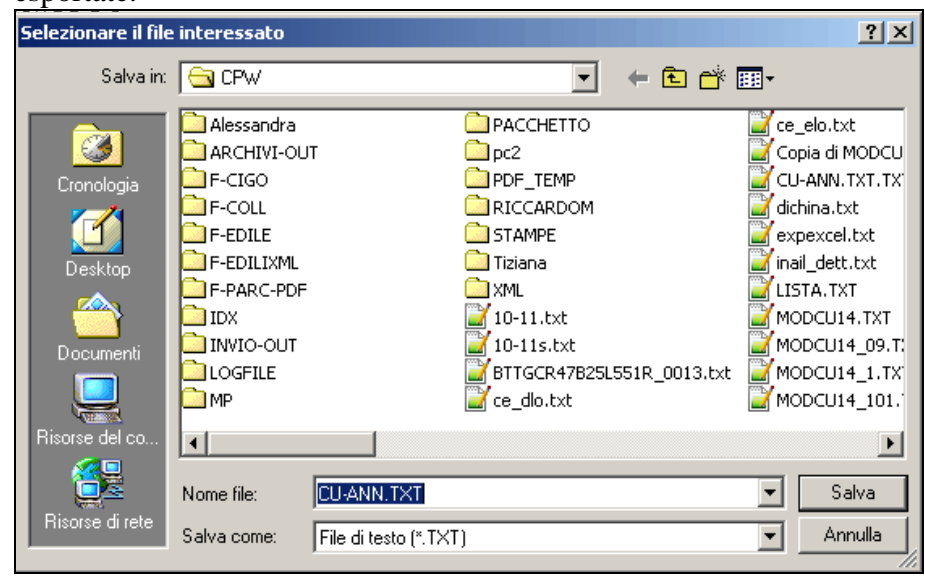

La funzione è accompagnata da un"informativa in formato PDF che dettaglia il tracciato

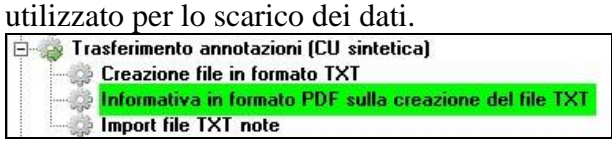

## *1.15.8.2 IMPORT FILE TXT NOTE*

La funzione consente l"importazione delle annotazioni in ambiente CU a partire da un file esterno di comunicazione secondo il tracciato già documentato per la simile funzione di esportazione.

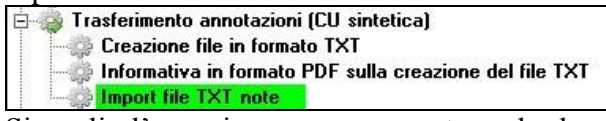

Si coglie l"occasione per rammentare che le annotazioni per quanto rigurada le parti descrittive, hanno un significato esclusivamente per la stampa del modello CU da consegnare ai dipendenti e che NON sono presenti nel supporto magnetico ministeriale di comunicazione della CU che contiene solo i relativi codici ministeriali.

All"ingresso viene suggerito di effettuare una copia di salvataggio dei dati per la massima garanzia nel caso si volesse ripristinare la situazione originale.

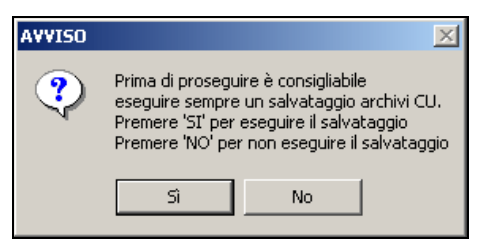

Viene proposta inizialmente la selezione delle ditte per le quali si intende effettuare l"importazione delle annotazioni.

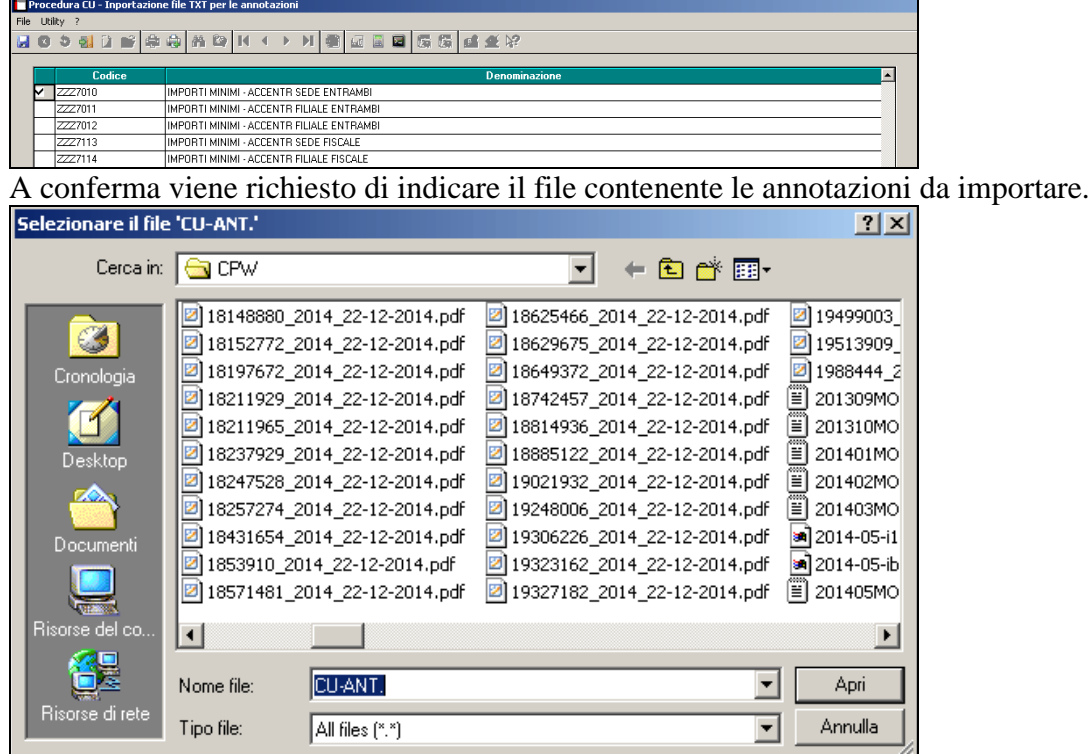

La fase di importazione vera e propria legge le informazioni dal file note e, se relative ad uno dei sostituti selezionati, ricerca per codice fiscale il percettore/dipendente all"interno della ditta e provvede a caricare le relative annotazioni **in aggiunta** a quelle eventualmente già esistenti.

*(U11)*

## **1.15.9 CSV/FILE EXCEL PER IMPORT AUTONOMI IN CU**

Per facilitare le attività di compilazione della sezione Lavoro Autonomo della Comunicazione Unica, viene fornito anche quest"anno uno strumento destinato alle aziende per registrare i dati anagrafici dei percettori e le corresponsioni intervenute nell"anno. Nel dettaglio si tratta di un foglio EXCEL organizzato sulla falsa riga del corrispondente quadro in CU. Lo Studio provvederà a distribuire i fogli Excel base vuoti alle aziende interessate che li compileranno con le informazioni in loro possesso e li restituiranno agli Studi. I dati forniti verranno poi importati con un"apposita funzione nella gestione CU andando ad arricchire/aggiornare sia le informazioni anagrafiche che le parti più direttamente legate alla certificazione Lavoro Autonomo.

Viene resa disponibile una funzione di estrazione del foglio EXCEL base da inviare alle aziende attraverso una specifica voce presente in Utility CU

□□ Gruppo Centro Paghe □□

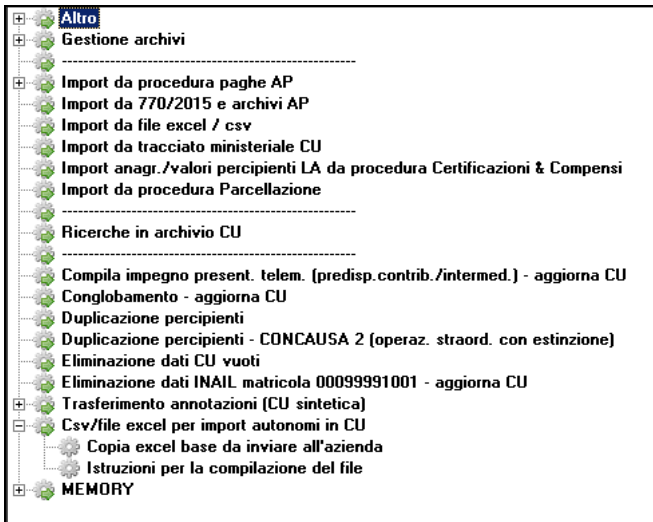

Una volta selezionata la voce **Copia excel base da inviare all"azienda** segue un messaggio esplicativo dell"operazione richiesta

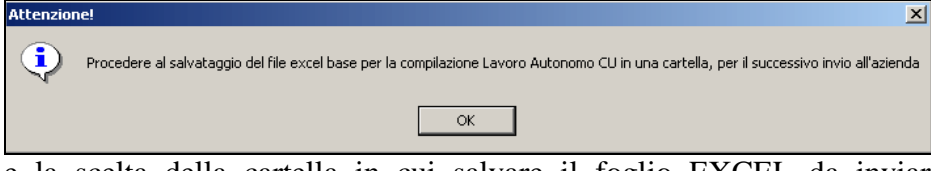

 $\overline{\phantom{a}}$ e la scelta della cartella in cui salvare il foglio EXCEL da inviare successivamente all"azienda.

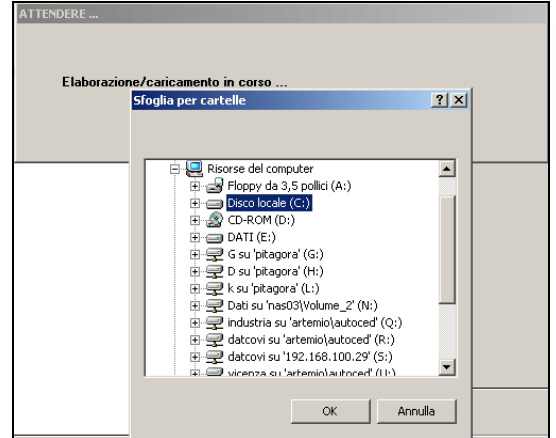

Effettuata la copia risulta possibile anche procedere all"apertura del foglio base, eventualmente preimpostando alcune informazioni.

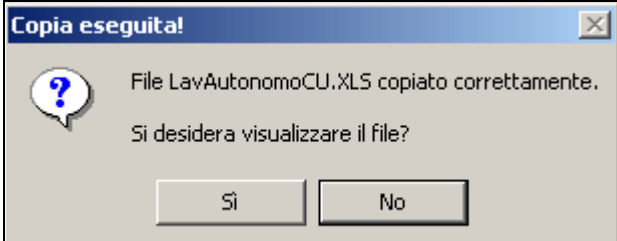

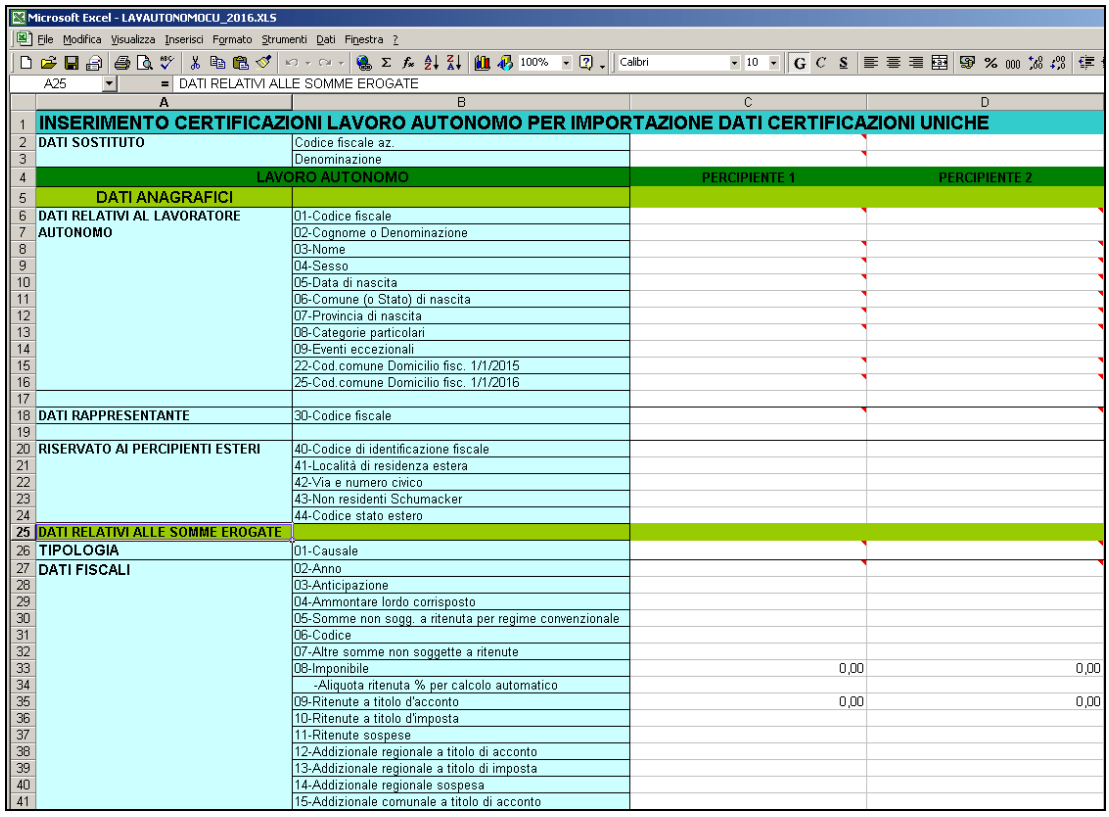

Sono fornite delle istruzioni per la compilazione sia nel foglio Excel stesso, che riporta larga parte delle istruzioni ministeriali, sia con una voce specifica del menu esaminato in precedenza ove sono disponibili anche le informazioni utili allo scambio dello strumento descritto tra Studio e Azienda.

*(U36*)

#### **1.15.10 MEMORY**

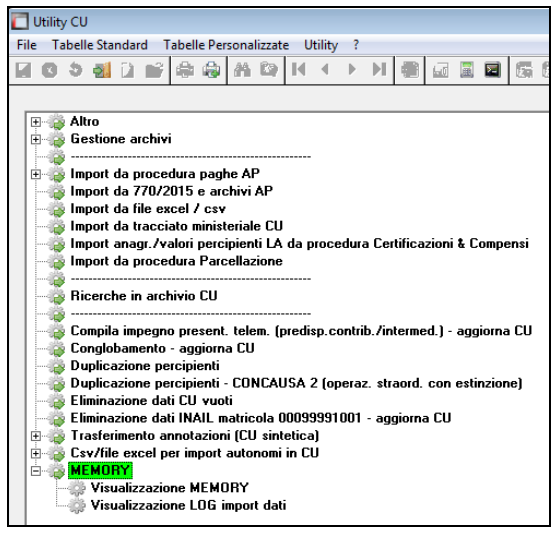

#### *1.15.10.1 VISUALIZZAZIONE MEMORY*

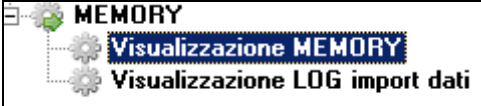

Impostando i filtri compilando le varie caselle si visualizzano le variazioni o aggiunte fatte nella PROCEDURA CU di un determinato periodo

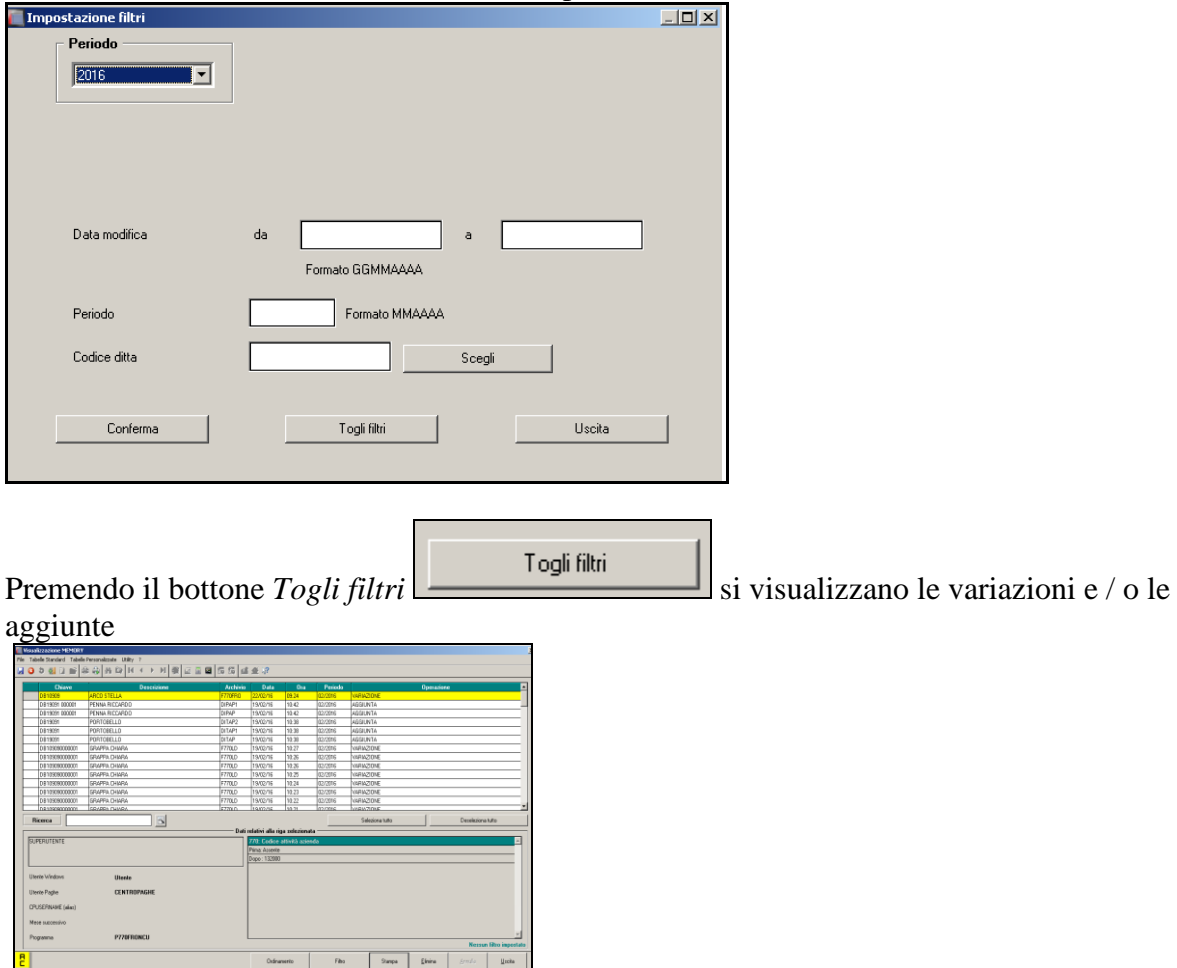

I dati relativi alla riga selezionata vengono mostrati qui sotto riportati:

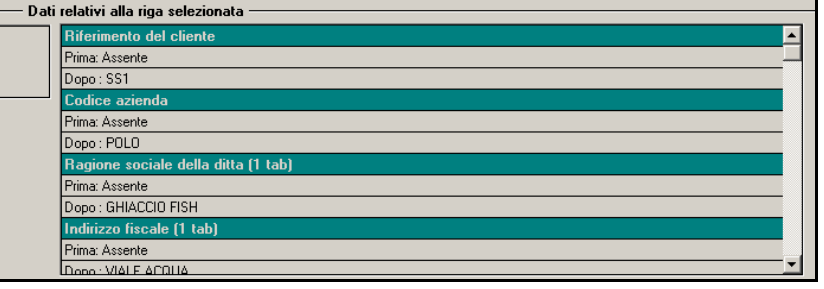

Per impostare l"ordinamento delle variazioni e / o aggiunte elencate nella griglia, premere

Ordinamento il tasto *Ordinamento*  Scegliere le opzioni qui riportate:

86

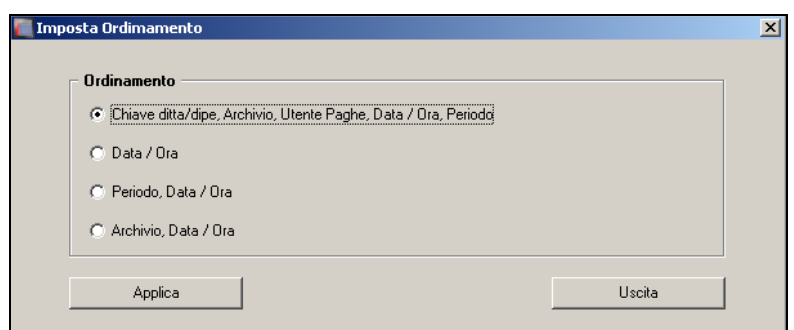

Con *applica* l"ordinamento verrà modificato.

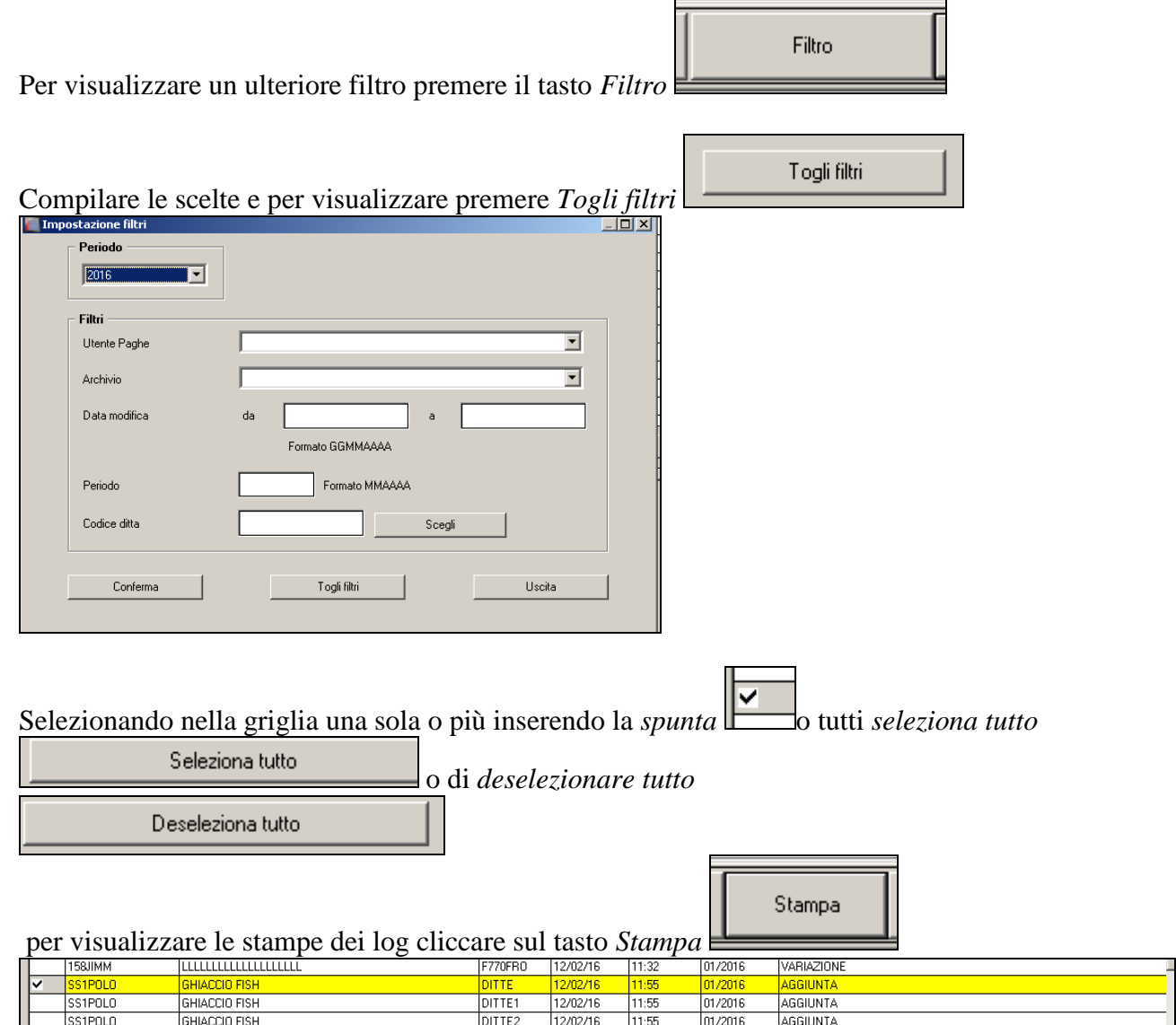

□ Gruppo Centro Paghe

87

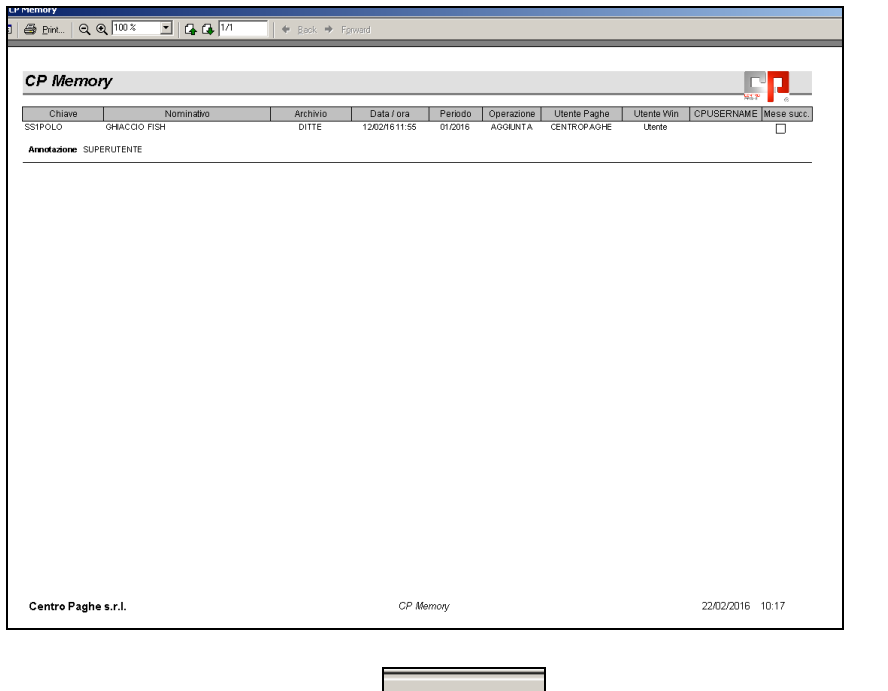

 $E$ limina Per eliminare la riga cliccare dopo aver selezionato le righe interessate. *(U50)*

*1.15.10.2 VISUALIZZAZIONE LOG IMPORT DATI*

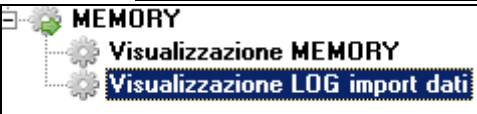

Si apre la videata:

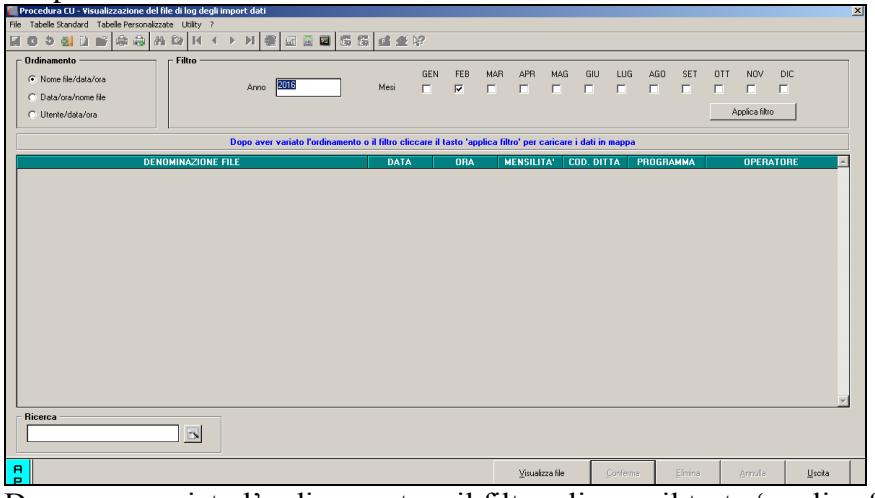

Dopo aver variato l'ordinamento o il filtro cliccare il tasto 'applica filtro'

Applica filtro

per caricare i dati in mappa.

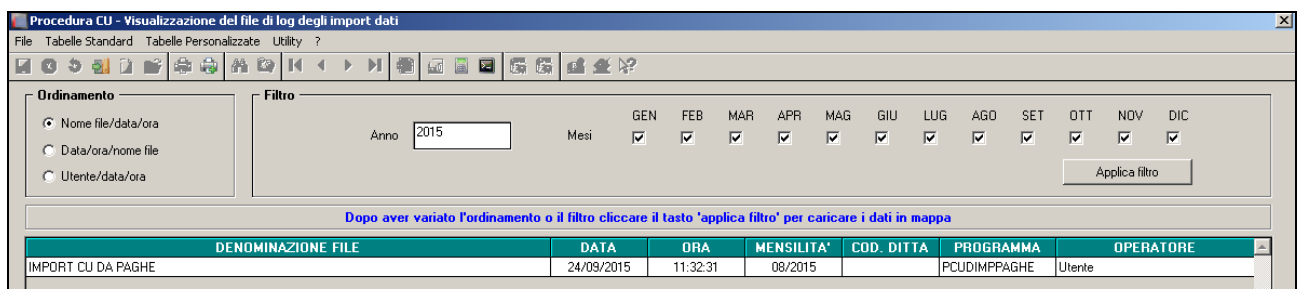

Visualizza file

Per visualizzare i file importati cliccare *Visualizza file*

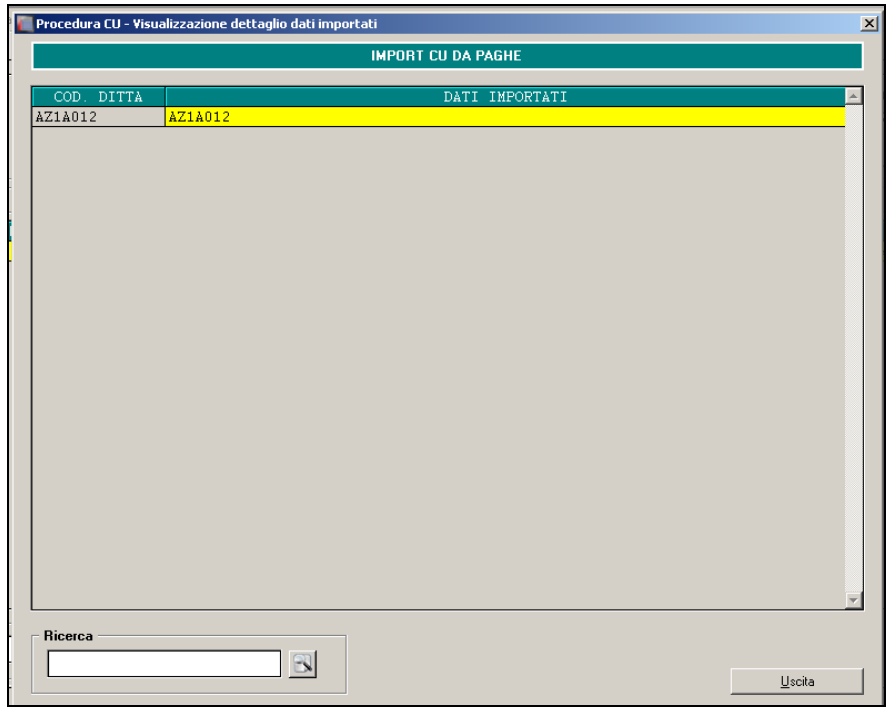

89

Il filtro di Ricerca per aiutare la visualizzazione di un import. Si utilizza il tasto: per ricercare l"import desiderato.

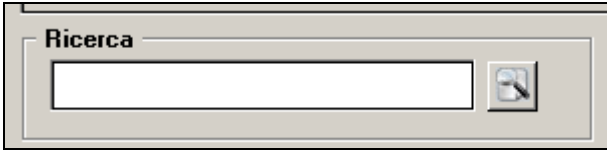

*(U50)*

# **1.16. STAMPA MODELLO CU / STUDIO E CENTRO**

Per effettuare la stampa delle CU, dopo essere entrati nella procedura, utilizzare la scelta *Stampa modello CU*

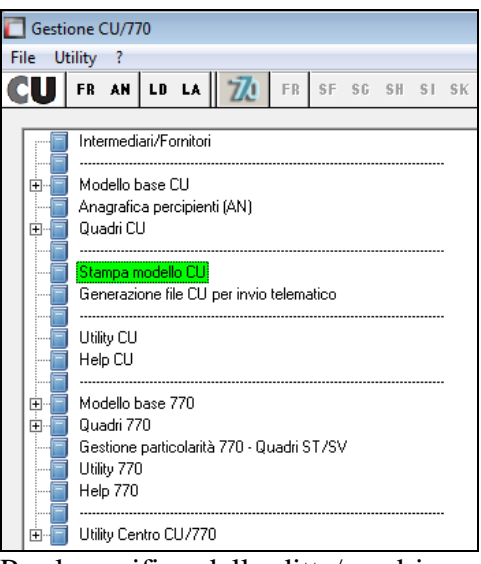

Per la verifica delle ditte/quadri presenti da stampare, è possibile stampare un report in formato excel utilizzando l"apposito tasto *Export Excel* in calce alla videata:

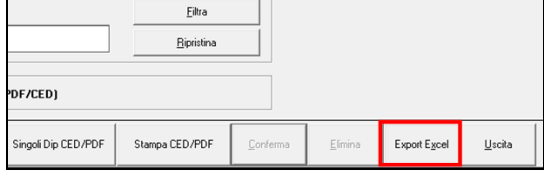

#### **1.16.1 CONTEGGIO CERTIFICAZIONI PER FRONTESPIZIO**

Il conteggio delle certificazioni per il riporto nel frontespizio, viene eseguito come di seguito specificato:

- presenza di multimodulo: viene sempre conteggiata un"unica certificazione
- certificazione sia per lavoro dipendente che per lavoro autonomo: viene conteggiata una certificazione come lavoro dipendente e una come lavoro autonomo
- accentramenti: diversamente dallo scorso anno anche in presenza di accentramenti, i frontespizi e le stampe vengono sempre eseguite come ditte singole (si ricorda che lo scarico viene fatto di default in forma accentrata quindi non dovrebbero esserci filiali, salvo gestione manuale nello scarico da paghe)
- per alterare il dato riportato in Frontespizio, utilizzare le apposite colonne TOT DIP. / TOT AUT.

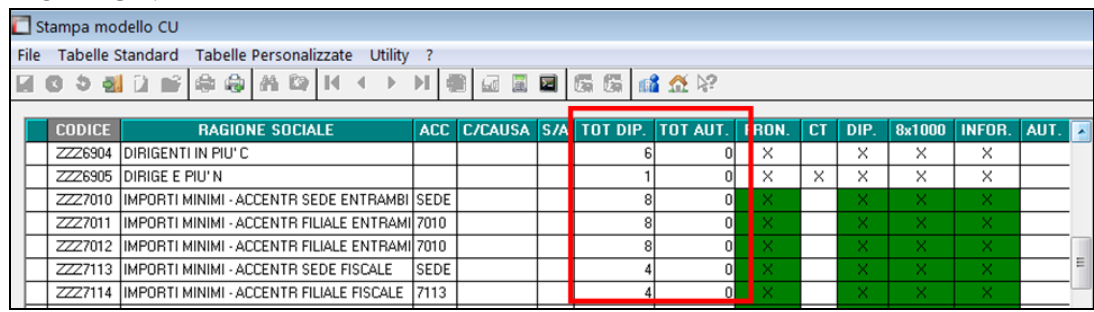

Le ditte facenti parte di un **accentramento o operazione straordinaria**, vengono evidenziate nelle apposite colonne, ma vengono sempre trattate in automatico come ditte singole.

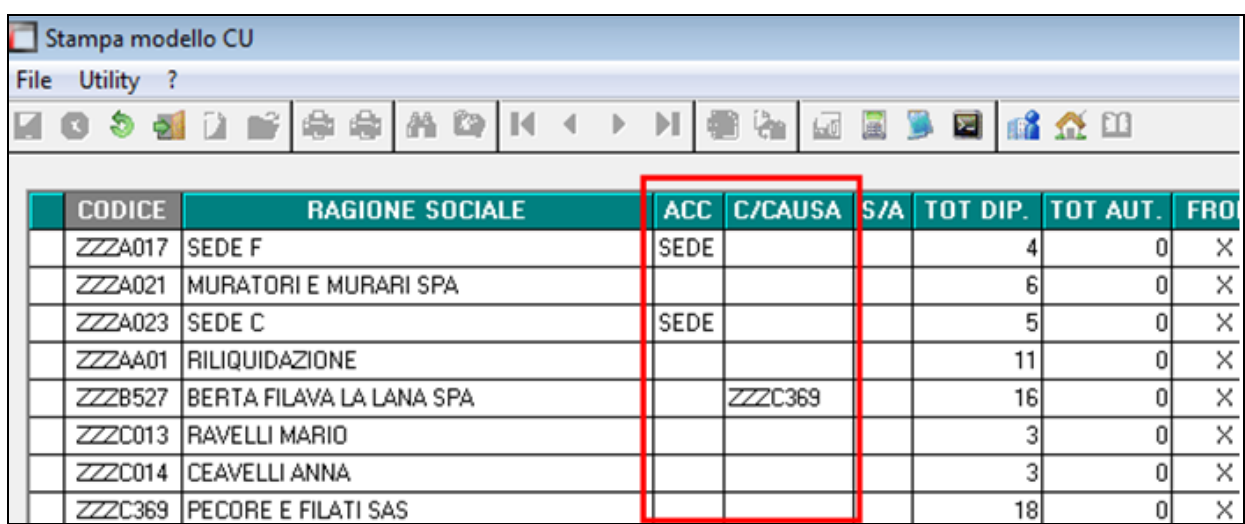

## **1.16.2 ORDINAMENTO STAMPA CU E RICEVUTA**

E' possibile ordinare la stampa della CU inserendo o in anagraf. Ditta A.P.  $\rightarrow$  8<sup>^t</sup>ab  $\rightarrow$ bottone "Altre Opzioni"  $\rightarrow$  casella "Ordinam. Stampa CU" o direttamente nell'anagrafica ditta in CU

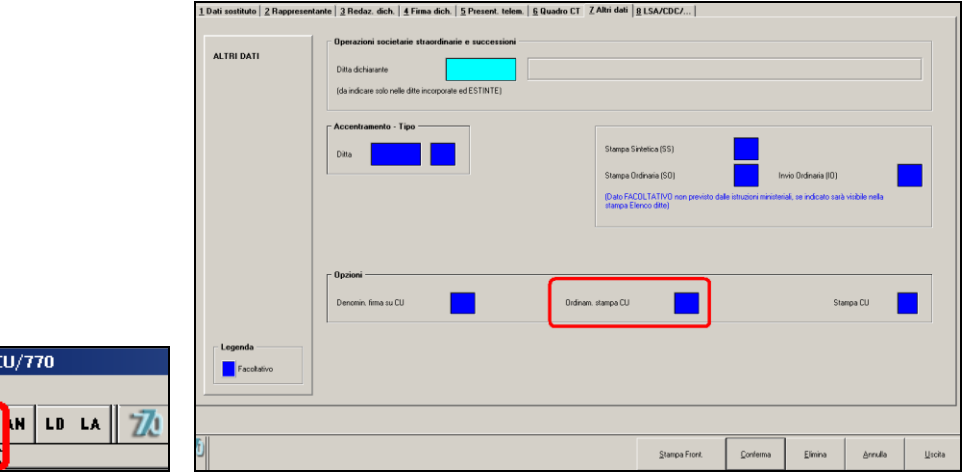

- "blank" : ordinamento per inquadramento 1B (pos inail, qualifica e sub qualifica) e matricola
- A : ordinamento per cognome/nome
- B : ordinamento per codice

File Utility **CU** FR

- C : ordinamento per centro di costo e cognome/nome
- D : ordinamento per campo speciale (videata 7 dip.) e per cognome/nome.
- E : ordinamento per centro di costo e cognome/nome come la scelta C, ma stampa della ricevuta con spaccatura di pagina per centro di costo. Il progressivo cud non cambia rispetto alla scelta C
- I : ordinamento per pos. INAIL (tab 1B) e cognome/nome
- L : ordinamento per luogo svolgimento attività e cognome/nome, stampa della ricevuta con spaccatura di pagina per luogo svolgimento attività.
- M : ordinamento per luogo svolgimento attività e cognome/nome, stampa della ricevuta con spaccatura di pagina per luogo svolgimento attività come scelta L, ma riporto in stampa della descrizione LSA
- O: ordinamento per CHIAVE ORIGINALE (valido solo per SEDI accentramenti). **Si raccomanda di usare questa opzione in caso di accentramento.**

□□ Gruppo Centro Paghe □□

91

- Q : ordinamento per qualifica e matricola
- R : ordinamento per MATRICOLA DEL DIPENDENTE (valido solo per stampa AP, cud e ricevuta)

L"ordinamento scelto sopra, sarà utilizzato anche per effettuare la stampa della FIRMA DI RICEVUTA MODELLI C.U.

### **1.16.3 STAMPA AL CENTRO**

Si informano i Clienti che usufruiscono del servizio di stampa della certificazione unica presso il Centro, che questa risulta attualmente disabilitata.

#### **Come da nota circolare del 19/02/2016, in data 22/02 viene attivato il servizio di stampa della certificazione unica presso il Centro per i clienti che usufruiscono di tale servizio.**

In ogni caso, per la stampa al centro, ogni Utente deve contattare il centro di riferimento per le relative abilitazioni (Richiesta abilitazione tramite Coupon).

Si fa comunque presente quanto previsto per la stampa LASER della CU AL CENTRO:

- 1) E" necessario fare specifica richiesta (invio coupon), anche se abilitati al normale invio delle stampe delle elaborazioni "pacchetto ditta" (fare riferimento al proprio Centro di appartenenza per informazioni specifiche) .
- 2) Diversamente dallo scorso anno, verranno stampate anche le azienda che hanno le scelte X o Z (NO STAMPA LASER) nel campo "Stampe service PDF", nell"anagrafica ditta anno corrente:

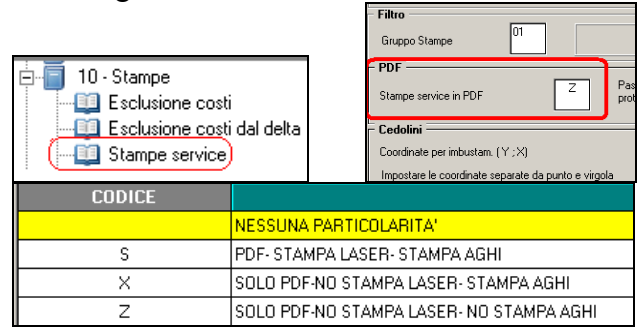

- 3) In presenza contemporanea di ditte per le quali si desidera la Stampa al centro e ditte per le quali si desidera solo produrre il Pdf, dovranno essere eseguite due elaborazioni distinte in quanto il bottone Stampa al centro prevede l"invio di tutte le CU in elaborazione selezionate.
- 4) Non verrà prodotta la stampa del sintetico per i dipendenti che prevedono l'invio del cedolino elettronico (e quindi anche il CU) a studioweb o tramite PEC (Opzione 37 in decima videata dell"anagrafica ditta)

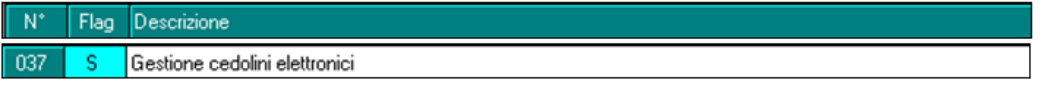

5) Per coloro i quali hanno il cedolino elettronico NON verrà stampata l"informativa

92

 $\Box$  Gruppo Centro Paghe  $\Box$ 

Si ricorda che la funzione stampa al centro non è obbligatoria, ed è quindi possibile procedere all"elaborazione PDF anche senza l"invio della stampa al Centro, in tal caso è sufficiente cliccare il bottone "Fine Elaborazione".

## **1.16.4 INIBIZIONE RICHIESTA STAMPA AL CENTRO**

Per non avere la stampa del modello CU dal Centro, ma eseguirla ugualmente a PC, è sufficiente inserire il valore N nell"apposito campo *Stampa CU* presente nel frontespizio (importato da paghe ap se presente)

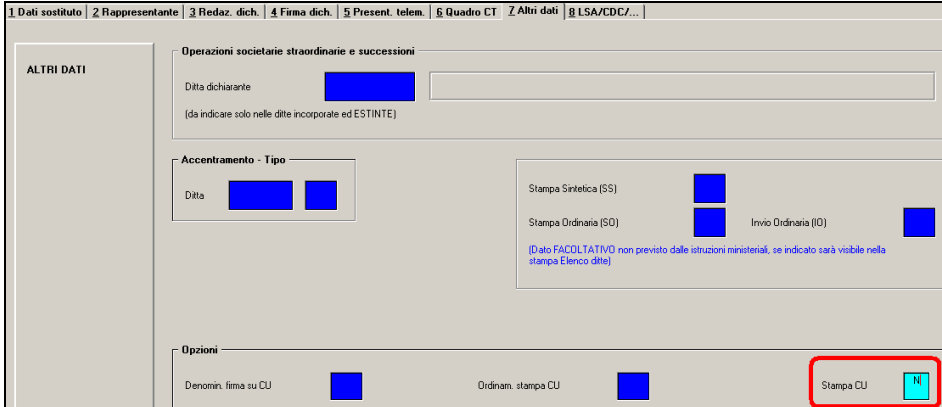

Tale opzione inibisce sia la stampa cartacea al centro (laser) che la creazione dei PDF. Esempio se nell"archivio sono presenti ditte di prova per le quali non si devono produrre stampati, inserendo tale opzione in ditta anche se selezionate verranno ignorate.

Nella griglia di selezione ditte, quelle con la N impostata vengono visualizzate in grigio e in sede di stampa Pdf/Centro, se selezionate, uscirà apposito messaggio che avverte della mancata stampa al centro delle cu.

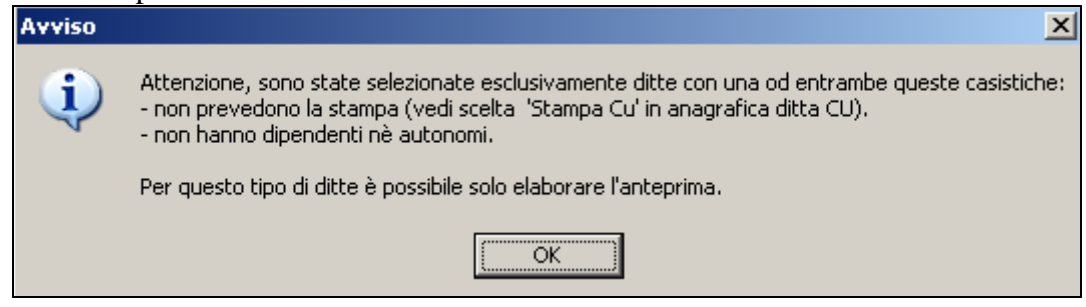

## **1.16.5 STAMPA ANTEPRIMA, PDF E CENTRO**

## **L"aggiornamento per la stampa al Centro è stato rilasciato il 22/02/2016**

Per procedere con la stampa della Cu in anteprima, pdf e/o invio al centro, dopo essere entrati nell"utility *Stampa modello CU*, si fa presente che:

L"utility è utilizzabile anche per la sola produzione dei PDF/ archiviazione in CP ONLINE in maniera massiva senza procedere per singola ditta, indipendentemente dalla richiesta della stampa al Centro.

Si ricorda che per effettuare la stampa laser del modello CU anche se non si è abilitati al normale invio delle stampe delle elaborazioni giornaliere (pacchetto ditta), è necessario fare specifica richiesta.

 $\Box$  Gruppo Centro Paghe  $\Box$ 

La stampa viene fatta di default in formato laser a 1 copia, ma è possibile variare le copie direttamente in *Opzioni di stampa* (vedi paragrafo successivo).

Per procedere alla stampa dei modelli cu o della ricevuta, ogni volta che si accede all"Utility, è obbligatorio inserire la data di emissione nel bottone *Opzioni di stampa* che verrà riportata in ogni modello; nel bottone è inoltre possibile effettuare ulteriori scelte per la stampa pdf/laser (vedi paragrafo successivo).

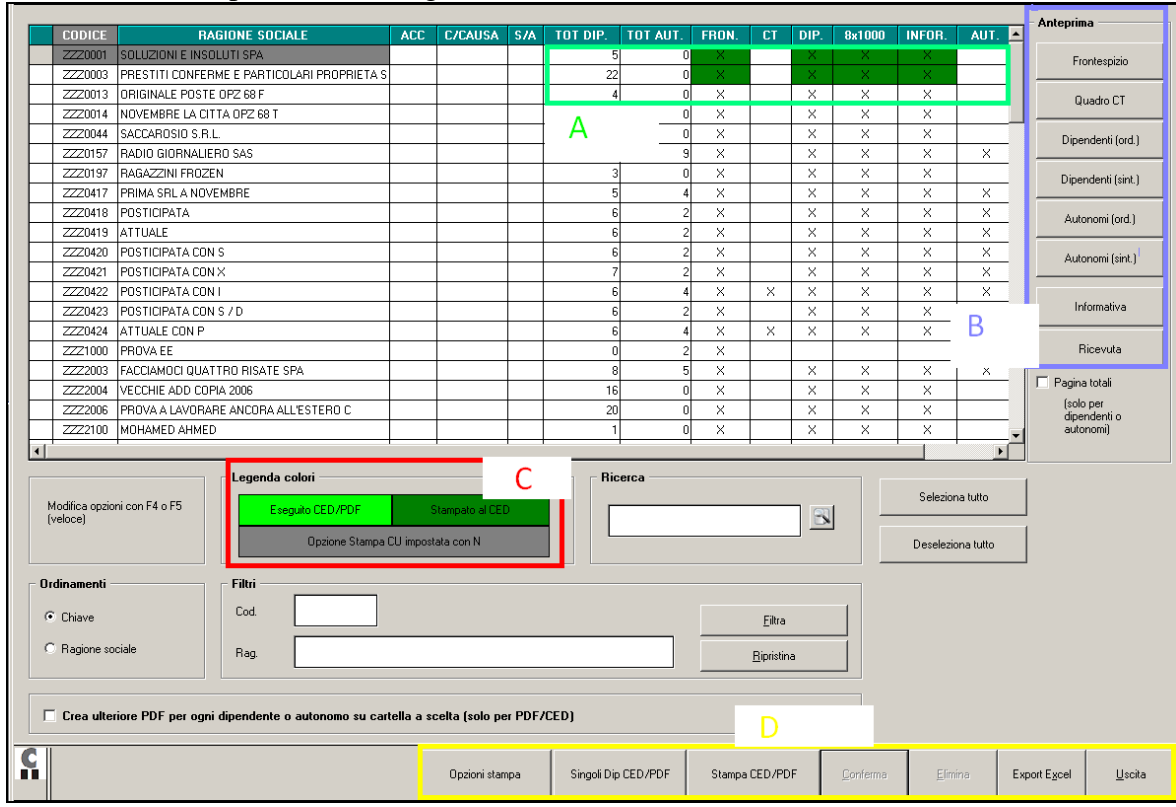

La videata che si presenta è la seguente:

In griglia vengono riportate tutte le ditte presenti in procedura Cu e vengono riportati i quadri presenti che verranno stampati

#### **SEZIONE A**

*Colonna TOT DIP*.: viene riportato il numero totali dei dipendenti per cui si procederà alla relativa stampa.

*Colonna TOT AUT:* viene riportato il numero totali dei lavoratori autonomi per cui si procederà alla relativa stampa.

#### **Le successive colonne se selezionate comporteranno la relativa stampa in Pdf\Laser.**

*Colonna FRON:* viene indicato con X se presente il frontespizio ditta, se non si vuole procedere con la stampa togliere la X.

*Colonna CT*: se presente il quadro Ct, evidenziato con X, se non si vuole procedere con la stampa togliere la X.

*Colonna DIP:* se presenti i moduli per Dipendenti evidenziati con X, se non si vuole procedere con la stampa togliere la X.

*Colonna 8X1000:* se non si vuole procedere con la stampa dei relativi moduli dell"8 e per 5X1000 togliere la X.

*Colonna INFOR:* se non si vuole procedere con la stampa delle informativa per ciascun dipendente togliere la X.

*Colonna AUT* se presenti i moduli per Lavoratori autonomi evidenziati con X, se non si vuole procedere con la stampa togliere la X.

Con il tasto F4 è possibile modificare le opzioni con il tasto F5 la X viene cancellata o inserita.

#### **SEZIONE B ANTEPRIMA:**

E" possibile stampare i singoli quadri. Se non presenti dipendenti o lavoratori autonomi non uscirà alcuna stampa se selezionato il relativo quadro.

La stampa è prodotta in PDF e può essere stampata e\o salvata.

E" possibile eseguire la stampa indipendentemente dalle X presenti nella griglia a sinistra.

#### **SEZIONE C:**

**Legenda colori:**

**In verde**: vengono evidenziate le ditte per cui è stata eseguita la stampa ced\pdf

**In verde scuro**: vengono evidenziate le ditte per cui è stato eseguito l"invio delle stampe al centro.

**In grigio**: vengono evidenziate le ditte che hanno la N di Non Stampa Cu impostata in anagrafica ditta.

#### **SEZIONE D:**

**Opzioni Stampa**: è obbligatorio inserire in questa sezione (Opzioni stampa) la data di emissione della Cu e variare se necessario il numero di stampe desiderate impostate di default

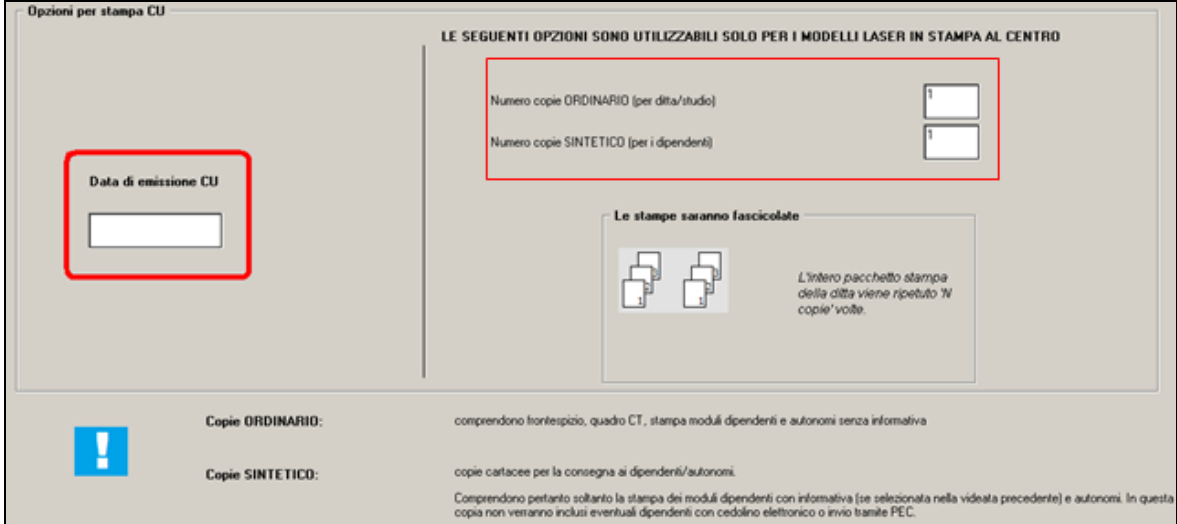

Se si procede con la stampa pdf/ced senza data, esce apposito messaggio :

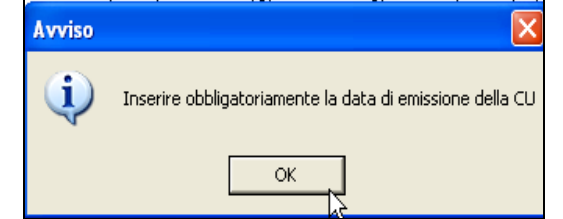

L"alterazione delle copie (0, 1, 2 o 3) ha influenza solo per chi effettua la stampa al Centro., ed è possibile richiedere in maniera distinta la copia del modello ordinario da quello sintetico.

□□ Gruppo Centro Paghe □□

E" sempre attiva la fascicolazione delle stampe.

Se selezionata la stampa dell"informativa (vedi X nella colonna *INFOR*) questa verrà stampata solo sulla copia per il dipendente.

**Singoli Dip Ced\Pdf:** per effettuare la stampa pdf e/o al centro per singoli dipendenti. Selezionare i singoli dipendenti e procedere con il *Conferma.* 

**Stampa Ced\Pdf:** per effettuare la stampa ufficiale della Certificazione Unica ed eventualmente procedere all"invio al centro.

**Attenzione si precisa che la funzione Stampa Ced\Pdf e Singoli Dip Ced\Pdf comportano l"archiviazione delle stampe in Studioweb e in Gestione pdf pertanto se effettuate più volte, per le stesse ditte, questo comporterà ulteriori archiviazioni.**

**Per tale motivo quando si accede a tali funzioni di stampa esce apposito messaggio:**

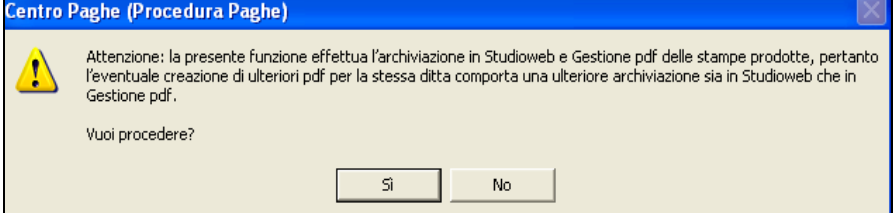

Proseguendo con la stampa si apre la seguente videata:

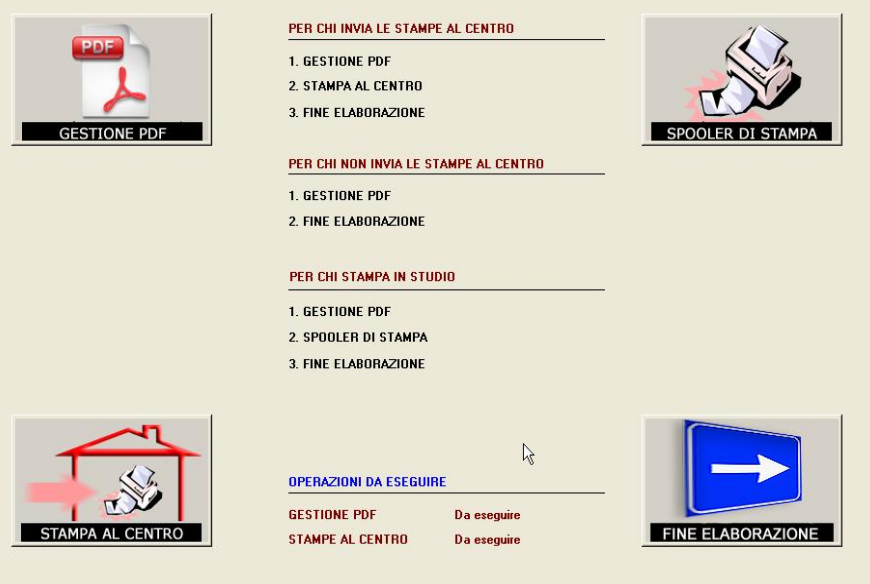

Cliccare *Gestione Pdf* per procedere alla produzione del pdf e relativo salvataggio nel programma Gestione pdf, la funzione è la stessa del pacchetto ditta e permette pertanto di salvare i files su una cartella a scelta o di inviare il pdf prodotto via mail al cliente.

La stampa Pdf è suddivisa in 3 sezioni:

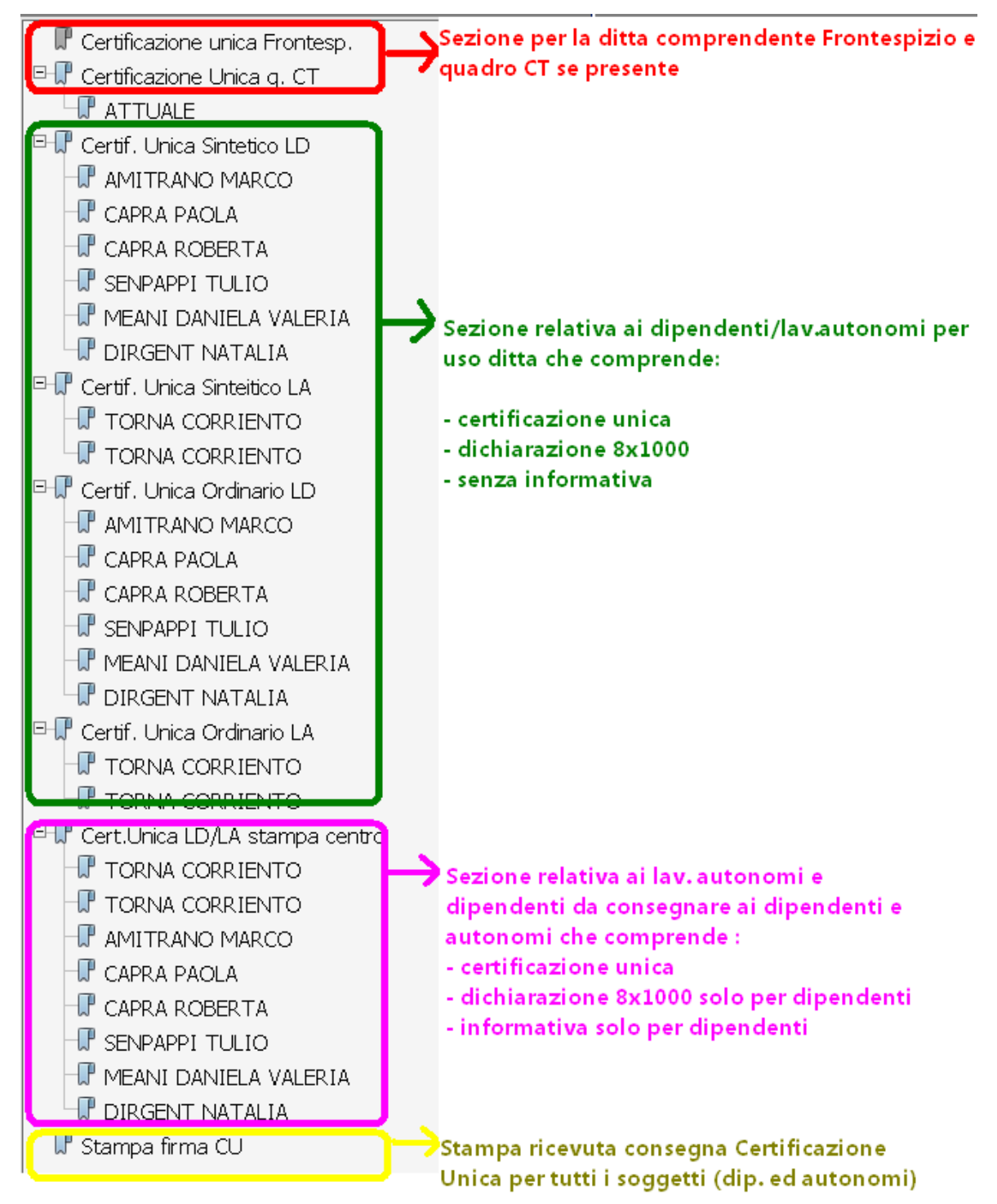

In caso di più CU per lo stesso dipendente l"informativa esce solo per la prima certificazione.

Cliccare *Spooler di stampa* per procedere alla stampa particolare solo per Utenti abilitati. Cliccare *Stampa al Centro*: per procedere con l"invio delle stampe al centro, l"invio delle stampe è legato alle **abilitazioni di ogni singolo utente**. La funzione Stampa al Centro è al momento disabilitata (*v. paragrafo stampa al centro).*

97

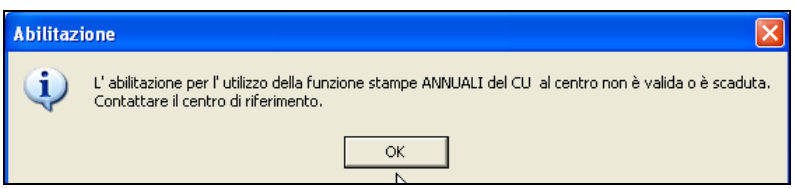

Essendo la funzione stampa al centro non obbligatoria è possibile anche non procedere con l'invio della stampa al Centro (per effettuarlo ad esempio in un secondo momento), in tal caso è sufficiente cliccare Fine Elaborazione.

Cliccare *Fine Elaborazione*: per chiudere la maschera e quindi le operazioni di stampa ed invio.

Al termine delle operazioni di stampa in automatico il programma provvederà ad inviare Archivi Cu al centro e stampe Cu in Studioweb per la successiva consultazione (indipendentemente dalla richiesta della stampa al Centro).

## **1.16.6 STAMPA MODELLO CU/TOTALI**

E" possibile stampare il totale dei campi numerici CU, selezionando la ditta interessata e spuntando l"apposita casellina pagina totali.

Si ricorda che la pagina dei totali funziona solamente in anteprima con il bottone autonomi o con il bottone dipendenti.

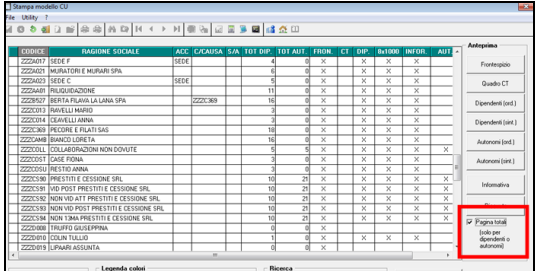

## **1.16.7 SE SCELTA LA STAMPA LASER**

La stessa sarà presente in Gestione PDF che in stampa service per l"invio al Centro.

#### **Ogni Centro territoriale a cui il cliente è collegato comunicherà come procedere per la seguente stampa (Richiesta tramite Coupon).**

La stampa Laser al Centro (BPYACUDIPS) di default viene compresa nel pdf complessivo dell'elaborazione (senza pagine bianche del fronte retro), sezione Certificazione Unica Dip (v. immagine sopra) e nelle stampe consultabili dalla ditta e dallo studio in Studioweb.

## **1.16.8 SE SCELTA LA STAMPA RICEVUTA CU**

La stessa sarà presente in Gestione PDF che in stampa service per l"invio al Centro (se abilitati alla Stampa al Centro e per le ditte con le opzioni previste).

In fase di stampa ricevuta cu apparirà il seguente messaggio dove si potrà scegliere se stampare solo i dipendenti, solo gli autonomi o entrambi.

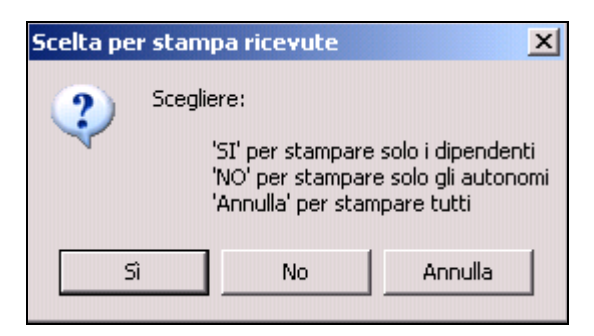

Se un percettore ha sia redditi di lavoro dipendente che redditi di lavoro autonomo compare in tutte e tre le stampe

#### **1.16.9 SE DIPENDENTI CON CEDOLINO ELETTRONICO (ARCHIVIO AC )**

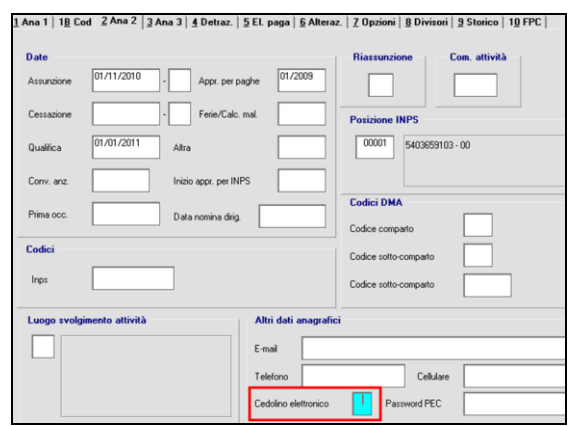

Per i dipendenti che hanno l"opzione S in videata 2 non è prevista la stampa laser al Centro della CU e del Pdf per la sezione Certificazione Unica Stampa (copia da consegnare al dipendente).

#### **1.16.10 STUDIOWEB – INVIO MODULI CU DIPENDENTI**

Ricordiamo che dopo aver effettuato l"elaborazione delle stampe CU,

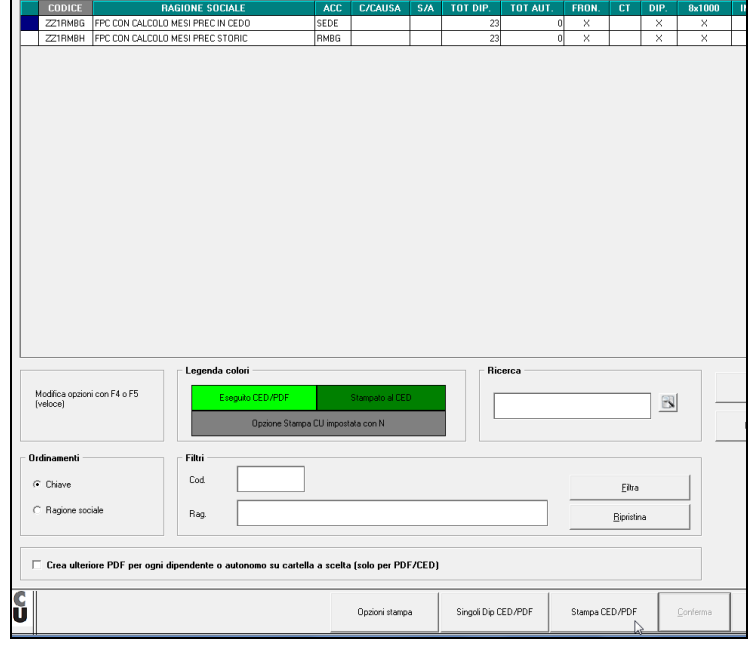

99

nel caso di StudioWeb attivato per i dipendenti è necessario caricare i moduli relativi ad ognuno tramite la solita utility di caricamento cedolini presente in paghe

Utility 15 – StudioWeb – Invio cedolini e CUD a StudioWeb.

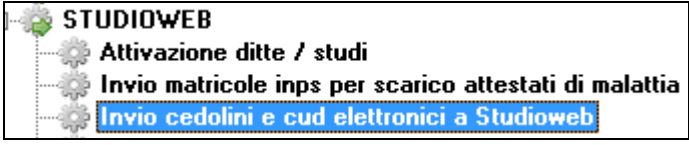

*(U44)*

# **1.17. GENERAZIONE FILE CU PER INVIO TELEMATICO**

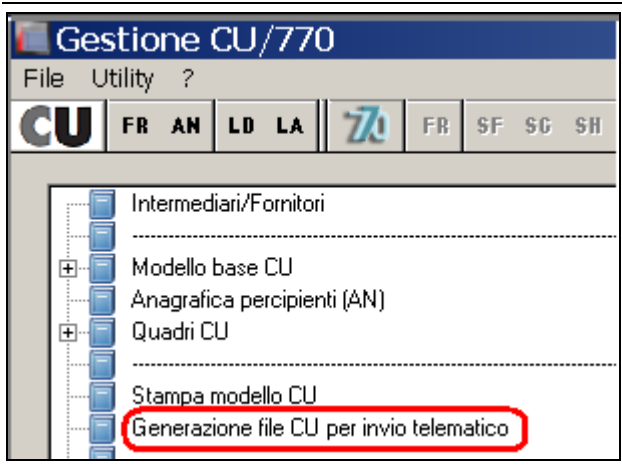

## *1.17.1.1 NORMALE INVIO*

Per effettuare la generazione del supporto per la trasmissione della CU in via telematica è necessario eseguire le seguenti fasi:

- 1. compilare i dati identificativi del soggetto responsabile dell'invio telematico se non già presenti. A tale fine si utilizzerà la voce **INTERMEDIARI** presente nel menu principale dell"applicazione. La compilazione di questa mappa andrà eseguita una sola volta dopo di che le informazioni saranno disponibili per tutti i successivi invii telematici. In ogni caso, in mancanza della compilazione di tali dati, non sarà possibile procedere alla produzione del supporto magnetico per l"invio telematico ed il programma avvertirà che mancano i dati dell"intermediario;
- 2. scegliere la funzione *Gestione file CU per invio telematico* presente nel menu principale, selezionare le ditte interessate, il codice dell"intermediario e confermare. Si potranno anche precisare il nome e la posizione del file prodotto;

Nell"accesso al programma viene presentata nella griglia superiore la lista delle ditte CU presenti con informazioni riepilogative del loro stato di compilazione (numero dipendenti e numero lavoratori autonomi). I campi successivi presentano delle spunte (proposte compilate in modo automatico all"ingresso in modo coerente con i quadri compilati) che consentono di selezionare i quadri che si vogliono inserire nel supporto da produrre.

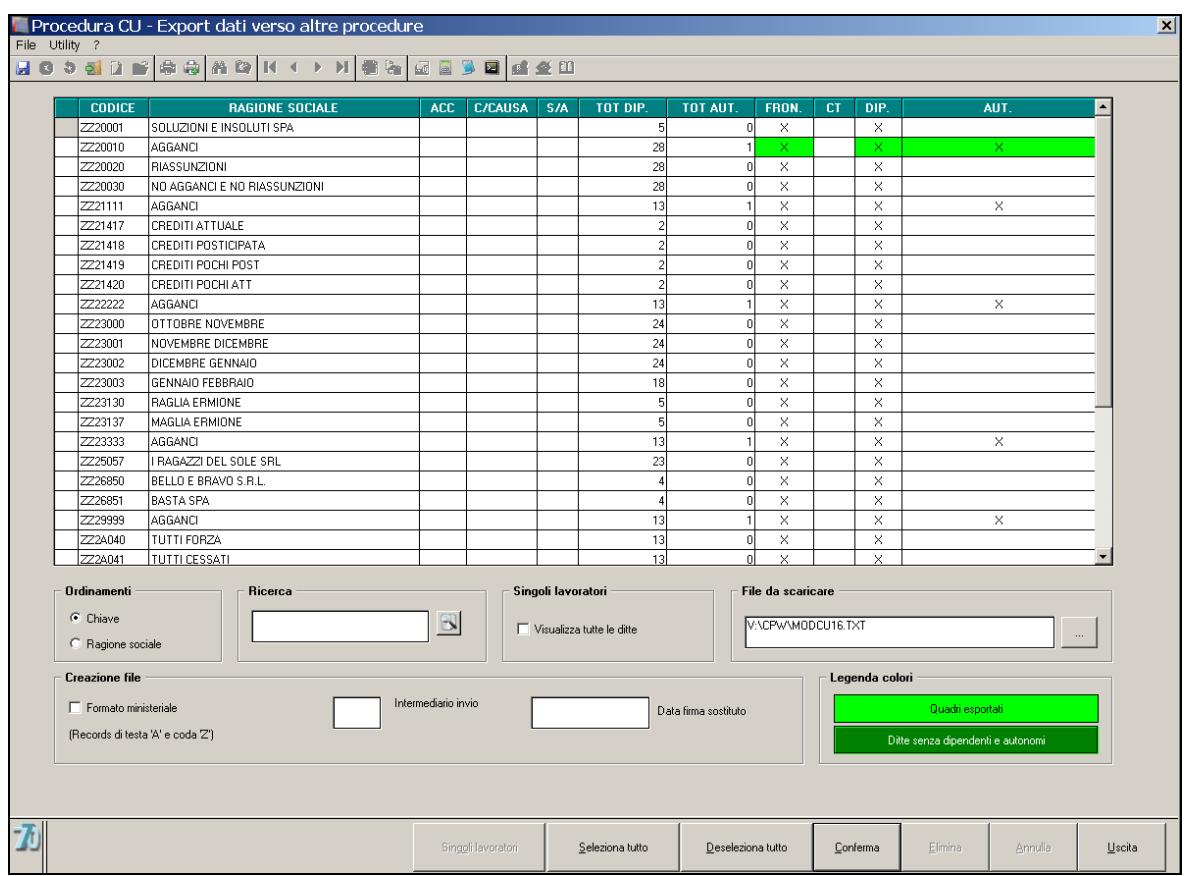

Nella parte inferiore della mappa sono contenute alcune ulteriori informazioni

 indicazione del percorso di scarico (anche mediante l"utilizzo del tasto Sfoglia) e del nome per il file da creare.

In generale è impostata la cartella temporanea x:\**CPW\** nel caso di installazioni singole

- Indicazione del codice intermediario che provvede all"invio. E" possibile usare il tasto funzione F4 per effettuare la ricerca tra gli intermediari registrati.
- Indicazione della data firma delle certificazioni da parte del sostituto. L"informazione si applica a tutte le certificazioni facenti parte del lotto di invio.
- Opzione (normalmente spuntata) per includere nel file prodotto le registrazioni di intestazione e di coda come previsto dalle specifiche ministeriali.

Dopo aver selezionato le ditte interessate (spunta nella prima colonna della griglia superiore) si utilizzerà il pulsante conferma. Opportuni controlli evitano di produrre supporti in cui mancano informazioni obbligatorie . Ad esempio, se viene inserito il flag solamente nella casella *"Formato ministeriale",* il programma presenterà i due seguenti messaggi:

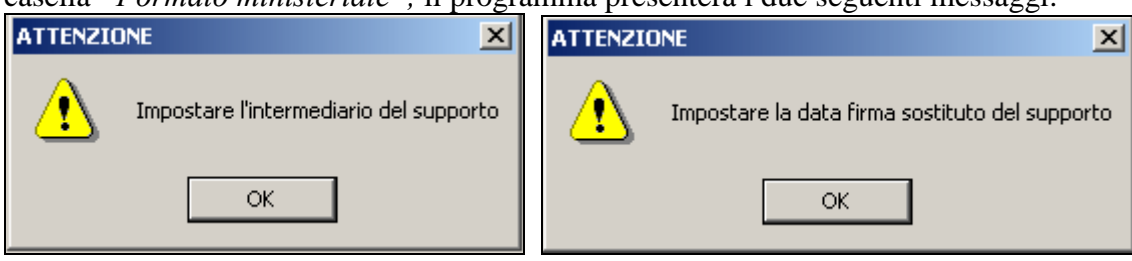

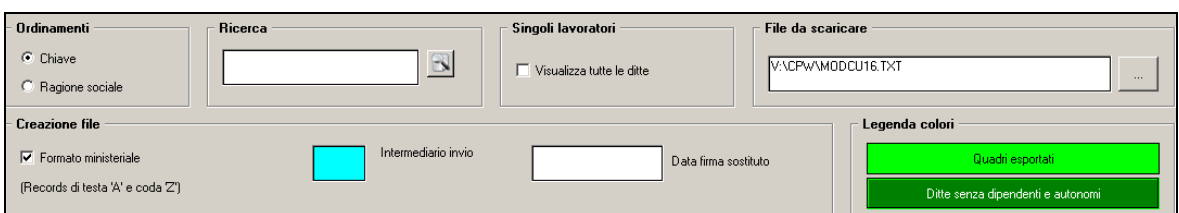

Ulteriori messaggi invitano a verificare che siano selezionati tutti i quadri che si intendono effettivamente inviare.

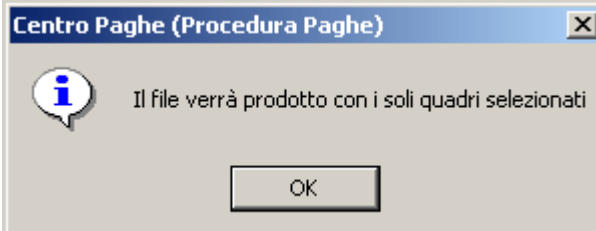

Come accennato in precedenza, infatti, è anche possibile realizzare dei flussi telematici che comprendano solo alcune delle tipologie di dato presenti (solo lavoro dipendente o solo lavoro autonomo).

Al termine del processo di generazione viene presentato un messaggio di Scarico eseguito.

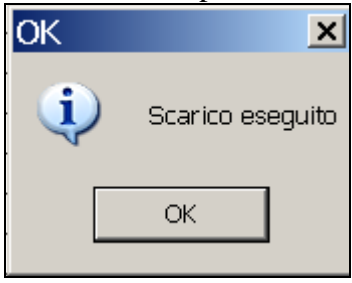

*(U44)*

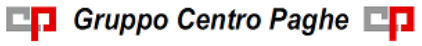